# Bomba volumétrica Alaris™ GP (Guardrails™) (con software Plus) Modelos: 9002TIG03, 9002TIG03-G

Manual del Usuario **es**

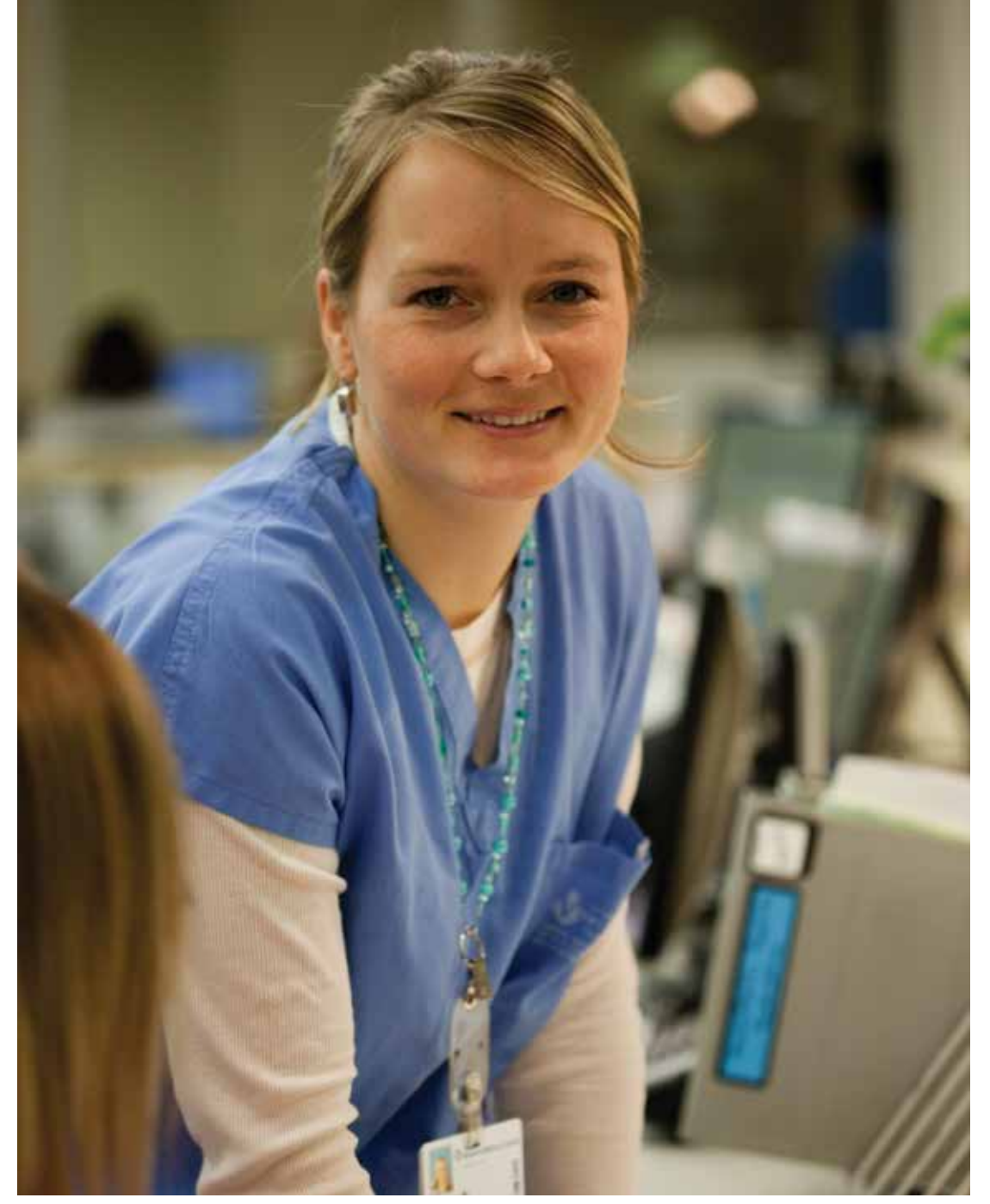

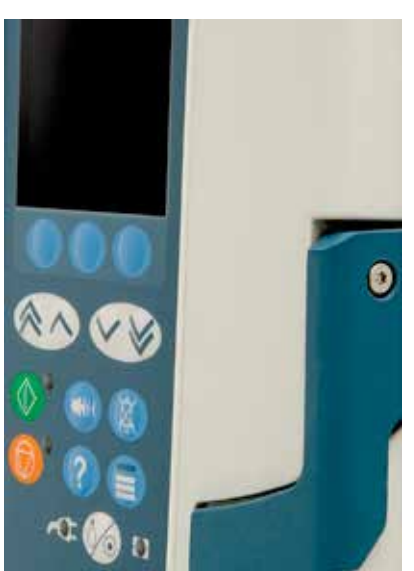

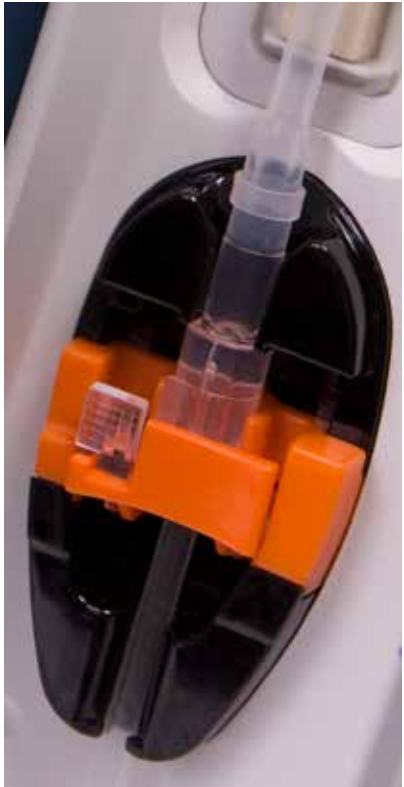

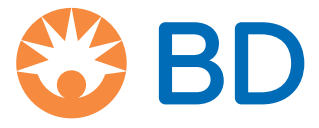

# Contenido

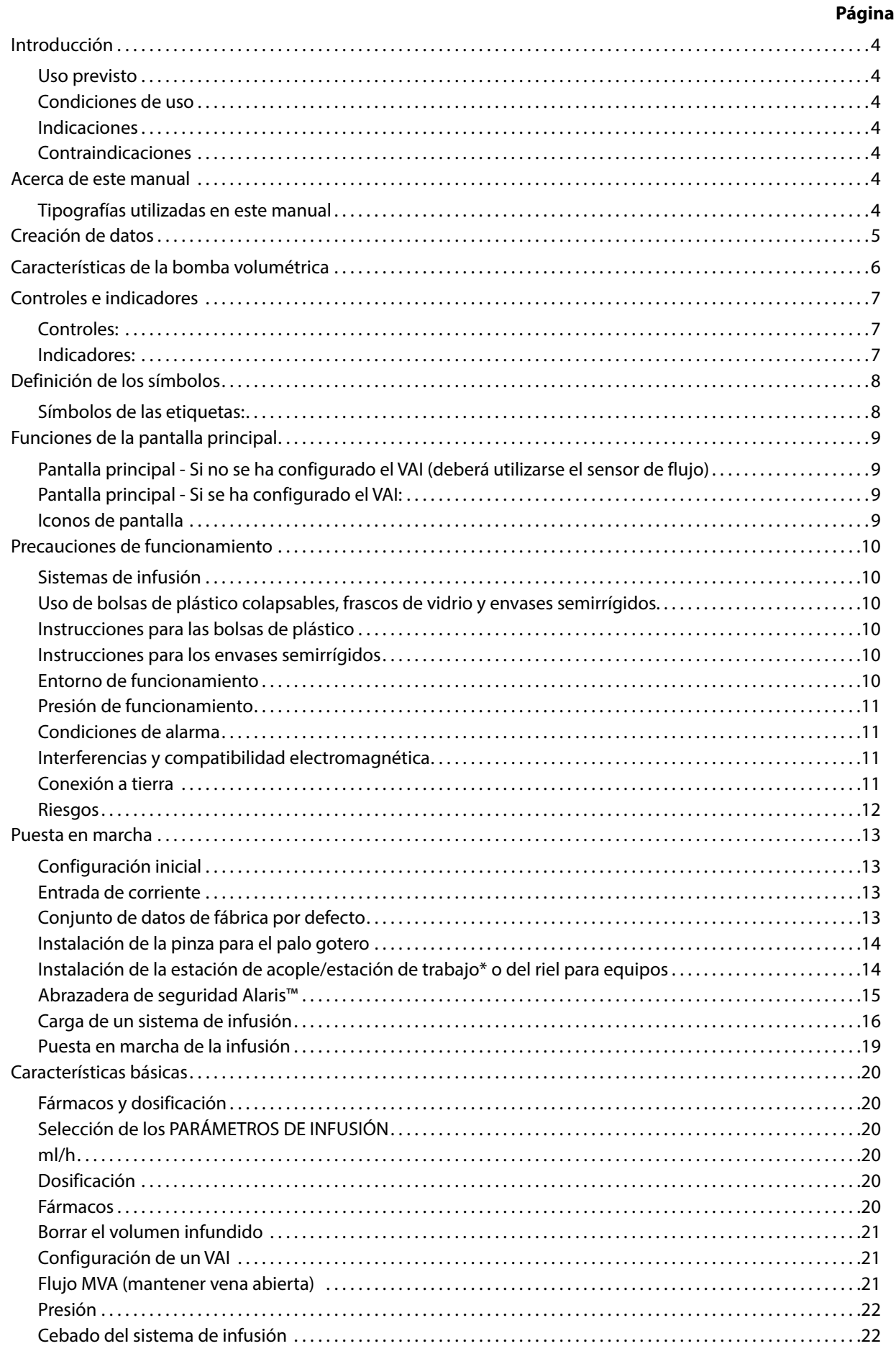

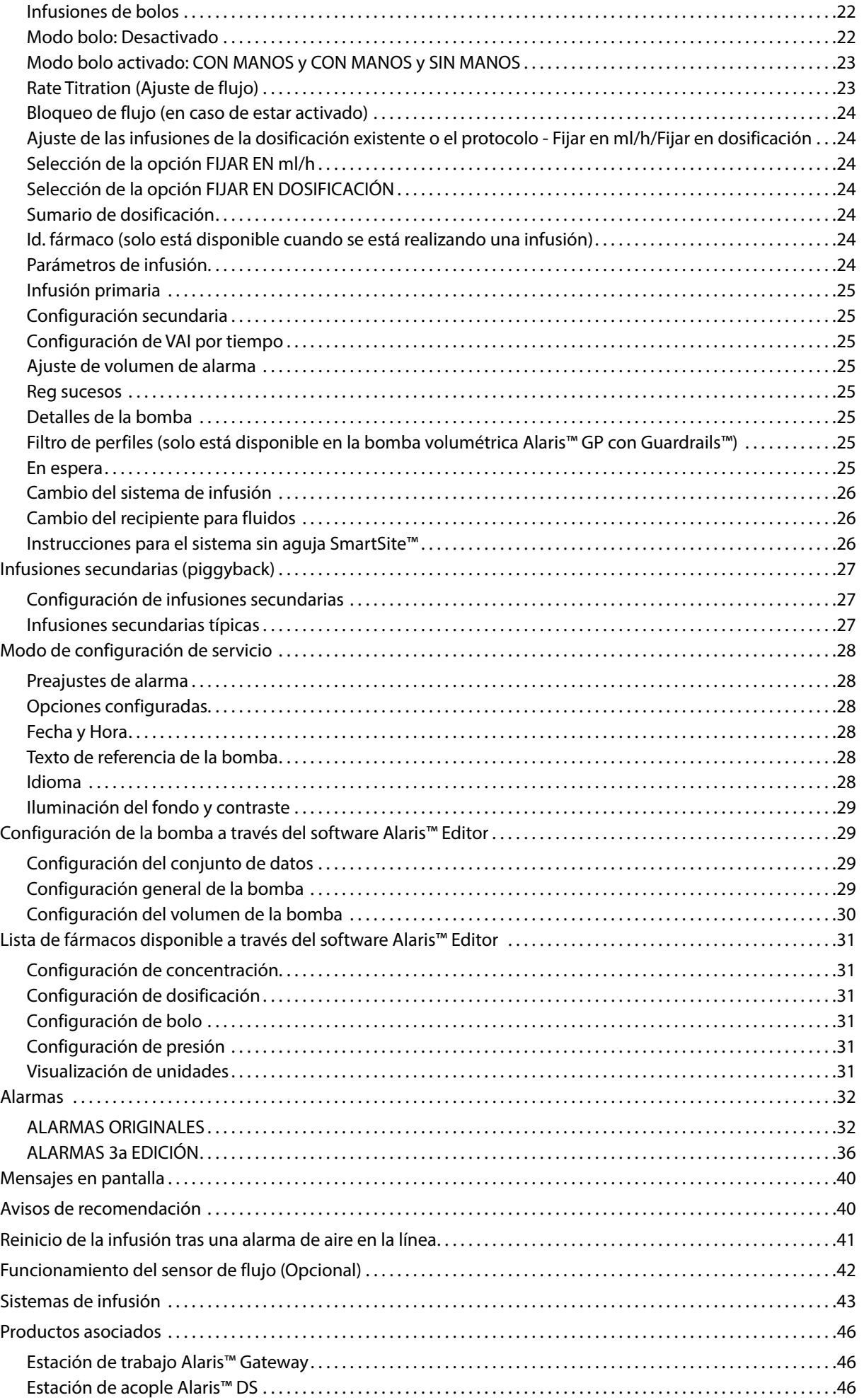

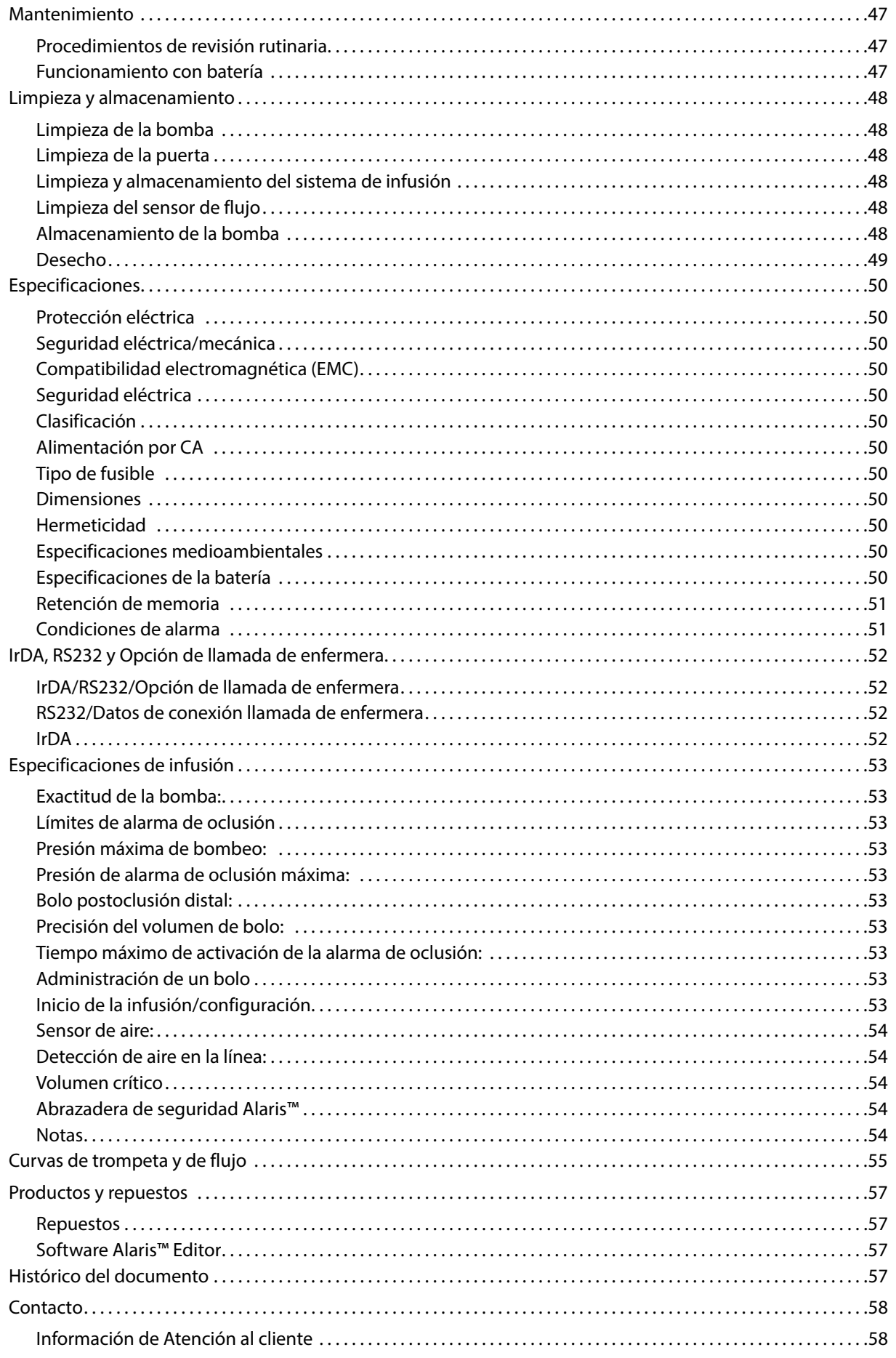

# <span id="page-4-0"></span>*Introducción*

La bomba volumétrica Alaris™ GP y la bomba volumétrica Alaris™ GP Guardrails™ (en lo sucesivo, "la bomba") son bombas de infusión volumétrica pequeñas y ligeras que suministran infusiones precisas y fiables para diversos flujos.

El software Alaris™ Editor es un accesorio para dispositivos médicos que permite al hospital desarrollar un conjunto de datos de prácticas recomendadas en relación con las directrices de dosificación de medicaciones IV para áreas de cuidado de pacientes específicos denominadas perfiles. Cada perfil contiene una lista específica de fármacos, así como una configuración de la bomba adecuada.

Además, los perfiles también contienen límites fuertes que no pueden pasarse por alto durante la programación de infusión.

Solo la bomba volumétrica Alaris™ GP Guardrails™ dispone de límites suaves de Guardrails™ que pueden ignorarse, según las necesidades clínicas.

La bomba volumétrica Alaris™ GP con Guardrails™ con un conjunto de datos cargado, genera una alerta automática cuando se supera un límite de dosificación, de bolo, de concentración o de peso. Estas alertas de seguridad se generan sin necesidad de que la bomba esté conectada a un equipo informático o a una red.

El conjunto de datos definido por el hospital se desarrolla y aprueba con ayuda de información farmacológica y clínica; posteriormente, el personal técnico cualificado lo transfiere a la bomba.

#### *Uso previsto*

La bomba volumétrica Alaris™ GP y la bomba volumétrica Alaris™ GP Guardrails™ están concebidas para su utilización por personal clínico con el fin de controlar la velocidad y el volumen de infusión.

#### *Condiciones de uso*

Únicamente personal clínico preparado para el uso de bombas volumétricas automáticas y la administración de terapias de infusión debe manejar las bombas volumétricas Alaris™ GP y Alaris™ GP Guardrails™. El personal clínico debe establecer la idoneidad del dispositivo en su área de atención para su uso previsto.

#### *Indicaciones*

Las bombas volumétricas Alaris™ GP y Alaris™ GP Guardrails™ están indicadas para la infusión de fluidos, fármacos, alimentación por vía parenteral, sangre y productos sanguíneos a través de rutas de administración clínicamente válidas; tales como intravenosa (IV), subcutánea e irrigación de líquido en espacios. Las bombas volumétricas Alaris™ GP y Alaris™ GP Guardrails™ están indicadas para su utilización con adultos y niños.

### *Contraindicaciones*

Las bombas volumétricas Alaris™ GP y Alaris™ GP Guardrails™ están contraindicadas para tratamientos enterales o epidurales.

## *Acerca de este manual*

El usuario debe estar familiarizado a fondo con la bomba descrita en este manual antes de usarla.

La bomba difiere de las bombas de jeringa Alaris™ GH/CC con Guardrails™ en aspectos funcionales de escasa importancia.

Todas las ilustraciones que se presentan en este manual muestran lecturas y valores normales que pueden utilizarse al programar las funciones de la bomba.

Estas lecturas y valores se incluyen exclusivamente a efectos ilustrativos. En el apartado de especificaciones podrá encontrar todos los ajustes y valores.

w **Guarde este Manual para referencia futura durante la vida útil de la bomba. Es importante que se asegure de que solo consulta la versión más reciente del Manual del usuario y del Manual de mantenimiento técnico de los productos BD. Estos documentos se pueden consultar en bd.com. Si desea obtener copia de los mismos, póngase en contacto con el representante local de BD. Se le informará de una fecha y hora estimadas de entrega una vez realizada la solicitud.** 

### *Tipografías utilizadas en este manual*

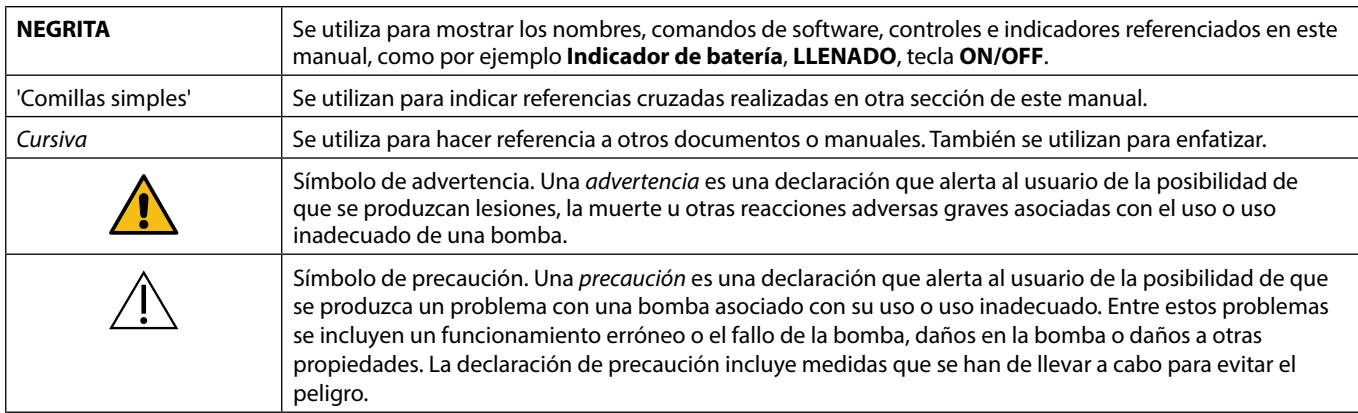

# <span id="page-5-0"></span>*Creación de datos*

Si desea crear un conjunto de datos para la bomba, el hospital deberá, en primer lugar, desarrollarlo, revisarlo, aprobarlo y cargarlo de acuerdo con el proceso siguiente. Consulte el archivo de ayuda de Alaris™ Editor para obtener más detalles y conocer las precauciones de funcionamiento.

1. Creación del conjunto de datos para el área de cuidados (mediante Alaris™ Editor)

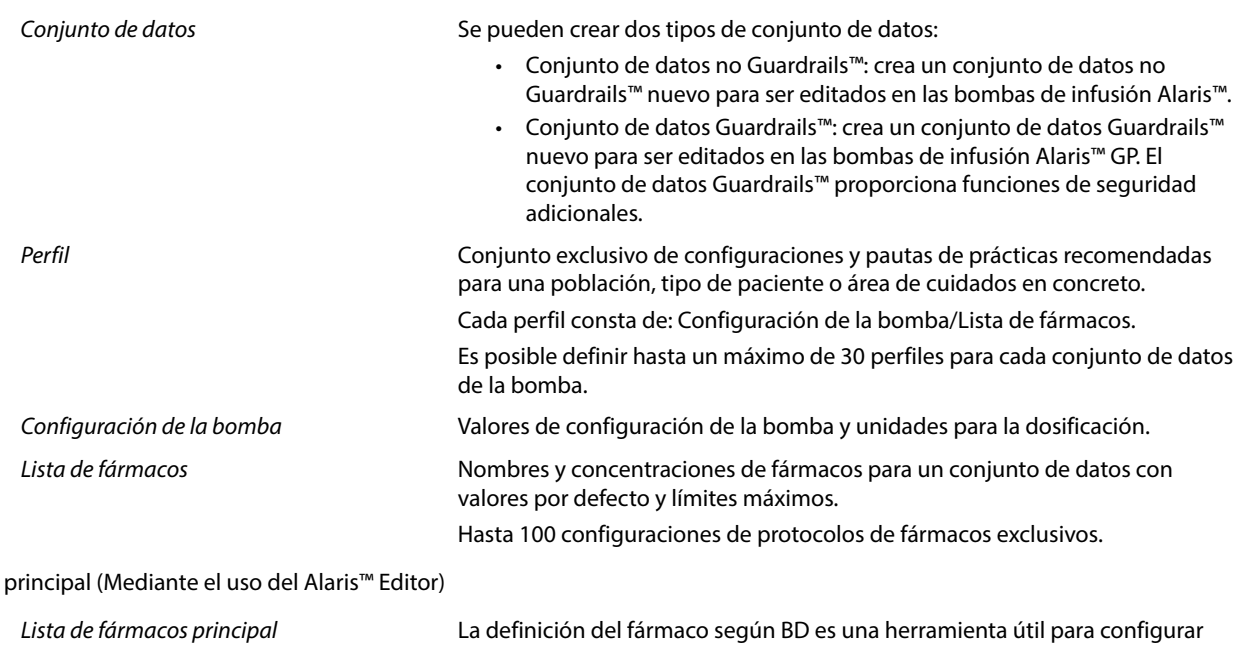

3. Revisión, aprobación y exportación de conjuntos de datos

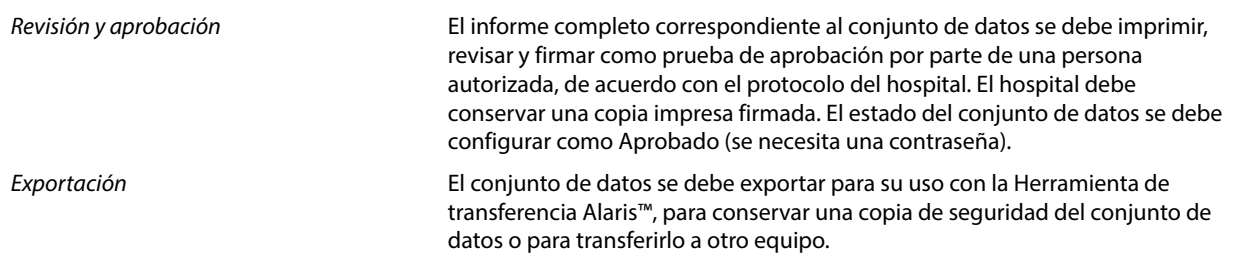

previamente los nombres de los fármacos en las listas de fármacos principales. Se pueden crear nombres de fármacos y concentraciones alternativos.

4. Carga del conjunto de datos en la bomba (mediante la Herramienta de transferencia de Alaris™)

**Nota:** Cuando se carga el conjunto de datos en la bomba volumétrica Alaris™ GP es necesario seleccionar un perfil.

5. Verificación de que el conjunto de datos correcto se ha cargado en la bomba y aceptación.

6. Apagado de la bomba.

2. Lista

7. Encendido de la bomba y comprobación de que la pantalla de versión de software muestra la versión de conjunto de datos correcta. La bomba ya está lista para su uso.

w **Únicamente el personal técnico cualificado debe realizar transferencias de conjuntos de datos. El número de serie de la bomba y el nombre del hospital se almacenan en el registro de sucesos, también se pueden obtener mediante la opción DETALLES DE LA BOMBA, consulte el apartado 'Detalles de la bomba'. Los parámetros farmacológicos deben adecuarse a la normativa local y a la información prescrita. Se recomienda implementar el conjunto de datos de Guardrails antes de implementar un conjunto de datos para todas las bombas volumétricas Alaris compatibles con Guardrails a través del Alaris Communication Engine (ACE) a una muestra de bombas en una AGW completamente cargada en un entorno no clínico, y revisar las bombas para garantizar que la configuración y la lista de fármacos disponibles en la bomba sean las mismas que se incluyen en el informe de conjunto de datos aprobado. Si tras la implementación del conjunto de datos con ACE se detecta que una bomba tiene un conjunto de datos dañado, la bomba específica y la Alaris Gateway Workstation (AGW) se deben eliminar del servicio y el conjunto de** 

**datos se debe transferir utilizando un cable RS232. La AGW debe ser revisada por personal técnico cualificado.**

# <span id="page-6-0"></span>*Características de la bomba volumétrica*

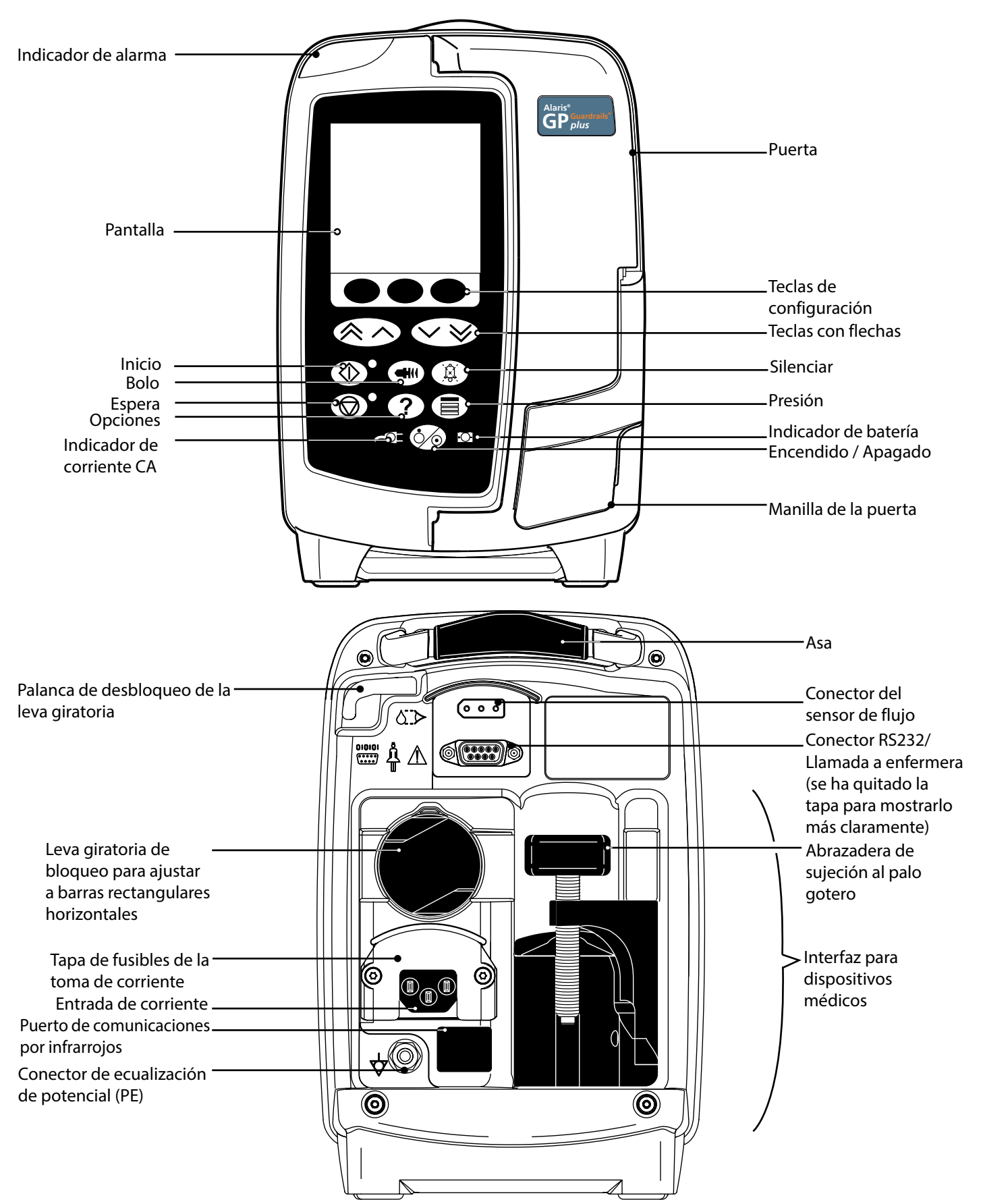

# <span id="page-7-0"></span>*Controles e indicadores*

*Controles:*

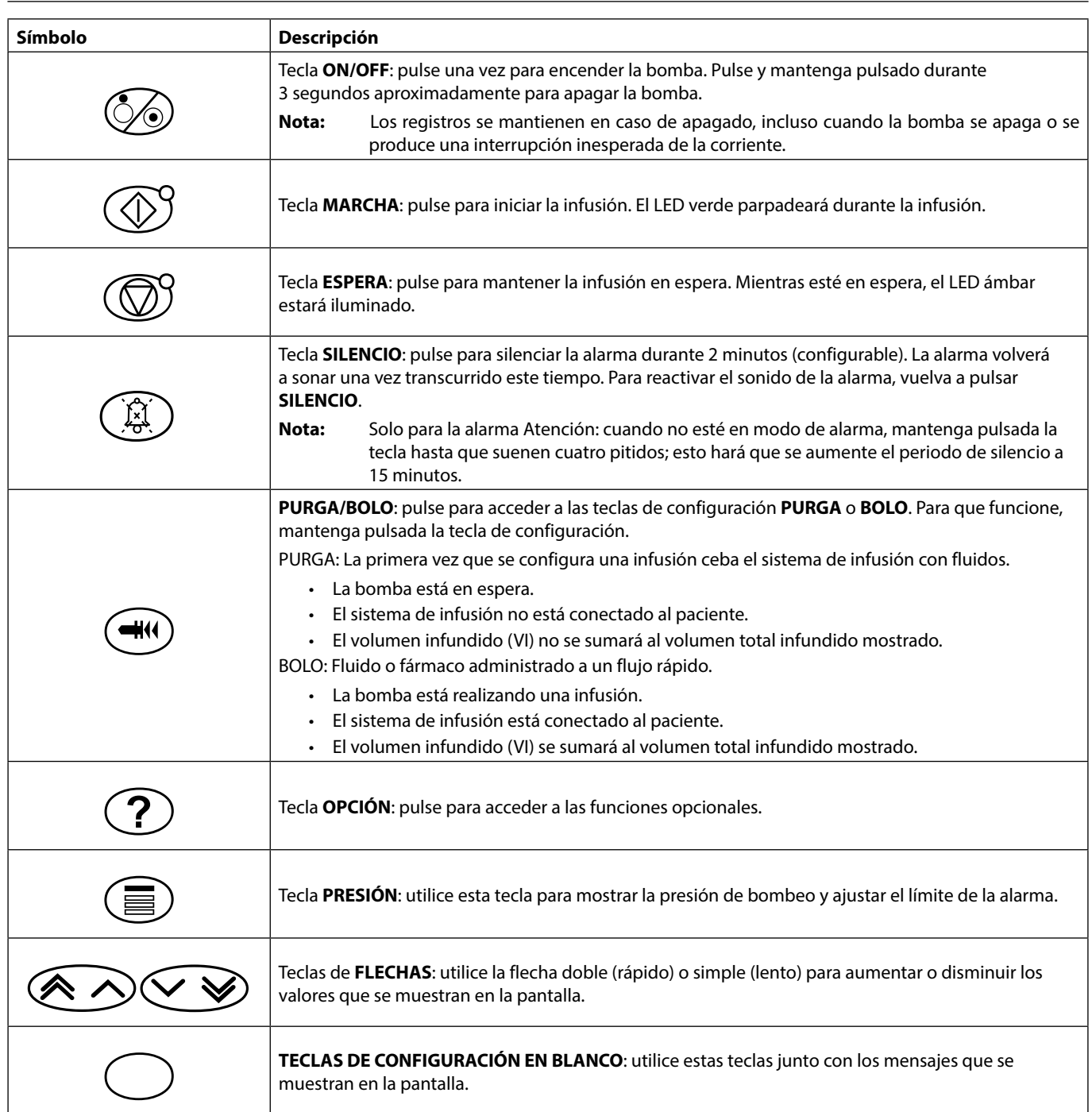

### *Indicadores:*

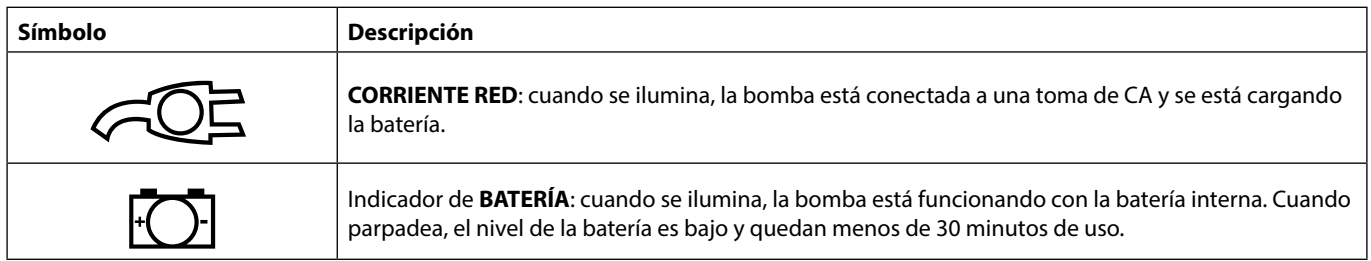

# <span id="page-8-0"></span>*Definición de los símbolos*

### *Símbolos de las etiquetas:*

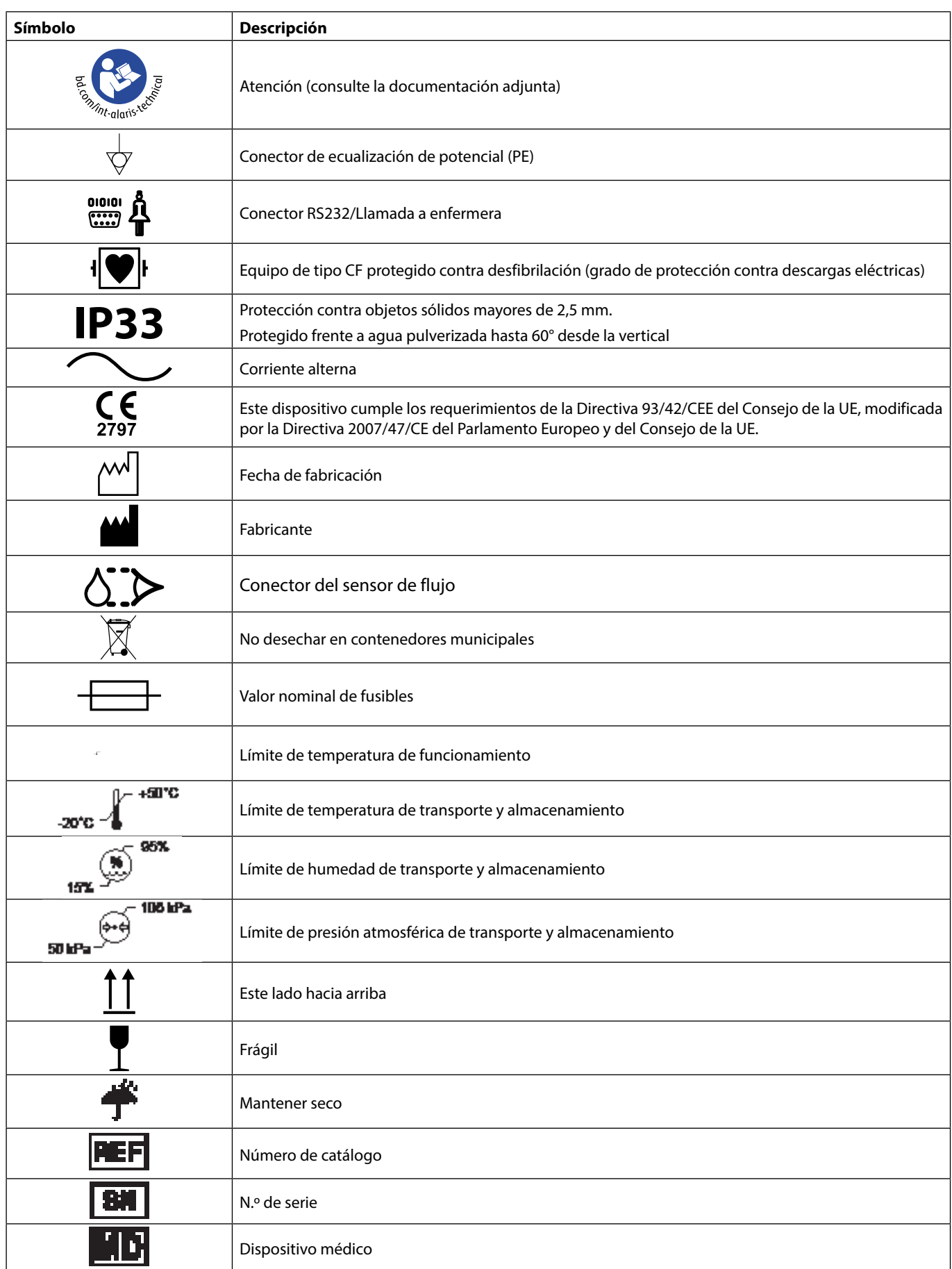

# <span id="page-9-0"></span>*Funciones de la pantalla principal*

Estado de la infusión/ a) **EN ESPERA** nombre del fármaco/ **EN ESPERA** nombre del perfil/primario PONER FLUJO CON <> o secundario (solo si se ha **FLUJO** activado el secundario en el **FLUJO** conjunto de datos) Si no se ha establecido el flujo y se **ml/h 25,0** muestra como 0,0 ml/h, aparece el Flujo de infusión mensaje **a)**. Volumen infundido **VOLUMEN ml 50,0** b) **EN ESPERA** FLUJO MUY BAJO Identificadores de las **VOLUMEN VAI FLUJO** teclas de configuración Teclas de configuración Si el flujo programado se encuentra entre 0,0 ml/h y 0,1 ml/h, solo con protocolo de Borrar el volumen infundido Opción para fijar VAI fármacos, aparece el mensaje **b)**. *Pantalla principal - Si se ha configurado el VAI:* c) Estado de la infusión/nombre **EN ESPERA ADRENALINA** del fármaco/nombre del perfil/ **FLUJO MUY ALTO** primario o secundario (solo si se **FLUJO** ha activado el secundario en el conjunto de datos) **FLUJO** Flujo de infusión **25,0 ml/h** Si el flujo programado es superior al valor del **Flujo de infusión máximo**  Flujo de dosis **16,7 µg/kg/24h** del protocolo de fármacos, aparece el mensaje **c)**. **45,0** Volumen a infundir (VAI) **ml VAI** Volumen infundido **VOLUMEN ml** Tiempo restante **201h 48 m 50,0** Identificadores de las **VOLUMEN VAI** teclas de configuración Teclas de configuración Borrar el volumen infundido Opción para fijar VAI

*Pantalla principal - Si no se ha configurado el VAI (deberá utilizarse el sensor de flujo)*

### *Iconos de pantalla*

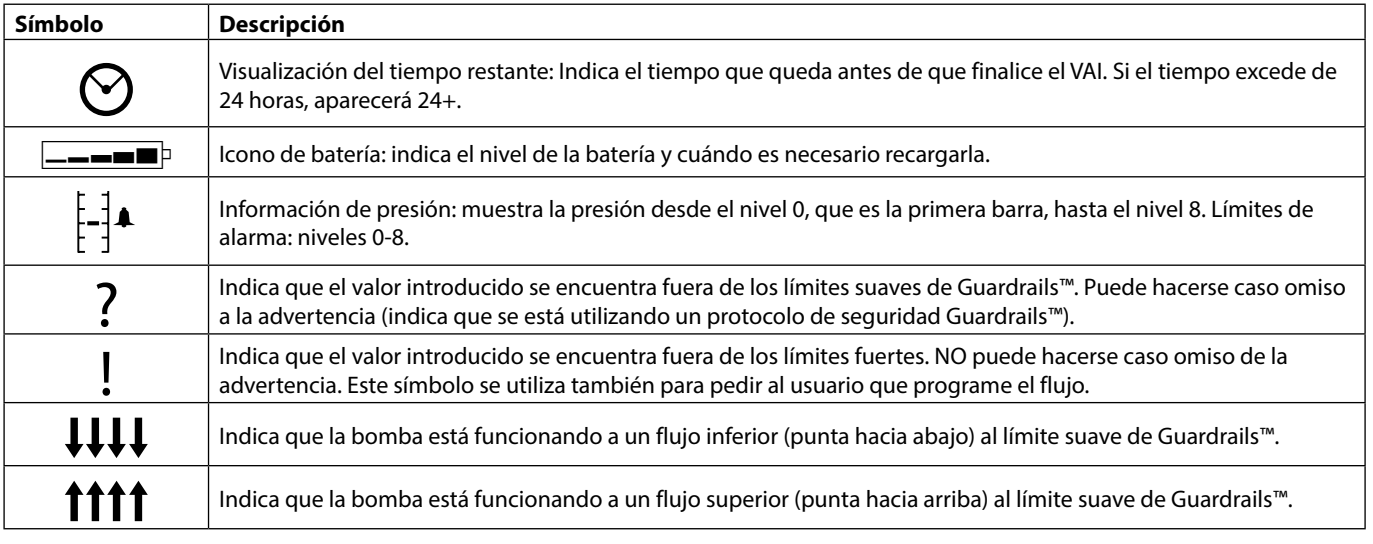

# <span id="page-10-0"></span>*Precauciones de funcionamiento*

### *Sistemas de infusión*

BD descritos en el presente Manual del Usuario.

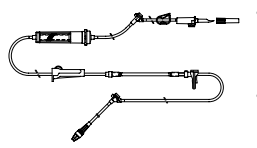

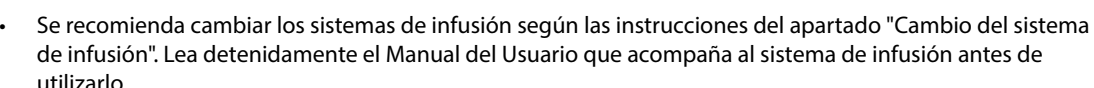

• Para garantizar un uso correcto y preciso, utilice exclusivamente los sistemas de infusión de un solo uso de

- La utilización de sistemas de infusión no especificados puede afectar negativamente al funcionamiento de la bomba y a la precisión de la infusión.
- Si se combinan distintos equipos e instrumentos con sistemas de infusión y otros sistemas, por ejemplo, a través de llaves de 3 vías o infusiones múltiples, el funcionamiento de la bomba puede verse afectado, por lo que debe supervisarse estrechamente.
- Se puede producir un flujo incontrolado si el sistema de infusión no se aísla correctamente del paciente, es decir, si no se cierra una llave del sistema o si no se activa una pinza de la línea o pinza de rodillo de goteo.
- Los sistemas de infusión BD se colocan con una pinza de línea que se puede utilizar para cerrar el paso en caso de que sea necesario detener el flujo del líquido.
- La bomba es una bomba de presión positiva que deberá utilizar sistemas de infusión con cierres luer o conectores de bloqueo similares.
- Para realizar la infusión desde una bureta, cierre completamente la abrazadera regulable con rueda situada sobre la bureta y desbloquee la válvula de ventilación situada en su parte superior.
- Deseche el sistema de infusión en caso de que el embalaje presente daños o que se haya soltado el tapón. Asegúrese de que el sistema no está plegado porque esto podría ocluirlo.

#### *Uso de bolsas de plástico colapsables, frascos de vidrio y envases semirrígidos.*

• Se recomienda abrir la válvula de ventilación de los sistemas de bomba si se utilizan frascos de vidrio o envases semirrígidos para reducir el vacío parcial que se formará a medida que se infunda el fluido desde el envase. Esto permitirá a la bomba mantener la precisión volumétrica según se vacía el envase. La apertura de la válvula de ventilación con envases semirrígidos deberá realizarse antes de perforar el envase y cebar la cámara de goteo.

#### *Instrucciones para las bolsas de plástico Instrucciones para los envases semirrígidos*

Siga los pasos 1 a 3 indicados para los envases seimirrígidos; no obstante no abra la válvula de ventilación tal y como se indica en el paso 4. En su lugar, proceda a cebar el sistema según el paso 5. Asegúrese de que la salida de la toma esté completamente perforada antes de rellenar la cámara de goteo.

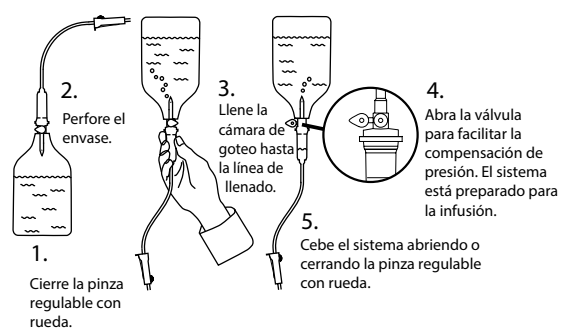

### *Entorno de funcionamiento*

- Los entornos previstos de utilización incluyen las salas generales, los servicios de cuidados intensivos, quirófanos y servicios de urgencias. La bomba se puede utilizar en ambulancias. Asegúrese de que la bomba está sujeta de forma apropiada con la abrazadera de sujeción al palo proporcionada. Esta bomba se ha diseñado para resistir posibles sacudidas y vibraciones cuando está en uso en una ambulancia. Cumple con la norma EN 1789. Si la bomba se cae o sufre alguna alteración física importante, envíela para que la revise personal técnico especializado tan pronto como sea posible. La bomba también se puede utilizar fuera de la ambulancia siempre que la temperatura se encuentre dentro del rango especificado que se indica en la sección Especificaciones y en la etiqueta de la bomba.
- Se recomienda poner especial cuidado al utilizar cualquier bomba de infusión junto con otras bombas o dispositivos que requieran un acceso vascular. Las notables variaciones de presión creadas en los conductos para fluidos de estas bombas pueden causar una administración errónea de los medicamentos o fluidos. Ejemplos típicos son las bombas utilizadas en diálisis, bypass o en aplicaciones de asistencia cardiaca.
- La bomba es apta para su uso en hospitales y entornos clínicos que no sean establecimientos domésticos con acceso a suministro eléctrico de CA monofásica.
- Esta bomba no está diseñada para utilizarse en presencia de mezclas de anestésicos inflamables con aire, oxígeno u óxido nitroso.

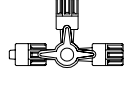

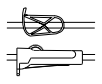

### <span id="page-11-0"></span>*Presión de funcionamiento*

• El sistema de alarma de la presión de bombeo no está diseñado para detectar las complicaciones de extravasación que puedan producirse, ni para proteger frente a ellas.

#### *Condiciones de alarma*

- Determinadas condiciones de alarma detectadas por esta bomba harán que se detenga la infusión y se generen alarmas sonoras y visuales. El usuario debe llevar a cabo pruebas periódicas para garantizar que la infusión se está desarrollando correctamente y que no se ha activado ninguna alarma.
- La configuración del tono de la alarma se mantiene en caso de interrupción de la corriente aunque podría perderse en caso de fallo del sistema. La nueva configuración del tono de la alarma se almacenará si el apagado se efectúa en modo técnico después de la modificación. La configuración se pierde si se realiza un inicio en frío, pero debería quedar almacenada en los casos de fallo que no requieren este tipo de reinicio.

#### *Interferencias y compatibilidad electromagnética*

- Esta bomba está protegida frente a los efectos de interferencias externas, incluyendo emisiones de radiofrecuencia, campos magnéticos y descargas electrostáticas de alta energía (por ejemplo, las generadas por equipos de radiofrecuencia, campos magnéticos y descargas electrostáticas de alta energía (por ejemplo, las generadas por equipos de electrocirugía y de cauterización, grandes motores, radios portátiles, teléfonos móviles, etc.), y está diseñada para que continúe siendo segura cuando se encuentren niveles excesivos de interferencias.
	- Equipos de radioterapia: No utilice la bomba cerca de equipos de radioterapia. Los niveles de radiación generados por los equipos de radioterapia como un acelerador lineal pueden afectar gravemente al funcionamiento de la bomba. Consulte las recomendaciones del fabricante acerca de las distancias de seguridad y otras medidas de precaución. Si desea más información, póngase en contacto con su representante local de BD.
	- Imagen por resonancia magnética (IRM): La bomba contiene material ferromagnético susceptible de interferir con los campos magnéticos generados por los dispositivos de IRM. Por lo tanto, la bomba no es compatible con este tipo de dispositivos. Si es inevitable utilizar la bomba en un entorno de IRM, BD recomienda encarecidamente fijar la bomba a una distancia segura del campo magnético y fuera del área identificada como de "acceso controlado", a fin de evitar tanto cualquier interferencia magnética en la bomba como la distorsión de la imagen de IRM. La distancia de seguridad se deberá establecer de acuerdo con las recomendaciones del fabricante relacionadas con las interferencias electromagnéticas (IEM). Si desea más información, consulte el manual del servicio técnico (MST). O bien, póngase en contacto con su representante local de BD si desea más detalles.
	- Accesorios: No utilice con la bomba ningún accesorio no recomendado. La bomba ha sido testada y cumple con las directivas de compatibilidad electromagnética (CEM) solo para los accesorios recomendados. El uso de cualquier accesorio, transductor o cable diferente de los especificados por BD puede resultar en un aumento de emisiones o una disminución de la inmunidad de la bomba.
	- Bajo determinadas circunstancias, la bomba podrá verse afectada por una descarga electrostática a través del aire, a niveles cercanos o superiores a 15 kV, o por radiación de la radiofrecuencia a niveles cercanos o superiores a 10 v/m. Si la bomba se ve afectada por esta interferencia externa, permanecerá en un modo seguro, detendrá debidamente la infusión y avisará al usuario mediante la generación de una combinación de alarmas sonoras y visuales. Si alguna condición de alarma persiste incluso después de la intervención del usuario, se recomienda sustituir esa bomba determinada y ponerla en cuarentena a la espera de ser reparada por parte de personal técnico con la formación adecuada.
	- Esta bomba es un dispositivo de la clase B del grupo 1 del CISPR 11 y únicamente utiliza energía de RF para su funcionamiento interno en su presentación estándar. Por tanto, sus emisiones de RF son muy bajas y no es probable que provoque interferencias a los equipos electrónicos cercanos. No obstante, esta bomba emite un determinado nivel de radiación electromagnética que se encuentra dentro de los niveles especificados en IEC/EN60601-2-24 e IEC/EN60601-1-2. En caso de que la unidad interfiera con otro equipo, se deben tomar las medidas oportunas para reducir al mínimo los efectos, como por ejemplo cambiar su ubicación.

#### *Conexión a tierra*

- 
- La bomba es un dispositivo de clase I, por lo que deberá utilizarse una conexión de CA con toma de tierra.
- Asimismo, esta bomba cuenta con una fuente de alimentación interna.
- Cuando se conecte a una fuente de alimentación externa, se debe utilizar una toma de tres cables (corriente, neutro y tierra). En caso de que la vaina protectora externa del cable de alimentación de CA presente desperfectos, deberá desconectar la bomba de la toma de corriente y utilizar la batería interna.

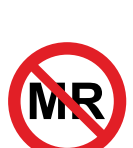

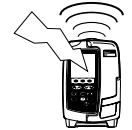

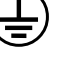

#### *Riesgos*

<span id="page-12-0"></span>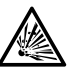

- Existe riesgo de explosión si la bomba se utiliza en presencia de anestésicos inflamables. Tenga la precaución de situar la bomba lejos de este tipo de fuentes.
- 
- 

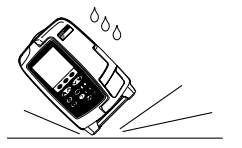

- Voltaje peligroso: Existe el riesgo de descarga eléctrica al abrir o retirar la carcasa de la bomba. Diríjase al personal técnico especializado para cualquier asistencia técnica.
- No abra la cubierta de protectora de RS232/llamada de enfermera cuando no esté en uso. Es necesario tomar precauciones frente a las descargas electroestáticas (DEE) al conectar la RS232/llamada de enfermera. Si se tocan los pines de los conectores se puede provocar un fallo de la protección frente a las DEE. Se recomienda que todas las acciones las lleve a cabo personal con la formación adecuada.
- Si la bomba se cae al suelo, se expone a humedad o temperatura excesivas, se derraman líquidos sobre ella, o si se sospecha que ha sufrido algún daño, retírela del servicio y envíela para que la revise el personal técnico especializado. Cuando se transporte o se almacene la bomba, utilice si es posible el embalaje original y respete los intervalos de temperatura, humedad y presión especificados en el apartado 'Especificaciones' y en el embalaje externo.
- En el caso de que la bomba presente un funcionamiento anómalo, retírela del servicio y póngase en contacto con un técnico especializado.
- Tenga cuidado de comprobar que los cables de corriente y los cables RS232 no representen ningún riesgo de tropiezos.
- Colóquelos de forma que evite que se den tirones accidentales.
- Las bombas volumétricas Alaris™ GP (Guardrails™) no se deben alterar o modificar de ningún modo, excepto cuando BD lo indique o autorice de forma explícita. El uso de bombas volumétricas Alaris™ GP (Guardrails™) que hayan sido modificadas o alteradas de algún modo que contravenga las instrucciones de BD es responsabilidad exclusiva del usuario. BD no aprueba ni garantiza en ningún caso el uso de bombas volumétricas Alaris™ GP (Guardrails™) modificadas o alteradas. La garantía de producto de BD no se aplicará en caso de que la bomba volumétrica Alaris™ GP (Guardrails™) haya sufrido daños o desgaste prematuro, o funcione incorrectamente o de manera indeseada, como consecuencia de una modificación o alteración no autorizada.
- Todas las bombas de una misma área de cuidados deben configurarse con el mismo tono de alarma para evitar confusiones entre los usuarios.

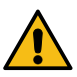

# <span id="page-13-0"></span>*Puesta en marcha*

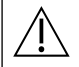

#### w **Lea detenidamente el presente manual del usuario (MDU) antes de utilizar la bomba.**

#### *Configuración inicial*

- 1. Compruebe que la bomba incluya todos los componentes, que no presente daños y que la tensión especificada en la etiqueta sea compatible con la toma de corriente CA.
- 2. Componentes suministrados:
	- Bomba volumétrica Alaris™ GP o bomba volumétrica Alaris™ GP Guardrails™
	- Cable de conexión a la red (según pedido) Embalaje protector
	- Software Alaris™ Editor y/o Herramienta de transferencia Alaris™ (según el hospital)
- Manual del usuario (CD)
- 
- Manual del Usuario electrónico Insertado
- 3. Conecte la bomba a una toma de CA durante al menos 2,5 horas para asegurar que la batería interna está cargada (compruebe que el indicador  $\widehat{\subset \mathbb{CP}}$  esté encendido).

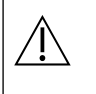

- w **• El software Alaris™ Editor se puede utilizar para crear un conjunto de datos aprobado que pueda cargarse en la bomba. No obstante, la bomba ya dispone de un conjunto de datos por defecto instalado (consulte los detalles más adelante).**
- **• Si la bomba se enciende sin estar conectada a la red, funcionará automáticamente con la batería interna.**
- **• Si la bomba no funcionara correctamente, vuelva a introducirla en su embalaje protector original, si es posible, y póngase en contacto con el servicio técnico especializado para su revisión.**

#### *Entrada de corriente*

La bomba recibe alimentación de CA mediante un conector de CA IEC estándar. Cuando está conectada a la alimentación de CA, se ilumina el indicador de alimentación de CA.

w **• Para aislar la bomba de la alimentación de CA, retire el conector de CA de la toma eléctrica. • La bomba debe estar colocada de forma que se pueda desenchufar el conector de CA.**

#### *Conjunto de datos de fábrica por defecto*

La bomba se proporciona con el siguiente conjunto de datos de fábrica por defecto:

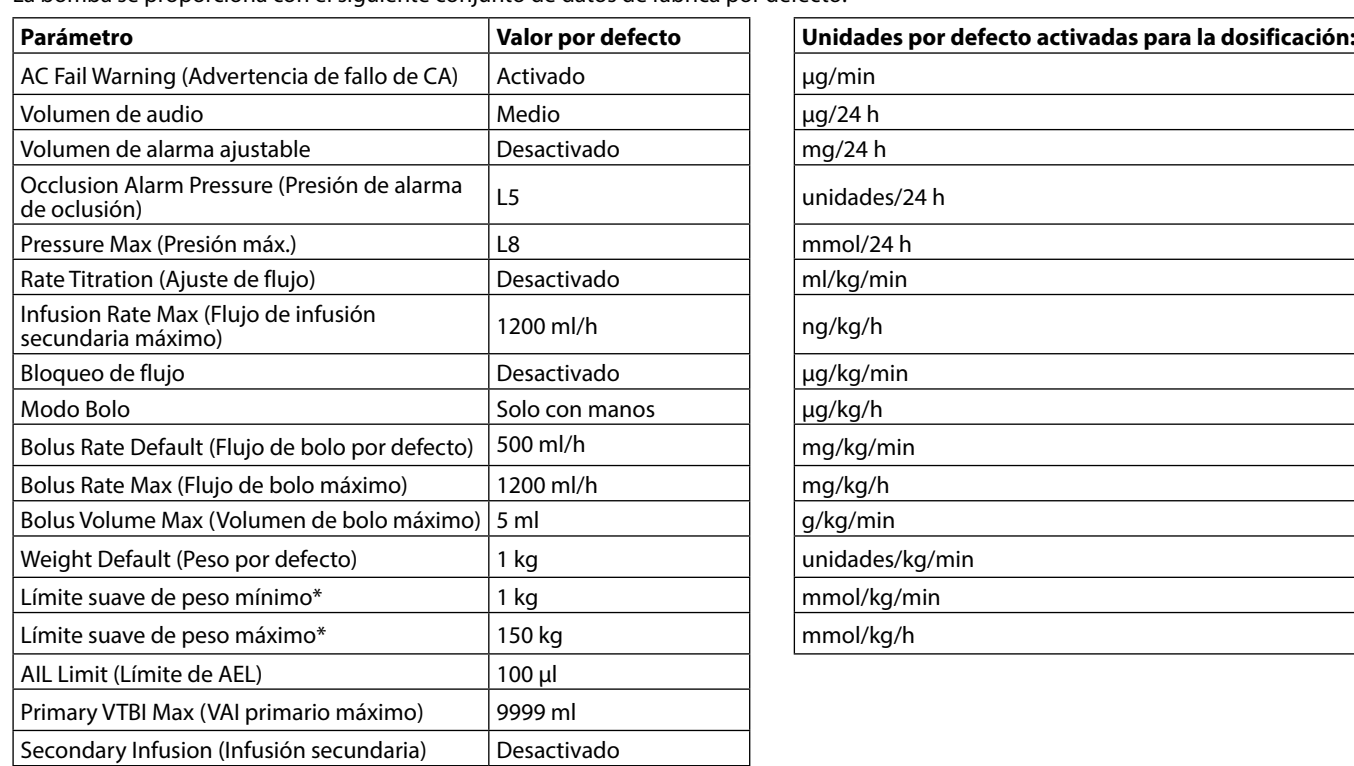

• Consulte el apartado "Visualización de unidades" de este MDU para obtener información sobre las unidades configurables.<br>● • El conjunto de datos por defecto carece de límites Guardrails™ relacionados con los fármacos. **límites, utilice el software Alaris™ Editor. Debe tener cuidado al especificar los límites Guardrails™.** 

\* Solo está disponible en la bomba volumétrica Alaris™ GP con Guardrails™.

#### <span id="page-14-0"></span>*Instalación de la pinza para el palo gotero*

w **Monte la bomba en el palo del gotero o en una estación de acople/estación de trabajo situándola lo más cerca posible del paciente y al nivel del corazón de este.**

- w **Antes de cada uso, compruebe que la abrazadera de sujeción al palo:**
- **• no muestra signos de desgaste excesivo,**
- **• no muestra signos de movimiento excesivamente suelto en la posición extendida acoplable.**

**Si se observan estos signos, las bombas deben ser retiradas del servicio para que las revise personal técnico especializado.**

La pinza de sujeción al palo se suministra montada en la parte posterior de la bomba y proporcionará una fijación segura a los palos de goteo IV de entre 15 y 40 mm de diámetro.

1. Tire de la abrazadera de sujeción plegada hacia usted y desenrosque lo suficiente para poder introducir el palo de suero.

2. Coloque la bomba alrededor del palo de suero y apriete bien el tornillo de la abrazadera hasta que esta quede sujeta al palo de suero.

Área rebajada

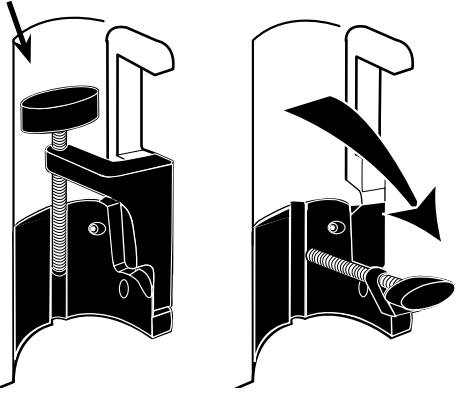

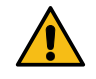

**Nunca instale la bomba de forma que el palo de suero soporte demasiado peso o quede inestable. Asegúrese de plegar la abrazadera y guardarla en el área rebajada situada detrás de la bomba antes de conectarla a una estación de acople/estación de trabajo\* o cuando no la vaya a utilizar.**

#### *Instalación de la estación de acople/estación de trabajo\* o del riel para equipos*

La leva giratoria puede ajustarse a la barra rectangular de la estación de acople/estación de trabajo\* o de rieles del equipo de 10 por 25 mm.

- 1. Alinee la leva giratoria de la parte posterior de la bomba con la barra rectangular de la estación de acople/estación de trabajo\* o el riel para equipos.
- 2. Empuje con firmeza la bomba hacia la barra rectangular o el riel para equipos.
- 3. Asegúrese de que la bomba está colocada de forma segura. Compruebe que la bomba está segura tirando suavemente de ella para separarla de la estación de acople/estación de trabajo\* sin utilizar la palanca de liberación. Cuando la bomba se encuentre conectada de forma segura, no debe poder separarse de la estación de acople/estación de trabajo\*.
- 4. Para soltarla, empuje la palanca de liberación y tire de la bomba hacia delante.

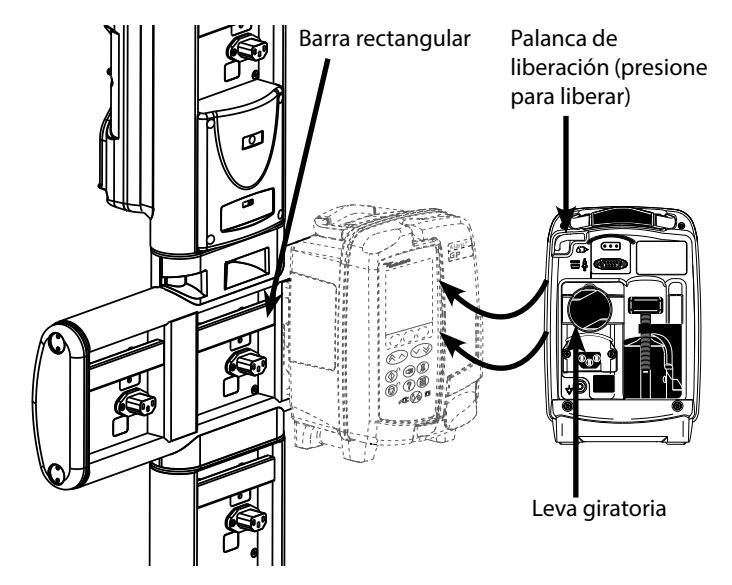

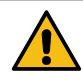

**La bomba puede caerse de la estación de acople/estación de trabajo si no se ha montado adecuadamente, lo que podría lesionar al usuario o al paciente.**

\* Estación de acople Alaris™ DS y Estación de trabajo Alaris™ Gateway.

w **Se recomienda situar las bolsas de infusión en un gancho directamente por encima de la bomba con la que se estén utilizando. De esta forma se reduce al mínimo el riesgo potencial de confusión de sistemas de infusión cuando se utilicen varias bombas volumétricas.**

#### <span id="page-15-0"></span>*Abrazadera de seguridad Alaris™*

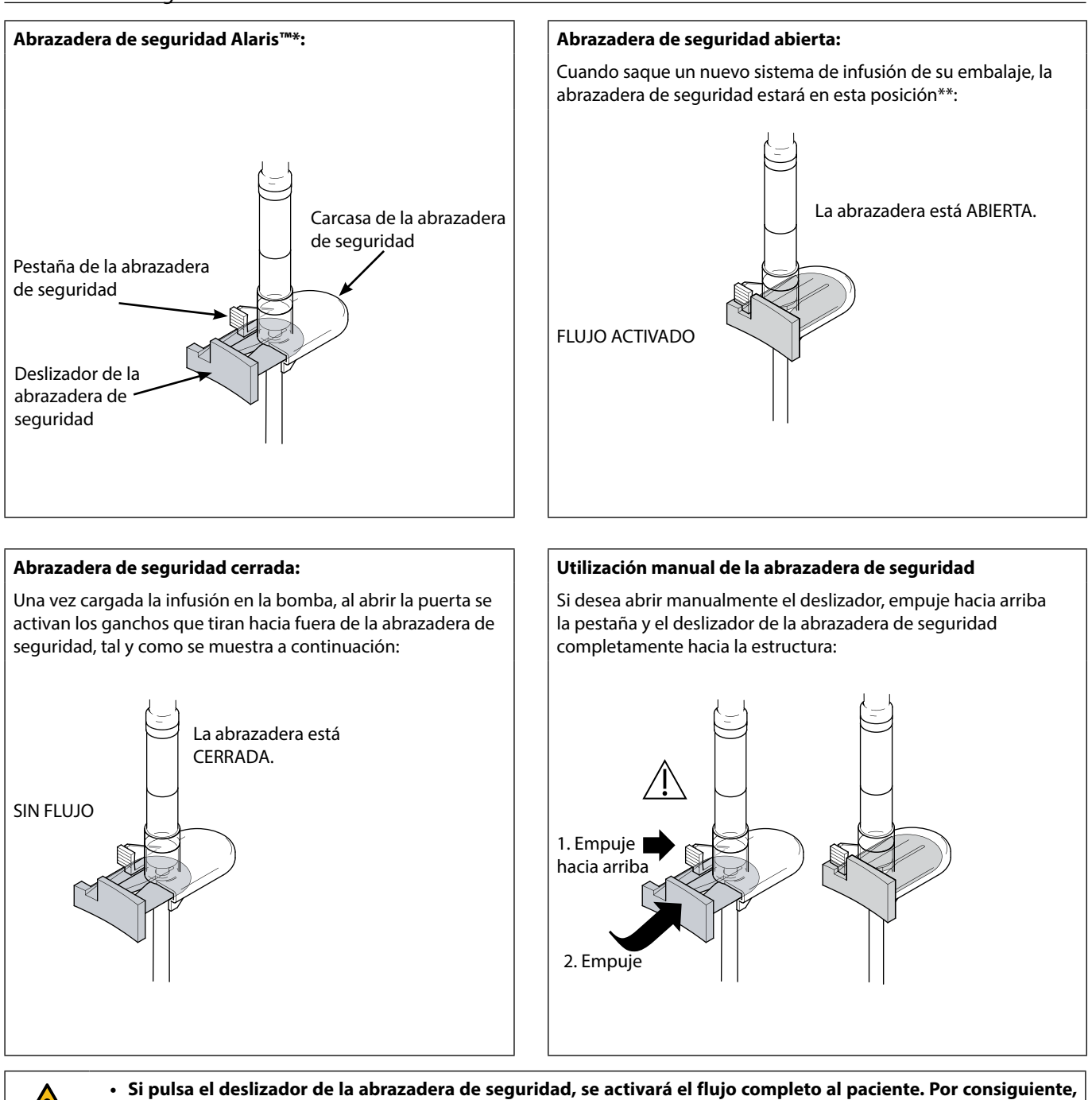

**se recomienda cerrar siempre también la pinza regulable con rueda. • No obstante, en caso de ser necesaria una infusión por gravedad, pulse la pestaña y el deslizador de la abrazadera** 

**de seguridad completamente hacia el armazón para activar el flujo. La infusión por gravedad podrá regularse por medio de la pinza regulable con rueda.**

**\*** En adelante denominada "abrazadera de seguridad".

**\*\*** Esto es necesario para evitar que los tubos sufran daños durante su almacenamiento, para garantizar una esterilización correcta y para poder cebar inmediatamente el sistema.

#### <span id="page-16-0"></span>*Carga de un sistema de infusión*

- w **• Asegúrese de haber seleccionado un sistema de infusión apropiado para el fluido/fármaco que vaya a infundir.**
	- **• Siga las instrucciones suministradas con el sistema de infusión elegido.**
	- **• Utilice exclusivamente los sistemas de infusión para bombas volumétricas Alaris™ GP y Alaris™ GP con Guardrails™ (consulte el apartado "Sistemas de infusión" del MDU).**
	- **• Coloque el recipiente de fluido de forma que no se produzcan salpicaduras en la bomba.**
	- **• Asegúrese de que el tubo esté totalmente introducido en el tope superior a través de la guía del tubo y evite que quede holgura.**
	- **• No tire del sistema de infusión cuando se esté purgando, cargando o recargando.**
	- **• Monte la bomba en el palo del gotero o en una estación de acople/estación de trabajo situándola lo más cerca posible del paciente y al nivel del corazón de este.**

#### **Paso Notas**

- 1. Retire el sistema de infusión/bureta del envase, coloque la pinza regulable, asegúrese de que la válvula o válvulas de ventilación están cerradas o pinzadas.
- 2. Introduzca el trócar completamente en el contenedor de fluidos. Si es posible, el contenedor de fluidos debe estar a
- 3. Llene la cámara de goteo hasta por lo menos la mitad. No llene en exceso la cámara de goteo cuando utilice
- 4. Purgue el sistema de infusión lentamente invirtiendo el segmento de bombeo.
- 5. Cuelgue el contenedor de fluidos a una altura mínima de 45 cm desde la parte inferior de la bomba hasta la parte inferior del contenedor. Eleve el contenedor de fluidos por encima de la altura mínima siempre que sea posible para minimizar los pinzamientos y los pliegues de las tubuladuras de los sistemas de infusión.
- Abrir la válvula de ventilación demasiado pronto puede humedecer el filtro e impedir el flujo.
- temperatura ambiente.
- Si el trócar está insertado completamente se asegura que la vía del fluido desde el contenedor esté abierta completamente.
- un sensor de flujo.
- Cuando se utilicen sistemas para sangre, llene la cámara hasta la parte superior del filtro.
- Un purgado hecho con rapidez causa turbulencias que producen burbujas de aire, lo que puede dar lugar a que se activen las alarmas de aire en la línea.
- Para buretas, frascos de vidrio y contenedores semirrígidos, abra las válvulas de ventilación tras haber purgado a la mitad el sistema de infusión. Déjelas cerradas para los recipientes colapsables.

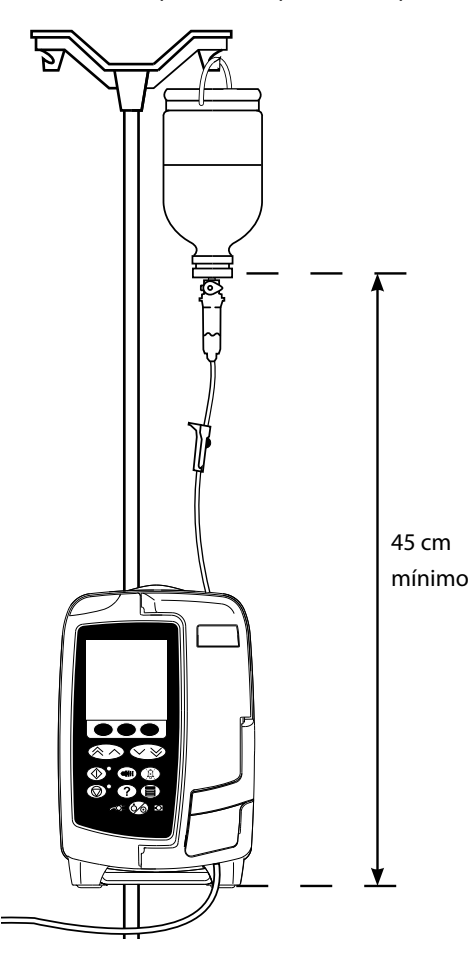

- 6. Cierre la pinza regulable.
- 7. Abra la puerta y cargue el sistema de infusión de la siguiente manera:

#### **Paso Notas**

• Asegúrese de que el tubo del sistema de infusión por encima de la bomba está tan recto como sea posible y no presenta torceduras.

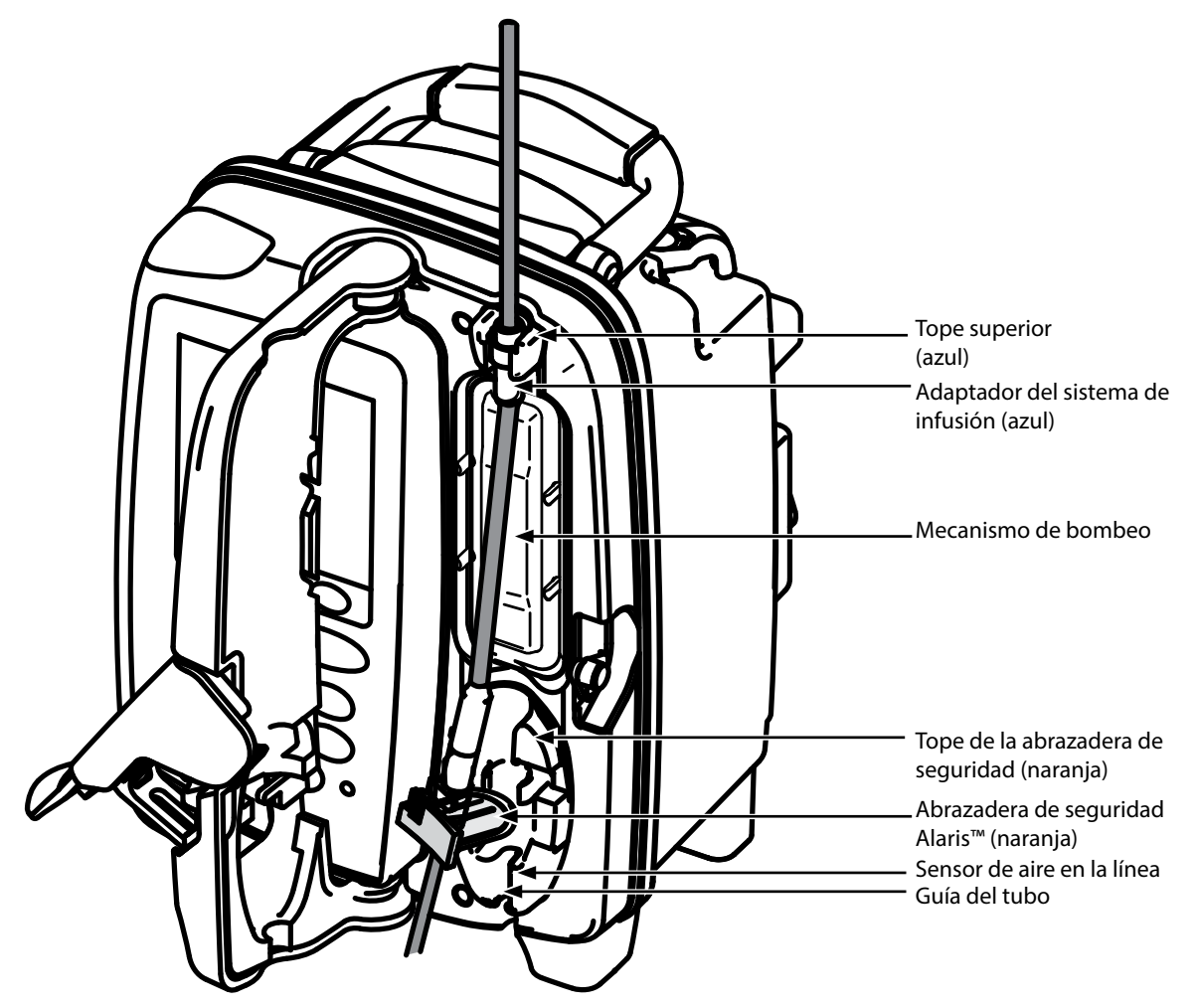

i) Ajuste el adaptador superior del sistema de infusión en el tope superior.

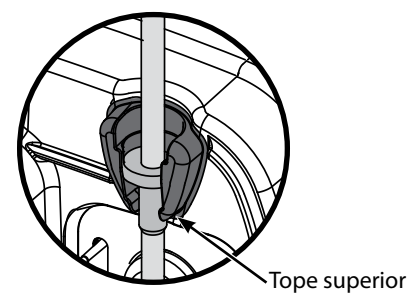

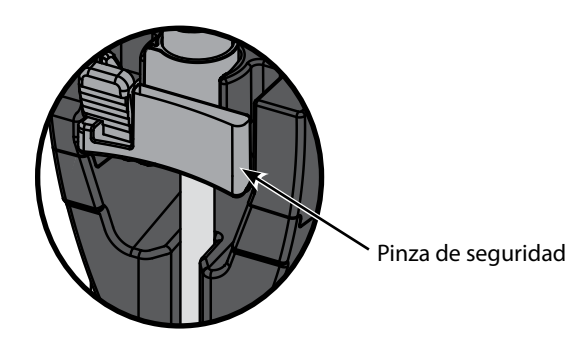

ii) Introduzca la abrazadera de seguridad en el tope. • Tenga cuidado de no estirar el segmento de silicona durante la carga, el purgado o la recarga del sistema de infusión.

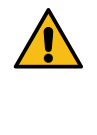

**Presionar la barra deslizante de la abrazadera de seguridad podría provocar un flujo incontrolado en el paciente. Por lo tanto, siempre debe cerrarse la pinza regulable antes de presionar la barra deslizante de la abrazadera de seguridad.**

#### **Paso Notas**

iii) Asegúrese de que el sistema de infusión está totalmente insertado en la guía del tubo y de haber purgado todo el aire del sistema.

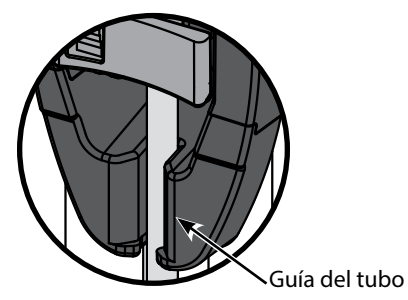

- 8. Cierre la puerta y abra la pinza regulable con rueda. Asegúrese de que no caigan gotas en la cámara de goteo.
- 9. Asegúrese de haber purgado todo el aire del sistema.
- 10. Conecte el sistema de infusión al dispositivo de acceso al paciente.

#### <span id="page-19-0"></span>*Puesta en marcha de la infusión*

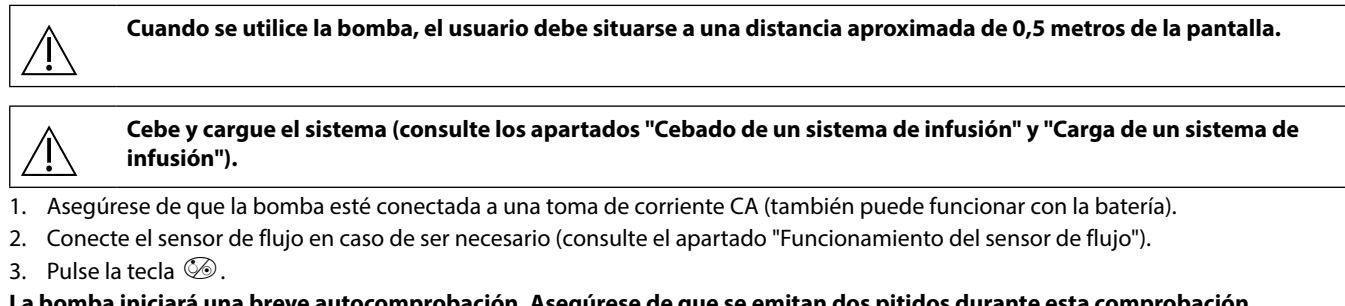

#### **La bomba iniciará una breve autocomprobación. Asegúrese de que se emitan dos pitidos durante esta comprobación. Compruebe que la fecha y la hora mostradas sean correctas. Compruebe que en la pantalla aparezcan el nombre del conjunto de datos y el número de versión.**

**Nota:** La bomba se pondrá en marcha y mostrará los ajustes anteriores.

- 4. **¿BORRAR CONFIGURACIÓN?** Si selecciona **NO**, se mantendrán todos los parámetros anteriores referentes al flujo y al volumen, vaya al paso 7. Si selecciona **SÍ**, los parámetros de flujo y volumen se restablecerán automáticamente a cero y se mostrará la pantalla **CONFIRM PROFILE?** (¿CONFIRMAR PERFIL?).
	-
- - Dosificación Protocolo de fármacos
- ml/h Protocolo de fármacos Primario/secundario
- **PERFIL NOMBRE FLUJO 300 ml/h VAI 46,5 ml VOLUMEN 3,5 ml ¿BORRAR? SÍ NO VER CON PERFIL NOMBRE CONCENTRACIÓN 0,50 mg/50 ml =0,01 mg/ml FLUJO 150 ml/h =0,00 mg/kg/min VAI 100 ml =1,00 mg ¿BORRAR? SÍ NO VER CON**  $\hat{\otimes}$  $\sim$  $\hat{\otimes}$ **¿BORRAR? PERFIL NOMBRE INFUSIÓN PRIMARIA FLUJO 300 ml/h VAI 50,0 ml INFUSIÓN SECUNDARIA FLUJO 150 ml/h VAI 95,0 ml SÍ NO VER CON**
- 5. En la pantalla **CONFIRM PROFILE?** (¿CONFIRMAR PERFIL?) aparecerán el nombre del conjunto de datos, el número de versión y el nombre del perfil:
	- a) Pulse la tecla **SÍ** para confirmar el perfil actual y vaya al paso 6.
	- **b) Si selecciona NO** accederá a la pantalla de selección de perfiles, seleccione el perfil correcto mediante las teclas <sup><</sup> y pulse la tecla de configuración **OK** para confirmar. Volverá a mostrarse la pantalla de selección de perfil, pulse la tecla de configuración **SÍ** y aparecerá la pantalla **SELECCIONAR**, vaya al paso 6.
- **Nota:** La pantalla **CONFIRMAR PERFIL** solo se muestra si hay más de un perfil (solo para la bomba volumétrica Alaris™ GP con Guardrails™) disponible en el conjunto de datos. Si se ha filtrado un perfil, se mostrará la opción de seleccionar **TODOS** en la pantalla de selección de perfil. Si selecciona **TODOS** se mostrarán todos los perfiles filtrados (si están activados).

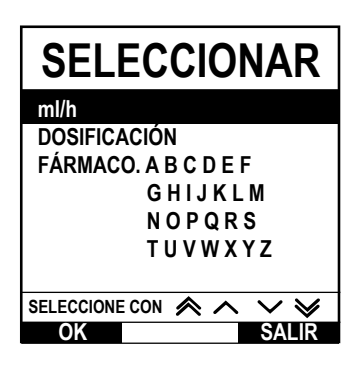

- 6. Elija entre **ml/h**, **DOSIFICACIÓN** o **FÁRMACOS (A-Z)** y pulse **OK** para confirmar. A continuación, siga las indicaciones según proceda (Consulte el *apartado* "Características básicas - Fármacos y dosificación).
- 7. Borre el **VOLUMEN** infundido, si fuera necesario (consulte el apartado "Borrado del volumen infundido"; se recomienda borrarlo para pacientes nuevos o al configurar una infusión nueva).
- 8. Introduzca el **VAI** (en caso de ser necesario) mediante la selección de la tecla de configuración **VAI** en la pantalla principal. Seleccione el VAI mediante la opción **SUEROS** y/o las teclas  $\bigotimes \heartsuit$ , y pulse **OK** para confirmar (consulte los apartados "Configuración de una VAI" o "Configuración de VAI por tiempo").
- 9. Indique o ajuste el FLUJO (si es necesario) mediante las teclas  $\bigotimes \heartsuit$ .
- 10. Pulse la tecla b para iniciar la infusión. Aparecerá el texto **INFUNDIENDO**.
- **Nota:** El LED verde del botón de inicio parpadeará para indicar que la bomba está infundiendo.

**En caso de que sea necesario detener inmediatamente la infusión, podrá hacerlo de las formas siguientes: • Pulse la tecla** h **(acción recomendada).**

- **• Cierre la abrazadera regulable con rueda.**
- **• Abra la puerta.**

# <span id="page-20-0"></span>*Características básicas*

### *Fármacos y dosificación*

Las siguientes opciones permiten que la bomba se pueda programar para su uso con protocolo de fármacos específico. Los fármacos se configuran previamente en Alaris™ GP Editor con el fin de permitir una selección rápida del protocolo del fármaco, las unidades de dosificación y el flujo por defecto. Para mayor seguridad, al utilizar un fármaco configurado se pueden programar unos límites de seguridad máximos y mínimos de concentración y de dosificación utilizando el Alaris™ Editor.

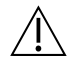

w **Al ajustar una infusión mediante la dosificación, puede que la pantalla no muestre los cambios correspondientes del flujo de infusión en ml/h. Esto no afecta a la precisión de la infusión.**

### *Selección de los PARÁMETROS DE INFUSIÓN*

- 1. Pulse la tecla  $\mathcal D$  para acceder primero al menú de opciones.
- 2. Se puede acceder a las opciones de configuración de fármacos y dosificación si se selecciona **PARÁMETROS INFUSIÓN** en la lista mediante las teclas  $\bigotimes^{\bullet}$ .
- 3. Realice una selección en la lista de opciones (**ml/h**, **DOSIFICACIÓN** o **FÁRMACO**), tal y como se explica a continuación, y pulse la tecla de configuración **OK** para confirmar.

*ml/h*

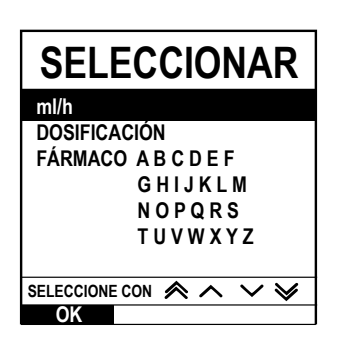

### *Dosificación*

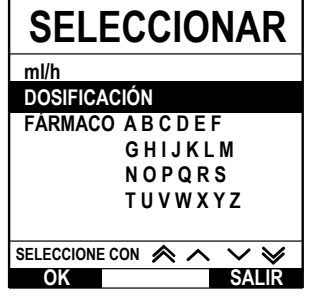

- 1. Seleccione **ml/h** en la lista mediante las teclas  $\bigotimes \bigotimes$  (si es necesario).
- 2. Pulse **OK** para confirmar.
- 3. Indique el flujo de ml/h cuando se le indique en la siguiente pantalla.

- 1. Seleccione **DOSIFICACIÓN** en la lista mediante las teclas  $\bigotimes \bigotimes$ .
- 2. Pulse **OK** para confirmar.
- 3. Seleccione las unidades de dosificación en la lista mediante las teclas  $\bigotimes \heartsuit \otimes$  y pulse **OK** para confirmar.
- 4. Indique la **CANT. FÁRMACO** mediante las teclas  $\bigotimes \bigotimes$  y, en caso de tener que cambiar las unidades, seleccione **UNIDAD**, lo que le permitirá desplazarse por las unidades disponibles. Pulse **OK** para confirmar la selección.
- 5. Utilice las teclas  $\bigcirc \sqrt{\searrow}$  para seleccionar el **VOLUMEN TOTAL**<sup>2</sup> y pulse **OK** para confirmar.
- 6. Indique el PESO<sup>1</sup> mediante las teclas  $\bigotimes \otimes \otimes$  y pulse OK para confirmar.
- 7. Aparecerá un resumen de la información de **DOSIFICACIÓN**; cuando aparezca **¿CONFIRMAR?** todos los detalles mostrados, pulse **OK**. Se puede emplear la tecla de configuración **ATRÁS** en cualquier momento para volver a la pantalla anterior.

1 Solo aparece si se emplean unidades basadas en el peso.

2 Volumen total = volumen de fármaco + volumen de diluyente, es decir, el volumen total de fluido contenido en el envase tras añadir el fármaco.

*Fármacos*

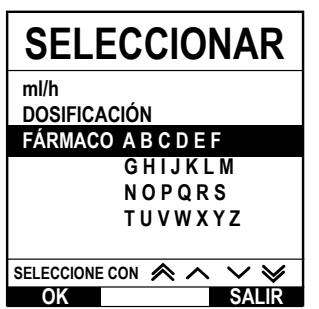

- 1. Seleccione la fila alfabética correspondiente a FÁRMACOS mediante las teclas  $\bigotimes \heartsuit$ .
- 2. Pulse **OK** para confirmar.
- 3. Seleccione el fármaco mostrado en la lista mediante las teclas  $\bigotimes \otimes \otimes$  y pulse **OK** para confirmar.
- 4. Indique la **CANT. FÁRMACO** mediante las teclas  $\bigotimes \bigotimes \otimes$  y pulse **OK** para confirmar la selección.
- 5. Utilice las teclas  $\bigotimes \heartsuit$  para seleccionar el **VOLUMEN TOTAL**<sup>2</sup>, y pulse **OK** para confirmar.
- 6. Indique el PESO<sup>1</sup> mediante las teclas  $\bigotimes \otimes \otimes$  y pulse OK para confirmar.
- 7. Aparecerá un resumen de la información del **FÁRMACO**; cuando aparezca **¿CONFIRMAR?** todos los detalles mostrados, pulse **OK**. Se puede emplear la tecla de configuración **ATRÁS** en cualquier momento para volver a la pantalla anterior.

1 Solo aparece si se emplean unidades basadas en el peso.

2 Volumen total = volumen de fármaco + volumen de diluyente, es decir, el volumen total de fluido contenido en el envase tras añadir el fármaco.

### <span id="page-21-0"></span>*Borrar el volumen infundido*

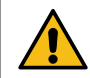

**Si se configuran un fármaco o una concentración nuevos y el volumen infundido anterior no se ha borrado, aparece el mensaje DOSE INFUSED HAS BEEN CLEARED (SE HA BORRADO LA DOSIS ADMINISTRADA).**

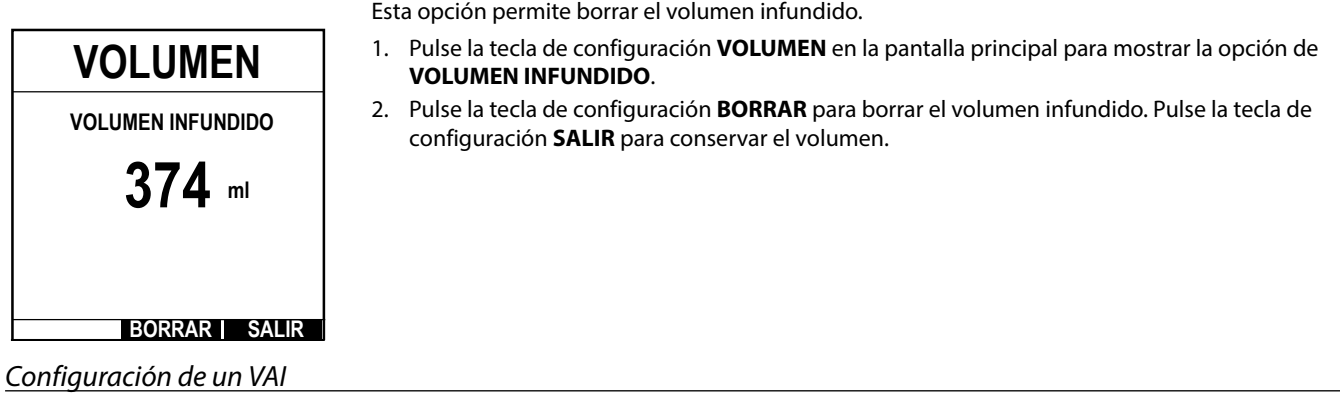

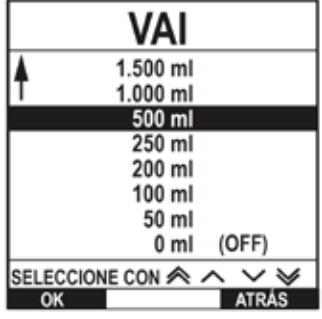

Esta opción permite programar un volumen determinado a infundir. También es posible programar el flujo una vez finalizado (**FIN INFUSION**) dicho VAI, eligiendo entre **STOP** (PARAR), **MVA** o **CONTINUAR** para infusión continua al flujo fijado.

- 1. Mediante las teclas  $\bigotimes$   $\bigotimes$ :
	- a) Pulse la tecla de configuración **VAI** en la pantalla principal para acceder a la pantalla correspondiente al volumen infundido.
	- b) Indique el volumen que se deberá infundir mediante las teclas  $\bigotimes^\infty\leq y$  y pulse **OK** para confirmar.
	- c) Seleccione el **FIN DE FLUJO** utilizando las teclas  $\bigotimes \bigotimes \gg$  para desplazarse por las opciones en pantalla.
	- d) Pulse la tecla de configuración **OK** para confirmar y salga del menú **FIN DE FLUJO**.
- o bien
- 2. mediante la tecla de configuración **SUEROS**:
	- a) Pulse la tecla de configuración **VAI** en la pantalla principal para acceder a la pantalla correspondiente al volumen infundido.
	- b) Seleccione la tecla de configuración **SUEROS**, seleccione el volumen adecuado mediante las teclas  $\bigotimes \heartsuit$  y pulse **OK** para confirmar la selección.
	- c) Pulse **OK** para confirmar de nuevo, o ajuste el **VAI** mediante las teclas  $\bigotimes \bigotimes$  v pulse **OK**.
	- d) Seleccione el **FIN DE FLUJO** utilizando las teclas  $\bigotimes \bigotimes \bigotimes$  para desplazarse por las opciones en pantalla.
	- e) Pulse la tecla de configuración **OK** para confirmar y salga del menú **FIN DE FLUJO**.

#### *Flujo MVA (mantener vena abierta)*

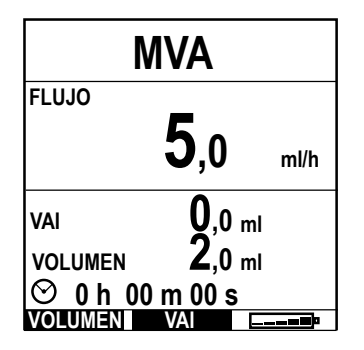

Una vez finalizado el VAI, la bomba mostrará en primer lugar el mensaje **FIN VAI/INFUNDIENDO MVA**. Pulse **CANCEL.** para visualizar la pantalla **MVA**.

La bomba continuará con la infusión a un flujo muy bajo (por defecto). MVA se utiliza para mantener abierta la vena del paciente con el fin de evitar que se formen coágulos de sangre u oclusiones del catéter.

**Nota:** En caso de que el flujo MVA (5 ml/h por defecto) sea superior a los parámetros de infusión definidos, la bomba continuará con la infusión utilizando la velocidad definida. El flujo MVA parpadeará en la pantalla para indicar que no se trata del flujo de infusión normal.

#### **La bomba emitirá un pitido cada 5 segundos cuando esté activo el modo MVA.**

#### <span id="page-22-0"></span>*Presión*

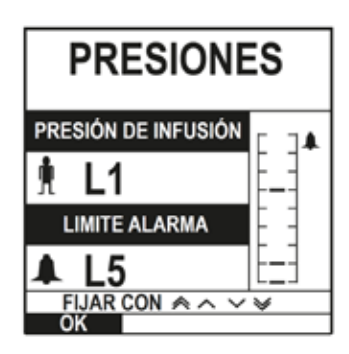

Para comprobar y ajustar el nivel de presión, pulse el botón  $\circledR$ . La pantalla cambiará para mostrar el nivel de presión de bombeo y el límite de alarma de presión actuales. El límite de alarma de presión por defecto se puede configurar mediante Alaris™ Editor.

1. Pulse las teclas  $\bigotimes \otimes \bigotimes$  para aumentar o disminuir el límite de alarma (L0 a L8). El nuevo límite aparecerá en la pantalla.

2. Pulse la tecla **OK** para salir de la pantalla.

- w **• A mayor flujo, mayor nivel de presión de bombeo. Para evitar alarmas innecesarias, los niveles L0 y L1 no deberán utilizarse para flujos por encima de 200 ml/h.**
	- **• La interpretación de las lecturas de presión y las alarmas de oclusión son responsabilidad del clínico, en función de la aplicación determinada.**
	- **• Los niveles de oclusión para la bomba están configurados en Alaris™ Editor mediante perfil y fármaco.**

#### *Cebado del sistema de infusión*

- w **• Antes de cebar el sistema, asegúrese de que el sistema de infusión no está conectado al paciente.**
- **• El flujo de cebado y el límite del volumen de cebado se configuran en el conjunto de datos mediante Alaris™ Editor.**
- **• El flujo de purgado predeterminado es de 500 ml/h.**
- **• La bomba no se cebará si se ha activado el bloqueo de flujo. Durante la PURGA, el límite de alarma de presión aumenta temporalmente hasta el nivel máximo (L8).**

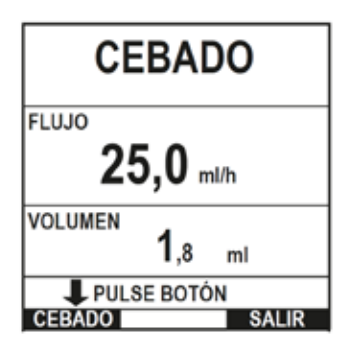

El botón  $\bigcirc$  permite la dispensación de un volumen limitado de fluido a fin de cebar el sistema de infusión antes de conectarlo a un paciente.

- 1. Pulse la tecla  $\circledast$  para encender la bomba.
- 2. Cargue el sistema de infusión. Consulte el apartado "Carga de un sistema de infusión".
- 3. Siga las instrucciones del apartado "Puesta en marcha de la infusión", pero hasta que el sistema no esté cebado NO lo conecte al paciente.
- 4. Abra la abrazadera regulable con rueda.
- 5. Pulse el botón i para acceder a la pantalla **CEBADO**.
- 6. Pulse y mantenga pulsada la tecla (parpadeante) de configuración **CEBADO** hasta que fluya el fluido y se haya completado el cebado del sistema de infusión. Aparecerá el volumen cebado, pero no se añadirá al volumen infundido.
- 7. Una vez terminado el cebado, suelte la tecla de configuración **CEBADO**.

### *Infusiones de bolos*

**Bolo**: administración de un volumen controlado de líquido o fármaco a un flujo aumentado para fines terapéuticos o de diagnóstico. La bomba siempre debe estar infundiendo y conectada al paciente (los fármacos administrados por un bolo IV podrían alcanzar de forma inmediata niveles altos de concentración del fármaco).

El bolo puede utilizarse al inicio o durante una infusión.

La función de bolo se puede configurar mediante Alaris™ Editor de las formas siguientes:

- a) Modo bolo: Desactivado
- b) Modo bolo: Activado
	- i) Solo CON MANOS
	- ii) CON MANOS y SIN MANOS

### *Modo bolo: Desactivado*

Si se configuran como *desactivados*, pulsar el botón  $\bigcirc$  no tendrá efecto alguno y la bomba continuará infundiendo al flujo programado.

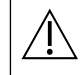

No es posible administrar un bolo si la función se ha desactivado para el conjunto de datos o el fármaco específico<br>seleccionados. Durante la administración de un BOLO, el límite de alarma de presión aumenta temporalmente **hasta el nivel máximo (L8).**

### <span id="page-23-0"></span>*Modo bolo activado: CON MANOS y CON MANOS y SIN MANOS*

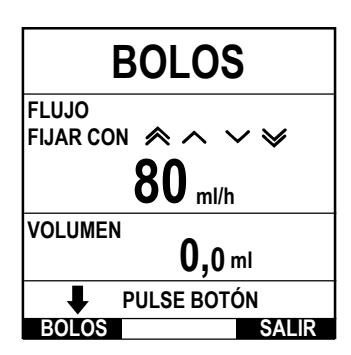

**¿SIN MANOS?**

**MODO DE BOLO**

**SALIR CON MANO** 

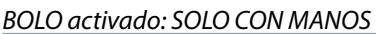

En el modo bolo **CON MANOS**, pulse y mantenga pulsada la tecla de configuración bolo para proporcionar el bolo necesario. El flujo del bolo se puede ajustar. El volumen del bolo se limita en la configuración realizada mediante Alaris™ Editor.

- 1. Durante la infusión, pulse le botón  $\bigcirc$  una vez para mostrar la pantalla **MODO BOLO**.
- 2. Utilice las teclas  $\bigotimes \heartsuit$  para ajustar el flujo de bolo si es necesario.
- 3. Para dispensar el bolo, pulse y mantenga pulsada la tecla de configuración **BOLO**. Durante la infusión del bolo se mostrará el volumen que se está infundiendo. Una vez dispensado el volumen de bolo deseado, o cuando se alcance su límite, suelte la tecla de configuración. El volumen del bolo se sumará al volumen total infundido.

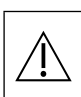

w **Si se alcanza el volumen a infundir (VAI) durante un bolo, se activará la alarma de VAI completado. Pulse** R **para detener la alarma o CANCELAR para aceptarla. Consulte el apartado VAI para obtener más información detallada acerca del funcionamiento de VAI.**

**Si se emplea el sistema de infusión 63280NY, el flujo de infusión máximo es de 150 ml/h.**

#### *BOLO activado: CON MANOS y SIN MANOS*

La administración del bolo **SIN MANOS**, se realiza pulsando una vez la tecla (parpadeante) de configuración **BOLO**. Los parámetros de flujo y volumen del bolo se muestran por defecto pero se pueden modificar. El volumen del bolo por defecto es 0,1 ml.

- 1. Durante la infusión, pulse le botón  $\bigcirc$  una vez para mostrar la pantalla de **MODO BOLO**.
- 2. Pulse la tecla de configuración **S**Í para ir a la pantalla de bolo **SIN MANO**S o pulse la tecla de configuración **CON MANOS** para ir a la pantalla de bolo CON MANOS (consulte el apartado anterior).
- 3. Utilice las teclas  $\bigotimes \heartsuit$  para ajustar la **DOSIS** de bolo si es necesario. Si fuera necesario, pulse la tecla de configuración **FLUJO** para ajustar la velocidad de administración del bolo.
- 4. Pulse la tecla parpadeante de configuración **BOLO** una vez para que se inicie la administración del bolo programado. La pantalla mostrará la cantidad de bolo que se está administrando y realizará una cuenta atrás hasta que vuelva a la pantalla principal una vez finalizada la administración del bolo.
- 5. Para detener la administración de un bolo, pulse la tecla de configuración **PARADA**. Esto detendrá el bolo y continuará realizando la infusión a la velocidad fijada. Pulse el botón  $\mathbb O$ para detener la administración del bolo y poner la bomba en espera.
- **Nota:** Si el volumen del bolo alcanza el límite establecido, el bolo se detendrá y la bomba volverá a infundir al flujo programado y continuará infundiendo.
- **Nota:** El flujo puede verse restringido por el valor **Bolus Rate Max** (Flujo de bolo máximo) que está configurado en el Alaris™ Editor.
- **Nota:** Si el **BOLO** supera los límites fuertes o suaves (solo para la bomba volumétrica Alaris™ GP con Guardrails™) se indicará en la pantalla.
- **Nota:** El flujo de bolo se ajustará automáticamente a la velocidad de infusión actual, cuando el flujo de bolo por defecto sea inferior a la velocidad de infusión actual. Un flujo de bolo no se puede configurar de modo que sea menor que la velocidad de infusión actual.
- **Nota:** Cuando se programa más de un bolo sin borrar los parámetros de infusión, el flujo de bolo se ajustará según el flujo de bolo anterior para todas las infusiones de bolo siguientes.

### *Rate Titration (Ajuste de flujo)*

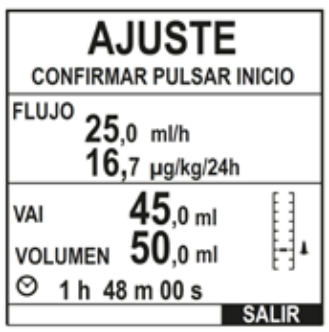

Si el ajuste de flujo está activado (mediante Alaris™ Editor), el flujo de infusión o de dosificación (en caso de estar disponibles) se puede ajustar durante la infusión.

- 1. Seleccione el nuevo flujo por medio de las teclas  $\bigotimes \heartsuit \otimes$ . El mensaje <**AJUSTAR PULSAR** $\circledR$ **PARA CONFIRMAR**> parpadeará en la pantalla y la bomba continuará infundiendo al flujo original.
- 2. Pulse el botón  $\mathbb G$  para confirmar el nuevo flujo de infusión e iniciar la infusión al nuevo flujo.

Si se desactiva el ajuste de flujo, solo se podrá ajustar mientras la bomba esté **EN ESPERA**:

- 1. Pulse el botón  $\mathbb O$  para poner la bomba **EN ESPERA**.
- 2. Seleccione el nuevo fluio por medio de las teclas  $\bigcirc$
- 3. Pulse el botón  $\mathbb O$  para iniciar la infusión con el nuevo flujo de infusión.

#### <span id="page-24-0"></span>*Bloqueo de flujo (en caso de estar activado)*

Si el bloqueo de flujo está activado, cuando se ha fijado el flujo de infusión y se ha iniciado la infusión (o después de la infusión de un bolo) el aviso de bloqueo de flujo aparecerá en la pantalla.

Para seleccionar la función de bloqueo de flujo, pulse la tecla de configuración **SÍ** para confirmar. Pulse la tecla de configuración **NO** si no es necesario el bloqueo de flujo.

Cuando el bloqueo de flujo está activado, las siguientes funciones no estarán disponibles:

- Cambiar el flujo de infusión/ajuste
- Bolo/cebado
- Apagar la bomba
- Las infusiones de VAI por tiempo.
- Infusiones secundarias (en caso de estar activadas)

Para no bloquear el flujo:

1. Pulse la tecla  $\mathcal D$  para acceder al menú de opciones.

2. Seleccione **DESBLOQUEO FLUJO** y pulse la tecla de configuración **OK**.

Para bloquear el flujo:

- 1. Pulse la tecla  $\mathcal D$  para acceder al menú de opciones.
- 2. Seleccione **BLOQUEO FLUJO** y pulse la tecla de configuración **OK**.

#### *Ajuste de las infusiones de la dosificación existente o el protocolo - Fijar en ml/h/Fijar en dosificación*

Para configurar la dosificación o el flujo en incrementos precisos, puede ser necesario alternar entre las opciones **FIJAR EN DOSIFICACIÓN** y **FIJAR EN ml/h**. Una flecha a la izquierda de la pantalla de flujo indica el cambio de flujo que se producirá al pulsar las teclas  $\bigotimes \heartsuit$  para aumentar o disminuir el flujo de infusión.

Para definir una dosificación de forma precisa, la flecha debe apuntar hacia dosificación (por ejemplo: mg/kg/h); el flujo se calculará a partir de la dosificación.

Para programar con exactitud un flujo, la flecha deberá apuntar al flujo (ml/h); la dosificación se calculará a partir del flujo.

#### *Selección de la opción FIJAR EN ml/h*

- 1. Pulse el botón  $\mathcal D$  para acceder al menú de opciones.
- 2. Seleccione la opción **FIJAR EN ml/h** mediante las teclas  $\bigotimes \heartsuit$  y pulse la tecla de configuración **OK** tal y como se indica en la pantalla. De esta forma, se seleccionará la opción de fijación en flujo y la flecha de la pantalla seleccionará automáticamente el flujo; el flujo se puede ajustar en caso de ser necesario.

#### *Selección de la opción FIJAR EN DOSIFICACIÓN*

- 1. Pulse el botón  $\mathcal D$  para acceder al menú de opciones.
- 2. Seleccione la opción **FIJAR EN DOSIFICACIÓN** mediante las teclas  $\bigotimes \bigotimes y$  pulse la tecla de configuración **OK** tal y como se indica en la pantalla. De esta forma, se seleccionará la opción de fijación en dosificación y la flecha de la pantalla seleccionará automáticamente la dosificación; la dosificación se puede ajustar en caso de ser necesario.

### *Sumario de dosificación*

Para revisar los datos de dosificación actualmente seleccionados:

- 1. Pulse la tecla  $\mathcal D$  para acceder primero al menú de opciones.
- 2. Seleccione la opción **SUMARIO DE DOSIFICACIÓN** utilizando las teclas  $\bigotimes \bigotimes y$  pulse la tecla de configuración **OK**.
- 3. Revise la información y luego pulse la tecla de configuración **SALIR**.

#### *Id. fármaco (solo está disponible cuando se está realizando una infusión)*

- 1. Pulse la tecla  $\mathcal D$  para acceder al menú de opciones.
- 2. Seleccione la opción **ID. FARMACO** utilizando las teclas  $\bigotimes \bigotimes y$  pulse la tecla de configuración **OK**.
- 3. Seleccione el **FÁRMACO (A-Z)** mostrado en la lista mediante las teclas  $\bigotimes \otimes \otimes$  y pulse **OK** para confirmar.
- 4. Seleccione el nombre del fármaco utilizando las teclas  $\bigotimes \heartsuit$ , y pulse **OK** para confirmar, seguidamente siga las indicaciones que aparecerán en la pantalla según sea necesario.

#### *Parámetros de infusión*

Para cambiar la configuración de infusión, consulte el apartado "Características básicas - Fármacos y dosificación, Selección de los PARÁMETROS DE INFUSIÓN".

### <span id="page-25-0"></span>*Infusión primaria*

Si ya se ha configurado una infusión secundaria (consulte el apartado "Infusiones secundarias (piggyback)), acceda a la configuración de la infusión primaria como sigue:

- 1. Pulse  $\circled{C}$  para poner la bomba **EN ESPERA**.
- 2. Pulse el botón  $\Omega$  para acceder al menú de opciones.
- 3. Selecciones **CONFIGURACIÓN PRIMARIA** y pulse la tecla de configuración **OK** para confirmar. Realice cambios en la configuración de la infusión primaria si son necesarios.

#### *Configuración secundaria*

Para configurar una infusión secundaria, consulte el apartado "Infusiones secundarias (piggyback)".

#### *Configuración de VAI por tiempo*

Esta opción permite fijar un VAI y un tiempo de administración concretos (un máximo de 24 horas). El flujo necesario para administrar el volumen a infundir en el tiempo especificado se calculará y aparecerá en pantalla.

- 1. Detener la infusión. Pulse la tecla  $\mathcal D$  para acceder al menú de opciones.
- 2. Seleccione la opción **FIJAR VAI POR TIEMPO** mediante las teclas  $\bigotimes \bigotimes \psi$  y pulse la tecla de configuración **OK**.
- 3. Ajuste el volumen a infundir mediante las teclas  $\bigotimes \heartsuit$  (o seleccione la tecla de configuración **SUEROS** para configurar el VAI). Cuando se alcance el volumen deseado pulse la tecla de configuración **OK**.
- 4. Introduzca el tiempo durante el que se debe infundir el volumen mediante las teclas  $\langle A \rangle \langle \Psi \rangle$ . El flujo de infusión se calculará automáticamente.
- 5. Pulse la tecla de configuración **OK** para introducir el valor o **ATRÁS** para volver a VAI.

#### *Ajuste de volumen de alarma*

Esta opción permite ajustar el volumen de alarma si está activada.

- 1. Pulse la tecla  $\mathcal D$  para acceder al menú de opciones.
- 2. Utilice las teclas  $\lll$  para seleccionar la opción **AJUSTE VOLUMEN ALARMA** y pulse **OK** para confirmar.
- 3. Seleccione **ALTO**, **MEDIO** o **BAJO** mediante las teclas  $\bigotimes$
- 4. Pulse la tecla de configuración **OK** para confirmar o **SALIR** para salir de la pantalla.

#### *Reg sucesos*

Esta opción permite la revisión del registro de sucesos. El registro de eventos admite hasta 99.960 eventos. Cuando el registro está lleno, los eventos más antiguos se sobrescribirán con los eventos nuevos

- 1. Pulse la tecla  $\mathcal D$  para acceder al menú de opciones.
- 2. Utilice las teclas  $\lll$  para seleccionar **REG SUCESOS** y pulse la tecla de configuración **OK** para confirmar.
- 3. Visualice los sucesos mediante las teclas  $\bigotimes^{\bullet} \infty$ .
- 4. Si es necesario volver a la pantalla anterior, pulse la tecla **ATRÁS**.

#### *Detalles de la bomba*

Para revisar la información de la bomba.

- 1. Pulse el botón  $\mathcal{D}$  para acceder al menú de opciones.
- 2. Utilice las teclas  $\bigotimes$  para seleccionar **DETALLES DE LA BOMBA** y pulse la tecla de configuración **OK** para confirmar.
- 3. Revise la información y luego pulse la tecla de configuración **SALIR**.

### *Filtro de perfiles (solo está disponible en la bomba volumétrica Alaris™ GP con Guardrails™)*

Esta opción permite filtrar los perfiles seleccionados. La función se puede activar/desactivar mediante Alaris™ Editor.

- 1. Pulse la tecla  $\Omega$  para acceder al menú de opciones.
- 2. Utilice las teclas  $\bigotimes \bigotimes \gg$  para seleccionar el **FILTRO PERFIL** y pulse la tecla de configuración **OK** para confirmar.
- 3. Mediante el uso de las teclas  $\bigotimes \bigotimes \gg$  se puede seleccionar el perfil que necesita ser filtrado.
- 4. Pulse **MODIFICAR** para desactivar el perfil y pulse **OK** para confirmar o **SALIR** para volver a la pantalla principal.
- **Nota:** La pantalla de **CONFIRMAR PERFIL** no se mostrará al inicio si solo hay un perfil disponible y todos los demás están desactivados en esta opción.

#### *En espera*

Esta opción permite poner la bomba en espera. La función se puede activar/desactivar mediante Alaris™ Editor.

- 1. Pulse la tecla  $\mathcal D$  para acceder al menú de opciones.
- 2. Utilice las teclas  $\bigotimes \otimes \gg$  para seleccionar **EN ESPERA** y pulse la tecla de configuración **OK** para confirmar.
- 3. Seleccione **CANCELAR** para volver a la pantalla principal.

### <span id="page-26-0"></span>*Cambio del sistema de infusión*

- 1. Pulse  $\circled{2}$  para poner la bomba **EN ESPERA**.
- 2. Cierre la pinza de la línea y asegúrese de que el acceso al paciente está cerrado.
- 3. Desconecte el sistema de infusión del paciente.
- 4. Abra la puerta de la bomba, retire el sistema de infusión de la bomba y deseche tanto el sistema como el recipiente para fluidos de acuerdo con la práctica habitual de su hospital.
- 5. Prepare el sistema de infusión nuevo, cárguelo en la bomba y cierre la puerta, consulte el apartado "Carga de un sistema de infusión". 6. Reinicie la infusión, consulte la sección "Puesta en marcha".

w **Al cambiar el sistema de infusión o el recipiente de fluido utilice una técnica aséptica que se ajuste al protocolo del hospital. Es aconsejable que los sistemas de infusión se cambien de acuerdo con el Manual del Usuario. Lea detenidamente el Manual del Usuario que acompaña al sistema de infusión antes de utilizarlo. El intervalo de cambio del sistema es por lo general de 72 horas con las siguientes excepciones: • Sistemas para transfusiones de sangre**

- **• Sistema de infusión de baja absorción 60953 Alaris™ GP**
- **• Sistema de infusión de baja absorción 60033E Alaris™ GP**
- **• Sistema de infusión para oncología 60950E Alaris™ GP**

#### *Cambio del recipiente para fluidos*

- 1. Pulse  $\circled{C}$  para poner la bomba **EN ESPERA**.
- 2. Retire el trócar del sistema de infusión del recipiente vacío o utilizado. Deseche el recipiente vacío o utilizado de acuerdo con la práctica clínica habitual de su hospital.
- 3. Inserte el punzón de la bolsa en el contenedor de fluidos y cuélguela según las instrucciones de la sección 'Carga de un sistema de infusión'.
- 4. Cebe la cámara de goteo aproximadamente hasta la mitad o hasta la línea de llenado (marcada en la cámara).
- 5. Reinicie la infusión; consulte el apartado "Puesta en marcha".

w **Al cambiar el sistema de infusión o el recipiente de fluido utilice una técnica aséptica que se ajuste al protocolo del hospital. Es aconsejable que los sistemas de infusión se cambien de acuerdo con el Manual del Usuario. Lea detenidamente el Manual del Usuario que acompaña al sistema de infusión antes de utilizarlo.**

#### *Instrucciones para el sistema sin aguja SmartSite™*

La válvula sin aguja SmartSite™ ha sido diseñada de modo que permita un flujo por gravedad seguro, así como el flujo, la inyección y la aspiración automatizados de fluidos sin necesidad de agujas gracias al uso de conectores luer deslizantes y luer lock.

w **Precauciones: Deseche cualquier sistema si su embalaje presenta daños o si no están colocados los tapones protectores. En caso de que, por una emergencia, tenga que perforar la válvula SmartSite con una aguja, esta resultará dañada y se producirán fugas. Reemplace inmediatamente la válvula sin aguja. Este tipo de válvula sin aguja está contraindicado para sistemas de cánula roma. No deje las jeringas con conector luer deslizante sin supervisión.**

INSTRUCCIONES: Utilice una técnica aséptica.

1. Antes del acceso, limpie la parte superior de la válvula sin aguja con alcohol isopropílico al 70% (1-2 segundos) y espere a que se seque (aproximadamente 30 segundos).

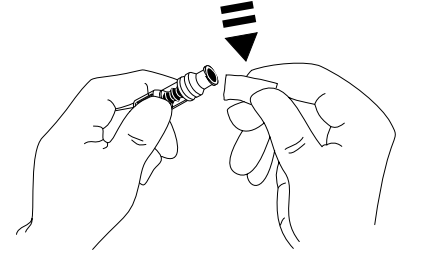

**Nota:** El tiempo de secado depende de la temperatura, la humedad y la ventilación de la zona.

- 2. Cebe el puerto de la válvula. En caso de ser necesario, conecte una jeringa al puerto de la válvula sin aguja y aspire cualquier burbuja de aire que se pueda haber formado.
- 3. Cuando se utilice con sistemas de administración consulte siempre el Manual del usuario ya que el intervalo de cambio puede variar según la aplicación clínica (p.ej. transfusiones de sangre, productos sanguíneos o emulsiones lipídicas).
- **Nota:** Mientras utilice el puerto de la válvula sin aguja, podrá observar fluido entre la carcasa y el pistón azul. Este fluido no entrará en la vía de fluidos, por lo que no será necesario llevar a cabo ninguna acción a este respecto.
- **Nota:** Si tiene alguna duda sobre los productos o desea recibir material informativo sobre el uso de las válvulas sin aguja, póngase en contacto con su representante de BD. Consulte los protocolos del centro. Consulte a cualquier otra organización que publique pautas de utilidad a la hora de desarrollar protocolos para el centro.

# <span id="page-27-0"></span>*Infusiones secundarias (piggyback)*

El modo de infusión secundaria (o piggyback) solo está disponible si se ha configurado.

La aplicación de infusiones secundarias debe limitarse a terapias intermitentes con medicamentos no sensibles al tiempo total necesario para completar la infusión.

w **• Normalmente los antibióticos se pueden administrar mediante una infusión secundaria cuando la infusión primaria está limitada a los fluidos de mantenimiento. Si pretende usar la función de infusión secundaria, la infusión primaria debe ser únicamente un fluido de mantenimiento y no emplearse para farmacoterapia.**

- **• La aplicación de infusiones secundarias para la administración de fármacos críticos, en especial los que presentan una vida media reducida, NO se recomienda. Estos fármacos se deben administrar a través de un canal dedicado de la bomba.**
- **• En función de factores como la viscosidad del fluido, el flujo de la infusión secundaria, la altura de los recipientes de las infusiones secundaria y primaria y el uso de pinzas, puede que se produzca flujo procedente del contenedor del fluido primario durante la infusión secundaria. Esto podría hacer que quedara parte del fármaco en el recipiente al finalizar la infusión secundaria, retrasando así su administración durante un periodo de tiempo que dependerá del flujo de la infusión primaria. Por ejemplo, una infusión secundaria de 250 ml a 300 ml/h podría provocar que quedaran aproximadamente 33 ml en el recipiente, lo que requeriría hasta 25 minutos más de tiempo para finalizar su administración, dando por hecho que el flujo de la infusión primaria es de 80 ml/h (y que se emplea un sistema de infusión secundario 72213N-0006 junto con el enganche de extensión correspondiente). Por tanto, se recomienda que los sensores de flujo (en caso de emplearse) se desconecten de la bomba durante las infusiones secundarias.**
- **• Se recomienda la supervisión regular para detectar el flujo primario inesperado. Si no se desea que se produzca flujo del recipiente del fluido primario durante una infusión secundaria o el paciente es sensible al equilibrio de fluidos, la pinza del sistema de infusión primaria debe cerrarse. Compruebe que no caigan gotas en la cámara de goteo primaria. • Al finalizar la infusión primaria, la bomba continuará al flujo de mantener vena abierta (MVA).**

*Configuración de infusiones secundarias*

- 1. Asegúrese de que la infusión primaria se haya configurado en ml/h (flujo  $> 0$  ml/h).
- 2. Pulse  $\circled{D}$  para poner la bomba **EN ESPERA**.
- 3. Pulse el botón  $\overline{\mathcal{D}}$  para acceder al menú de **OPCIONES**.
- 4. Seleccione **INFUSIÓN SECUNDARIA** y pulse **OK** para confirmar. 5. Seleccione **ml/h** o **FÁRMACOS A-Z**. Pulse **OK** para confirmar la
- selección.
- 6. Indique el **FLUJO** secundario con las teclas  $\bigotimes \bigotimes$ .
- 7. Pulse **OK** para confirmar.
- 8. Defina el **VAI** mediante las teclas  $\bigotimes \bigotimes$  (consulte el apartado "Configuración de un VAI").
- 9. Pulse **OK** para confirmar.
- 10. Revise el sumario de configuración **PRIMARIO/SECUNDARIO**.
- 11. En caso de ser correcto, pulse **OK** para continuar o **ATRÁS** para ajustar el **VAI** o **FLUJO** del modo **SECUNDARIO**.
- 12. Pulse  $\circled{2}$  para iniciar la infusión en el modo secundario. Aparecerá una pantalla de advertencia: **ASEGÚRESE DE QUE EL SISTEMA SECUNDARIO ESTÁ ABIERTO**.
- 13. Pulse **OK** para iniciar la infusión con el flujo mostrado.

*Configuración de infusiones secundarias subsiguientes:*

Al finalizar el VAI secundario, la bomba pasará automáticamente a la infusión primaria, se emitirá un pitido audible.

- 1. Pulse  $\circled{1}$  para colocar la infusión primaria **EN ESPERA**.
- 2. Siga las instrucciones de los pasos 3 a 13 correspondientes a "Configuración de infusiones secundarias".

### *Infusiones secundarias típicas*

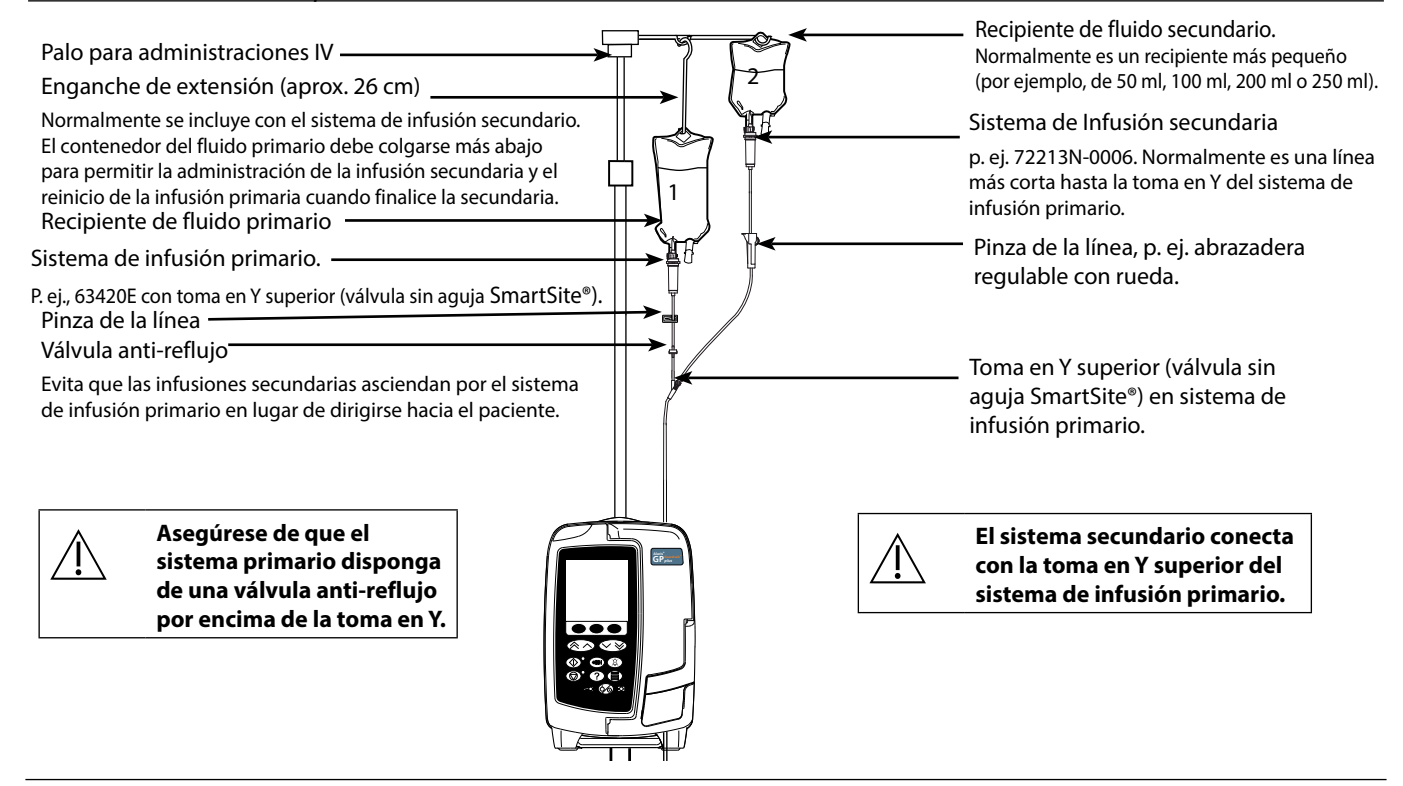

# <span id="page-28-0"></span>*Modo de configuración de servicio*

Este apartado incluye una lista de las opciones que se pueden configurar. A algunas de ellas se puede acceder a través del menú **SERVICE** (SERVICIO) de la bomba (disponible en el modo técnico); y a otras, a través del software Alaris™ Editor.

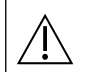

w **Los códigos de acceso solo deberán ser introducidos por personal técnico especializado.**

### *Preajustes de alarma*

Las bombas con la versión 2.3.4 del software tienen 2 tonos donde elegir durante la configuración.

- **Alarmas originales**: Tonos de alarma de prioridad alta, media y baja que suenan como los avisos y las alarmas acústicas de las versiones de software anteriores a 2.3.4
- **Alarmas 3ª edición**: Tonos de alarma de prioridad alta, media y baja de conformidad con las normas IEC 60601-1-8: 2012 y IEC 60601-2-24:2012

Introduzca el código de acceso para los Preajustes de alarma de la bomba. Consulte el *manual de mantenimiento técnico* o la *nota informativa* para obtener más información.

- 1. Use las teclas  $\bigotimes \heartsuit$  para seleccionar otros tonos de alarma.
- 2. Cuando se alcance el tono de alarma deseado, pulse la tecla de configuración **OK**.
- 3. Después de llevar a cabo todas las modificaciones deseadas, pulse la tecla de configuración **SALIR**.

Todas las bombas de una misma área de cuidados deben configurarse con el mismo tono de alarma para evitar **confusiones entre los usuarios.**

**El hospital/centro es el responsable de seleccionar y configurar el esquema de alarma deseado.**

**La estación de trabajo Alaris™ Gateway con las versiones de software 1.1.3, 1.1.3 MR, 1.1.5, 1.2 o 1.5 no es compatible con el nuevo esquema de alarmas visuales de prioridad baja de la bomba establecidas en la norma IEC 60601-1-8: 2012. En las bombas con la versión de software 2.3.4 o superior acopladas a estas estaciones de trabajo se produciría una incompatibilidad en la prioridad de la alarma mostrada. Por consiguiente, las alarmas Fin de infusión prox, Fallo corriente, Id. fármaco no completado y Atención se mostrarán como alarmas visuales de prioridad media en el indicador luminoso de la estación de trabajo y como alarma de prioridad baja en la bomba. Asimismo, en el caso de algunas señales informativas como, por ejemplo, las relacionadas con Id. fármaco no completado y Ajuste no confirmado, el indicador luminoso de la estación de trabajo se iluminará mientras que el de la bomba no lo hará. En caso de incompatibilidad con la prioridad de una alarma, el usuario debe consultar la alarma de la bomba para conocer la prioridad correcta.**

### *Opciones configuradas*

Introduzca el código de acceso en la bomba para el modo de **SERVICE** (SERVICIO) y seleccione **CONFIGURATION** (CONFIGURACIÓN). Consulte el Manual de mantenimiento técnico para obtener más detalles.

Use Alaris™ Editor para establecer la configuración de la bomba, la lista de fármacos y las unidades que se activarán para cada conjunto de datos.

#### *Fecha y Hora*

- 1. Seleccione **DATE & TIME** (FECHA Y HORA) del menú **CONFIGURATION** (CONFIGURACIÓN) con las teclas  $\bigotimes \bigotimes y$  y pulse la tecla de configuración **OK**.
- 2. Pulse la tecla de configuración **OK** para confirmar.
- 3. Utilice las teclas  $\bigotimes \heartsuit$  para ajustar la fecha mostrada; para acceder al campo siguiente, pulse la tecla de configuración **SIGUIENTE**.
- 4. Cuando se muestre la hora y la fecha correctas, pulse la tecla de configuración **OK** para volver al menú **CONFIGURATION** (CONFIGURACIÓN).
- 5. Pulse la tecla de configuración **SALIR** para volver al menú **SERVICE** (SERVICIO)y pulse  $\circledast$  para salir y apagar.

#### *Texto de referencia de la bomba*

Esta opción se emplea para añadir texto de referencia que aparecerá en la pantalla inicial de la bomba.

- 1. Seleccione **REFERENCIA DE LA BOMBA** en el menú **CONFIGURATION** (CONFIGURACIÓN) mediante las teclas  $\bigotimes \otimes \otimes$  y pulse la tecla de configuración **OK**.
- 2. Utilice las teclas  $\bigotimes \heartsuit$  para escribir el texto y **SIGUIENTE** para pasar al siguiente carácter.
- 3. Después de seleccionar el idioma deseado, pulse la tecla de configuración **OK** para volver al menú **CONFIGURATION** (CONFIGURACIÓN).
- 4. Pulse **SALIR** para volver al menú principal **SERVICE** (SERVICIO) y pulse  $\otimes$  para salir y apagar.

#### *Idioma*

Esta opción se emplea para definir el idioma de los mensajes que aparecen en la pantalla de la bomba.

- 1. Seleccione **IDIOMA** del menú **CONFIGURATION** (CONFIGURACIÓN) mediante las teclas  $\bigotimes \otimes \otimes$  y pulse la tecla de configuración **OK**.
- 2. Use las teclas  $\bigotimes \heartsuit$  para seleccionar el idioma.
- 3. Después de seleccionar el idioma deseado, pulse la tecla de configuración **OK** para volver al menú **CONFIGURATION** (CONFIGURACIÓN).
- 4. Pulse **SALIR** para volver al menú principal **SERVICE** (SERVICIO) y pulse  $\circledast$  para salir y apagar.

#### <span id="page-29-0"></span>*Iluminación del fondo y contraste*

Esta opción se emplea para definir la iluminación del fondo y el contraste de la pantalla de la bomba.

- 1. Seleccione **BACKLIGHT & CONTRAST** (ILUMINACIÓN DE FONDO Y CONTRASTE) del menú **CONFIGURATION** (CONFIGURACIÓN) mediante las teclas  $\bigotimes \heartsuit$  y pulse la tecla de configuración **OK**.
- 2. Use las teclas  $\bigotimes \bigotimes$  para ajustar la configuración de **ILUMINACIÓN, CONTRASTE** y **ATENUACIÓN**. El contraste de la pantalla cambiará al desplazarse por los números. (Utilice **PARAM** para desplazarse por las opciones).
- 3. Cuando llegue al valor deseado, pulse la tecla de configuración **OK** y, después, **SALIR** para volver al menú **SERVICE** (SERVICIO); pulse  $\circledcirc$  para salir y apagar.

# *Configuración de la bomba a través del software Alaris™ Editor*

Las siguientes opciones solo se pueden configurar a través del software Alaris™ Editor (para equipos informáticos). Consulte los archivos de ayuda de Editor Alaris™ para obtener más detalles.

#### *Configuración del conjunto de datos*

**Profile Filtering (Filtrado del perfil)** Controla si el usuario puede o no filtrar los perfiles que estarán disponibles en la bomba.

**Unit Display (Pantalla de unidades)** Texto utilizado para mostrar las unidades.

#### *Configuración general de la bomba*

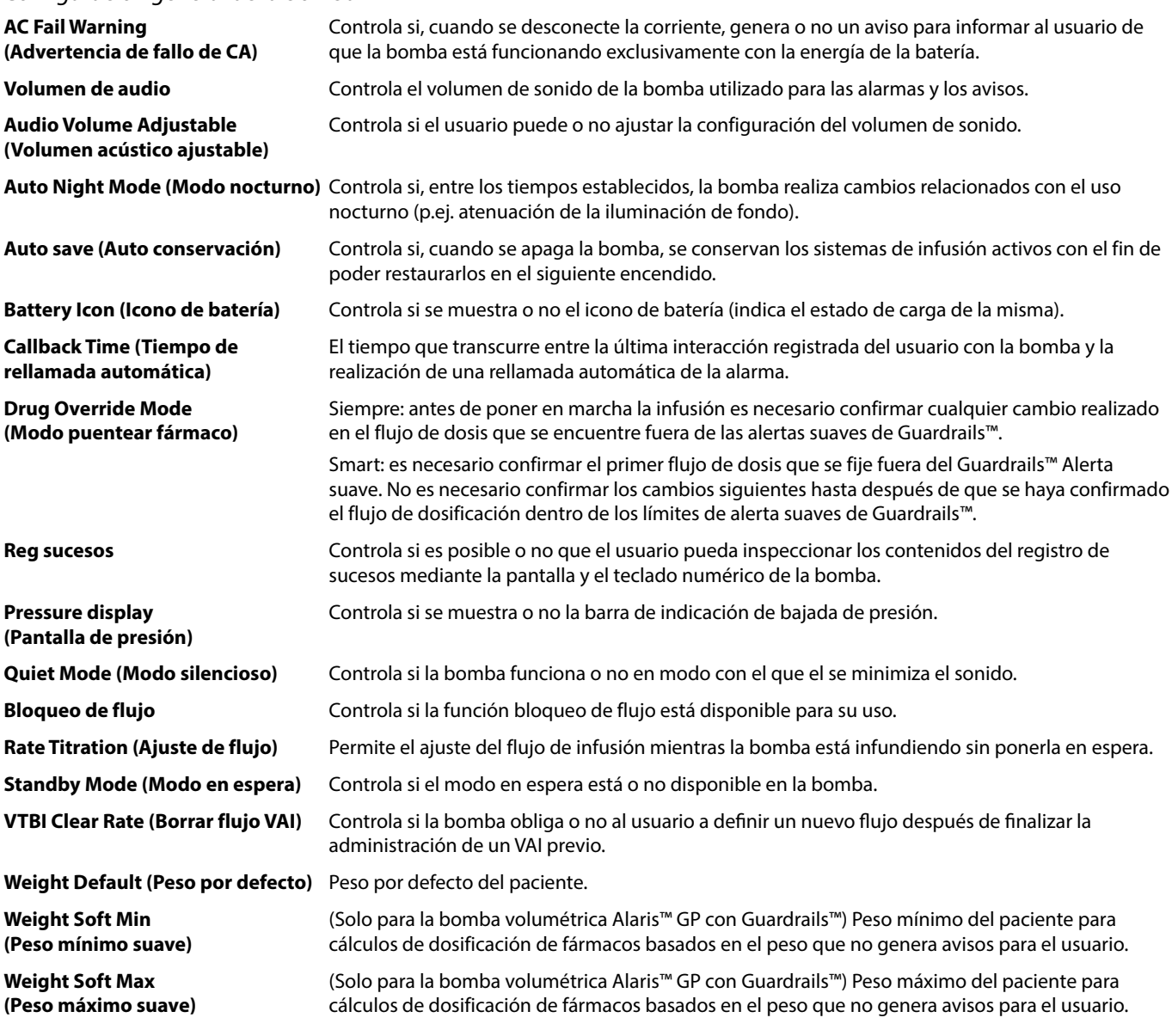

## <span id="page-30-0"></span>*Configuración del volumen de la bomba*

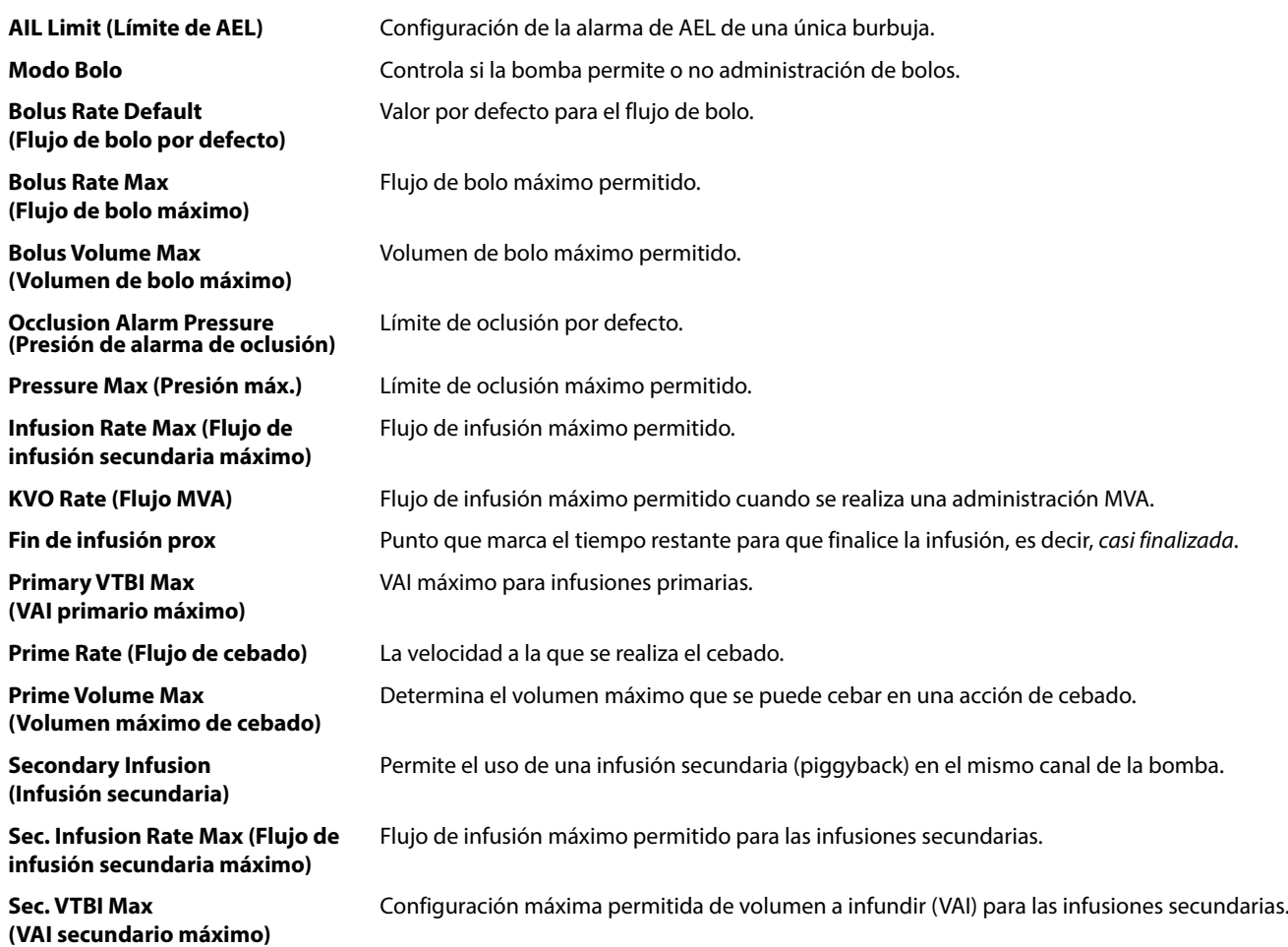

# <span id="page-31-0"></span>*Lista de fármacos disponible a través del software Alaris™Editor*

Los siguientes parámetros de fármacos solo se pueden configurar a través del software Alaris™ Editor (para equipos informáticos). Consulte los archivos de ayuda de Alaris™ Editor para obtener más detalles.

#### *Configuración de concentración*

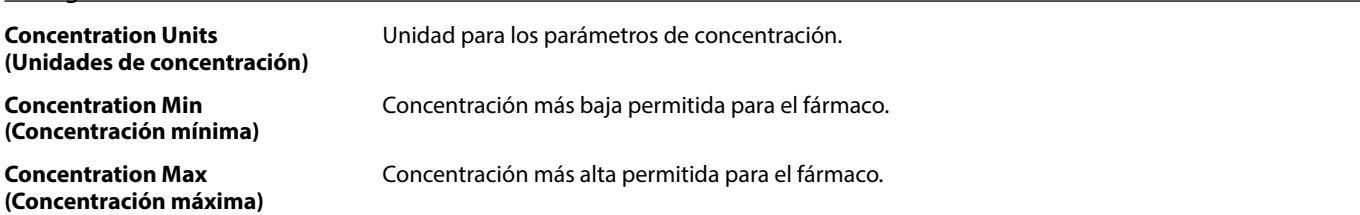

#### *Configuración de dosificación*

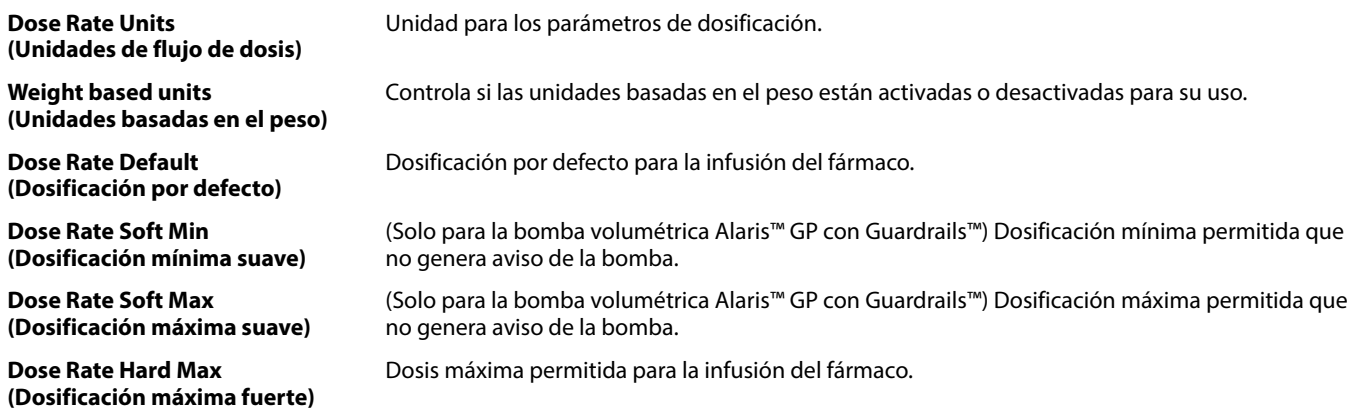

#### *Configuración de bolo*

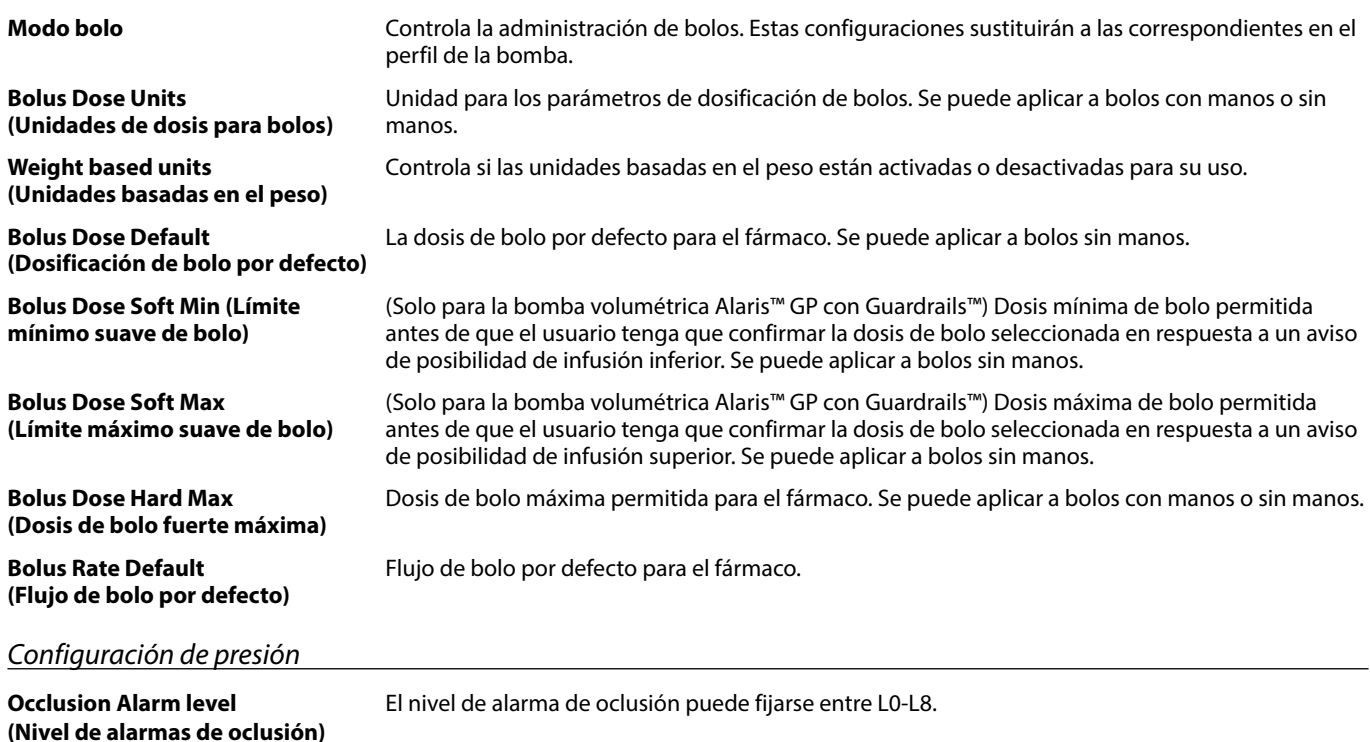

#### *Visualización de unidades*

Las unidades se seleccionan a través de Alaris™ Editor.

Los microgramos pueden aparecer como mcg o µg según la configuración de Alaris™ Editor. Las unidades pueden aparecer como U o unidades según la configuración de Alaris™ Editor.

# <span id="page-32-0"></span>*Alarmas*

Las alarmas varían por prioridad y se indican en la bomba de la siguiente manera:

w **La configuración del nivel de la presión acústica de la alarma por debajo del nivel de ambiente puede impedir que el usuario reconozca las condiciones de la alarma.**

w **El sistema de alarma por defecto es ALARMAS ORIGINALES (alarmas 2.ª edición ISO60601-1-8). También están instaladas las ALARMAS 3a EDICIÓN (alarmas 3.ª edición ISO60601-1-8). Para cambiar el sistema de alarma de la bomba de ALARMAS ORIGINALES a ALARMAS 3a EDICIÓN, consulte el Manual de mantenimiento técnico. Tenga en cuenta que solo el personal técnico especializado puede realizar este cambio.**

### **ALARMAS ORIGINALES**

### *Alarmas de prioridad alta*

Las alarmas de prioridad alta detienen la infusión y se indican mediante una combinación de señales acústicas, el parpadeo del indicador de alarma en rojo y mensajes en pantalla. Consulte en la tabla 'Indicadores de nivel de prioridad de la alarma' más información sobre cómo se indican las alarmas de prioridad alta.

Se puede atender a las alarmas del siguiente modo:

- 1. Compruebe en la pantalla si aparece un mensaje de alarma y revise la siguiente tabla para obtener información sobre la causa y la medida correctiva. Pulse  $\circledR$  para silenciar el sonido durante 2 minutos o vuelva a pulsar para reactivar el sonido de alarma, **CANCELAR** para borrar el mensaje. La función **CANCELAR** borra la señal de alarma, pero la señal reaparecerá si el estado de alarma sigue existiendo.
- 2. Una vez que se haya solucionado el problema, pulse la tecla  $\mathbb{C}$  para volver a poner en marcha la infusión. (Excepciones: **NO USAR** y **BATERÍA VACÍA**)

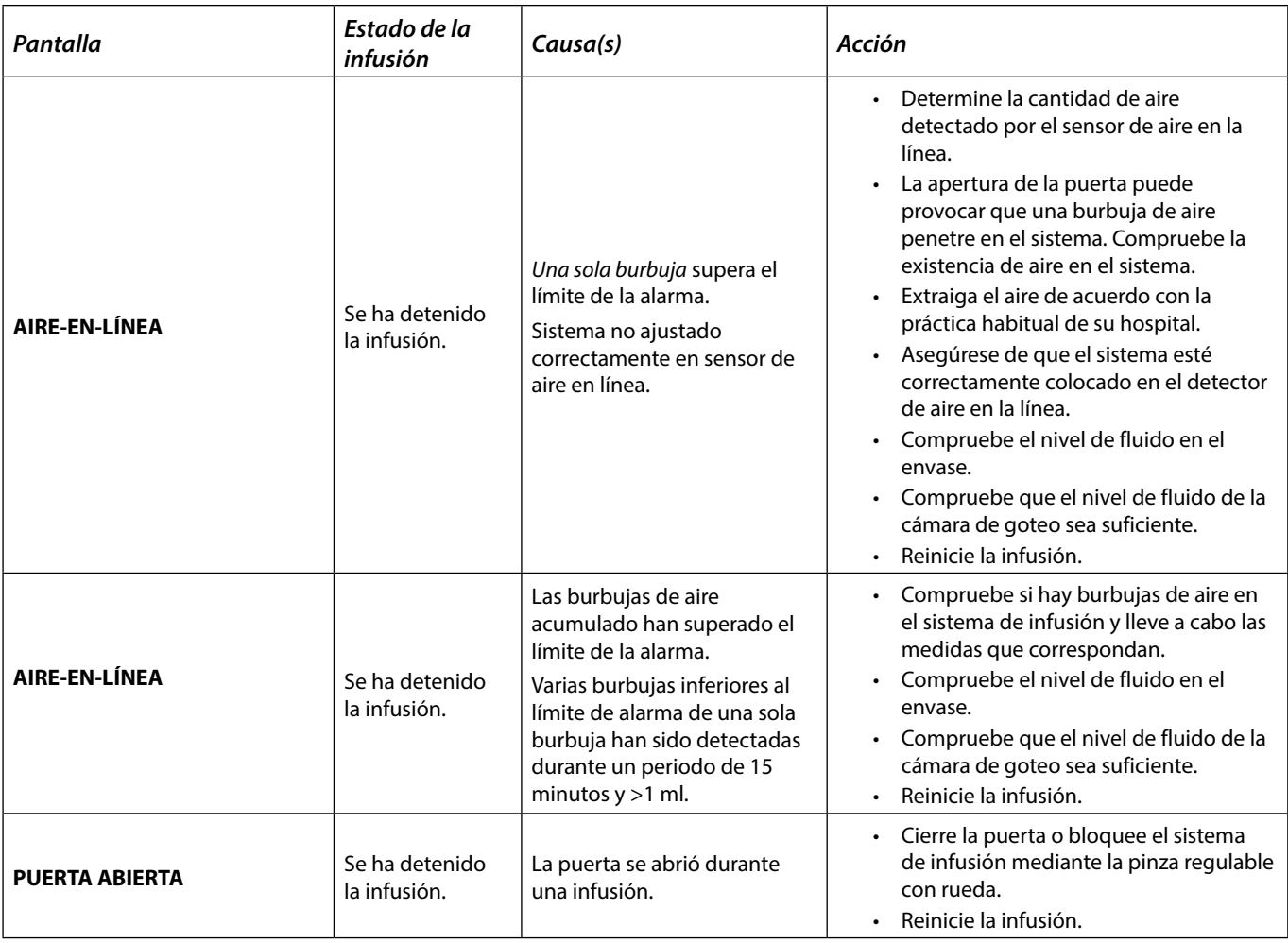

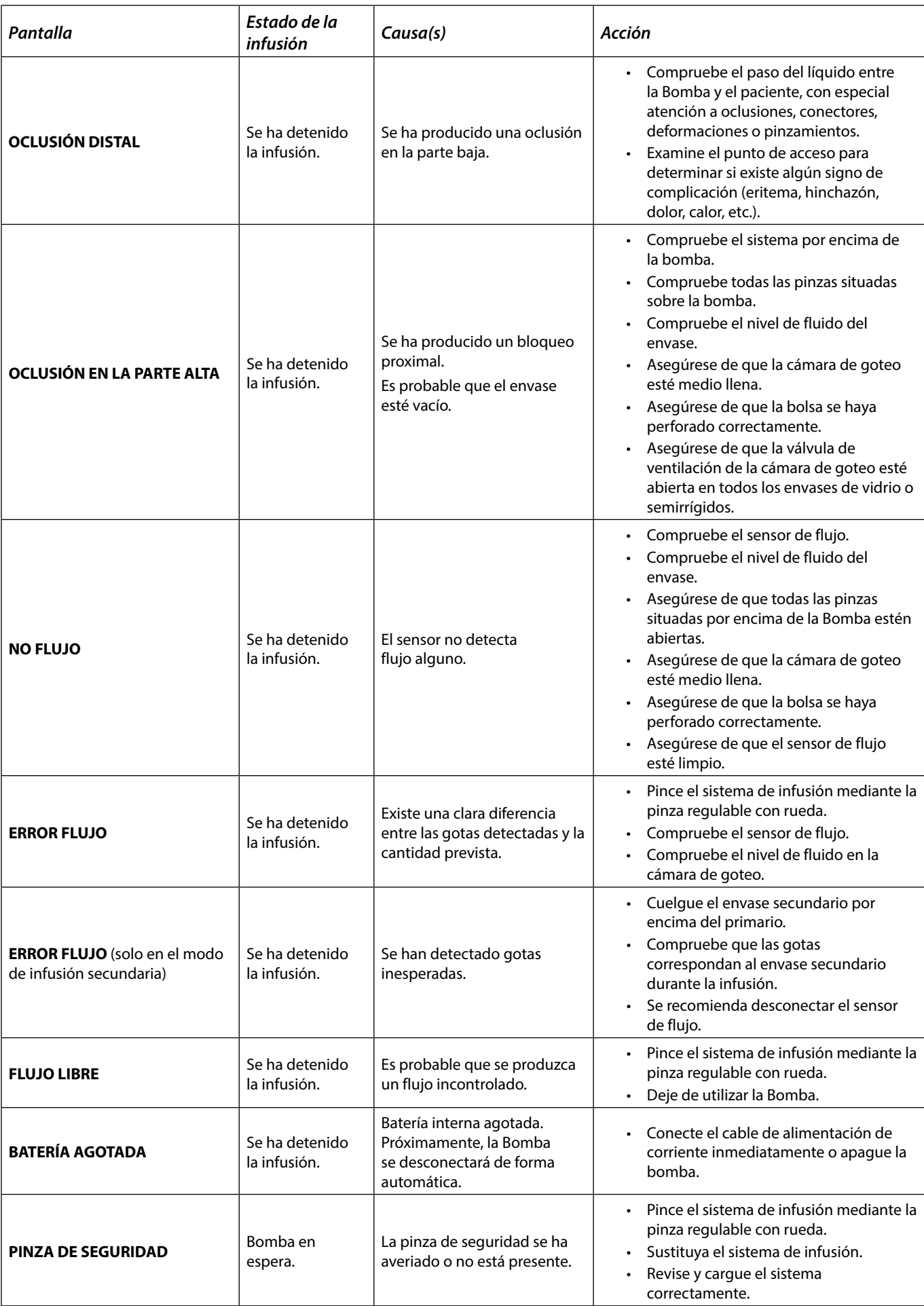

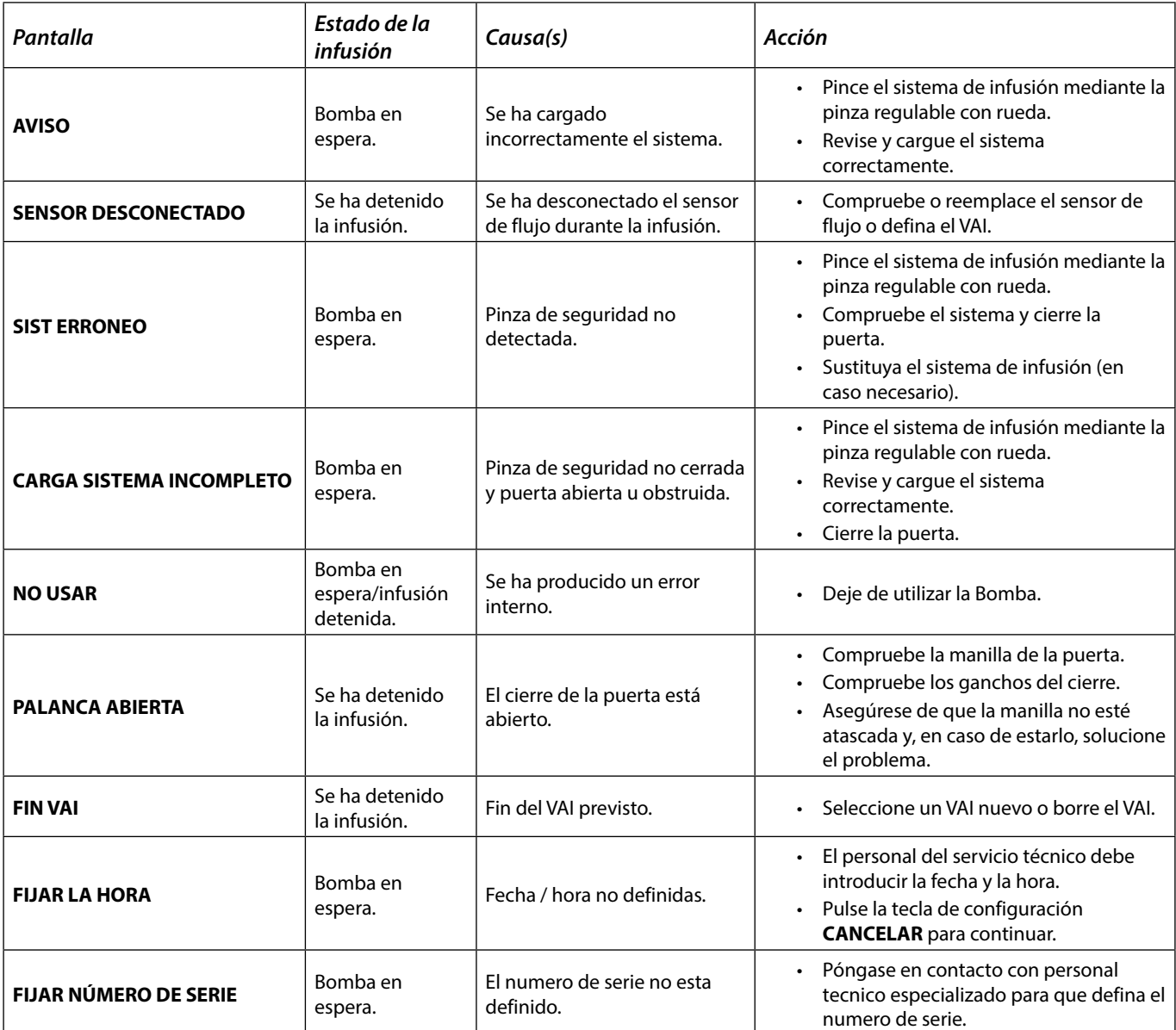

### *Alarmas de prioridad media*

Las alarmas de prioridad media sirven para avisar al usuario pero es posible que no detengan la infusión y se indican mediante una señal acústica, el parpadeo en ámbar del indicador de advertencia y un mensaje en la pantalla. Consulte en la tabla 'Indicadores de nivel de prioridad de la alarma' más información sobre cómo se indican las alarmas de prioridad media.

- 1. Compruebe si aparece un mensaje de advertencia en la pantalla. Pulse  $\circledR$  para silenciar el sonido durante 2 minutos o vuelva a pulsar para reactivar el sonido de alarma, **CANCELAR** para borrar el mensaje.
- 2. Solucione el motivo de la alarma o continúe trabajando con precaución.

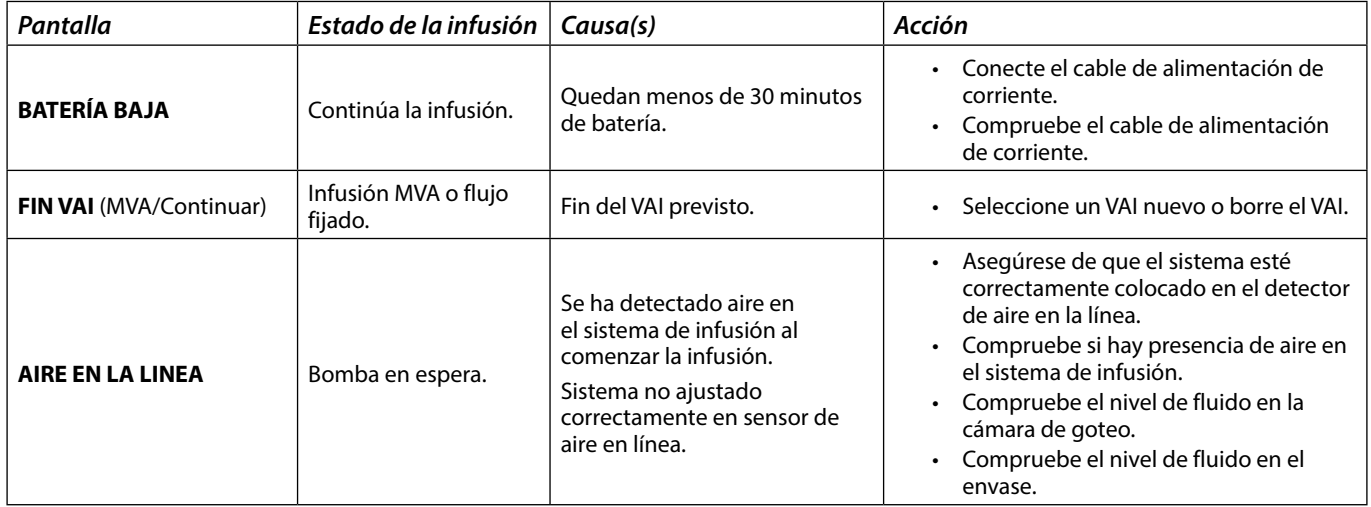

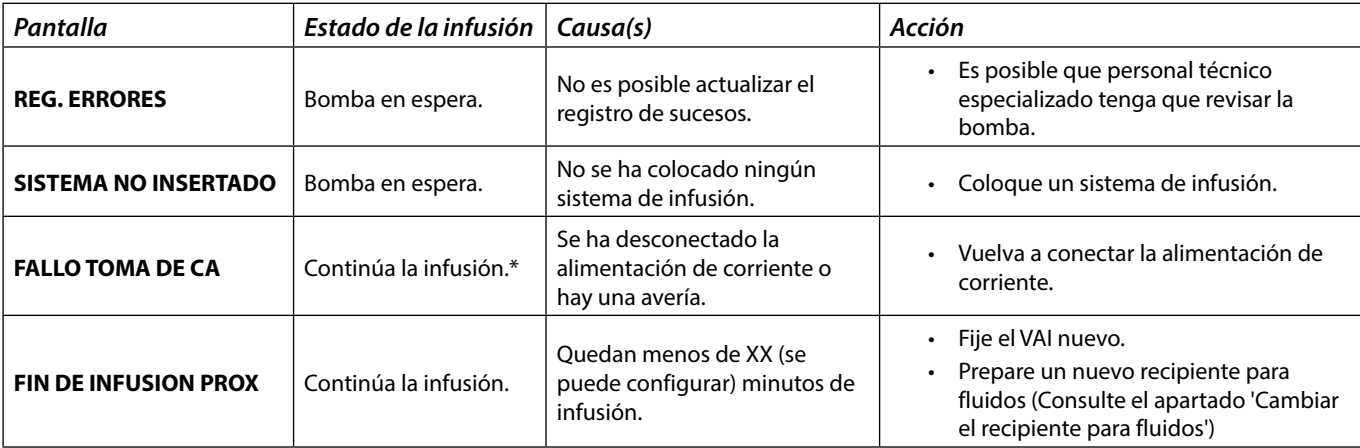

\* Si la bomba estaba en espera, la alarma seguirá activada pero no aparecerá este mensaje.

#### *Tonos de atención*

Estos tonos sirven para avisar al usuario pero es posible que no detengan la infusión y que se indiquen mediante una señal acústica, el parpadeo en ámbar del indicador de advertencia y un mensaje en la pantalla. Consulte en la tabla 'Indicadores de nivel de prioridad de la alarma' más información sobre cómo se indican los tonos de atención.

- 1. Compruebe si aparece un mensaje en la pantalla. Pulse  $\circledR$  para silenciar el sonido durante 2 minutos o vuelva a pulsar para reactivar el sonido del tono, **CANCELAR** para borrar el mensaje.
- 2. Solucione el motivo del tono de atención o continúe trabajando con precaución.

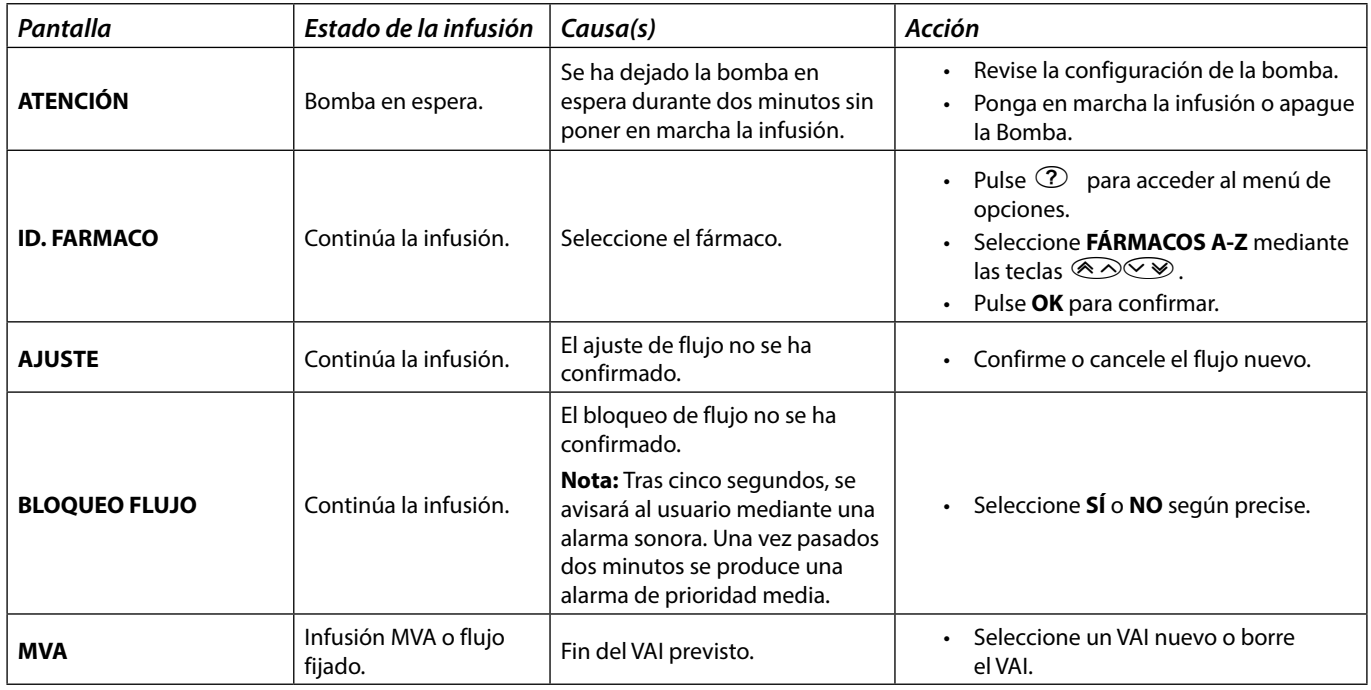

*Indicadores de nivel de prioridad de la alarma*

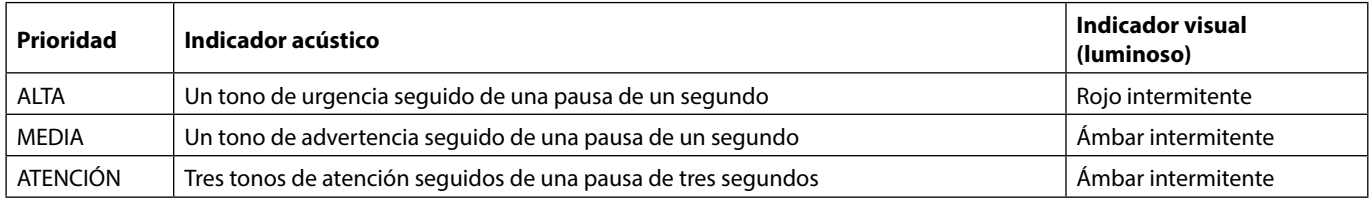

**Nota:** El tono de atención heredado de las alarmas originales sirve como recordatorio o notificación de menor importancia. Su bajo nivel de presión acústica puede estar por debajo de 45 dB para evitar distracciones.

### <span id="page-36-0"></span>**ALARMAS 3a EDICIÓN**

### *Alarmas de prioridad alta*

Las alarmas de prioridad alta detienen la infusión y se indican mediante una combinación de señales acústicas, el parpadeo del indicador de alarma en rojo y mensajes en pantalla. Consulte en la tabla 'Indicadores de nivel de prioridad de la alarma' más información sobre cómo se indican las alarmas de prioridad alta.

Se puede atender a las alarmas del siguiente modo:

- 1. Compruebe en la pantalla si aparece un mensaje de alarma y revise la siguiente tabla para obtener información sobre la causa y<br>la medida correctiva. Pulse ③ para silenciar el sonido durante 2 minutos o vuelva a pulsar p **CANCELAR** para borrar el mensaje. La función **CANCELAR** borra la señal de alarma, pero la señal reaparecerá si el estado de alarma sigue existiendo.
- 2. Una vez que se haya solucionado el problema, pulse la tecla  $\mathbb{D}$  para volver a poner en marcha la infusión. (Excepciones: **NO USAR** y **BATERÍA VACÍA**)

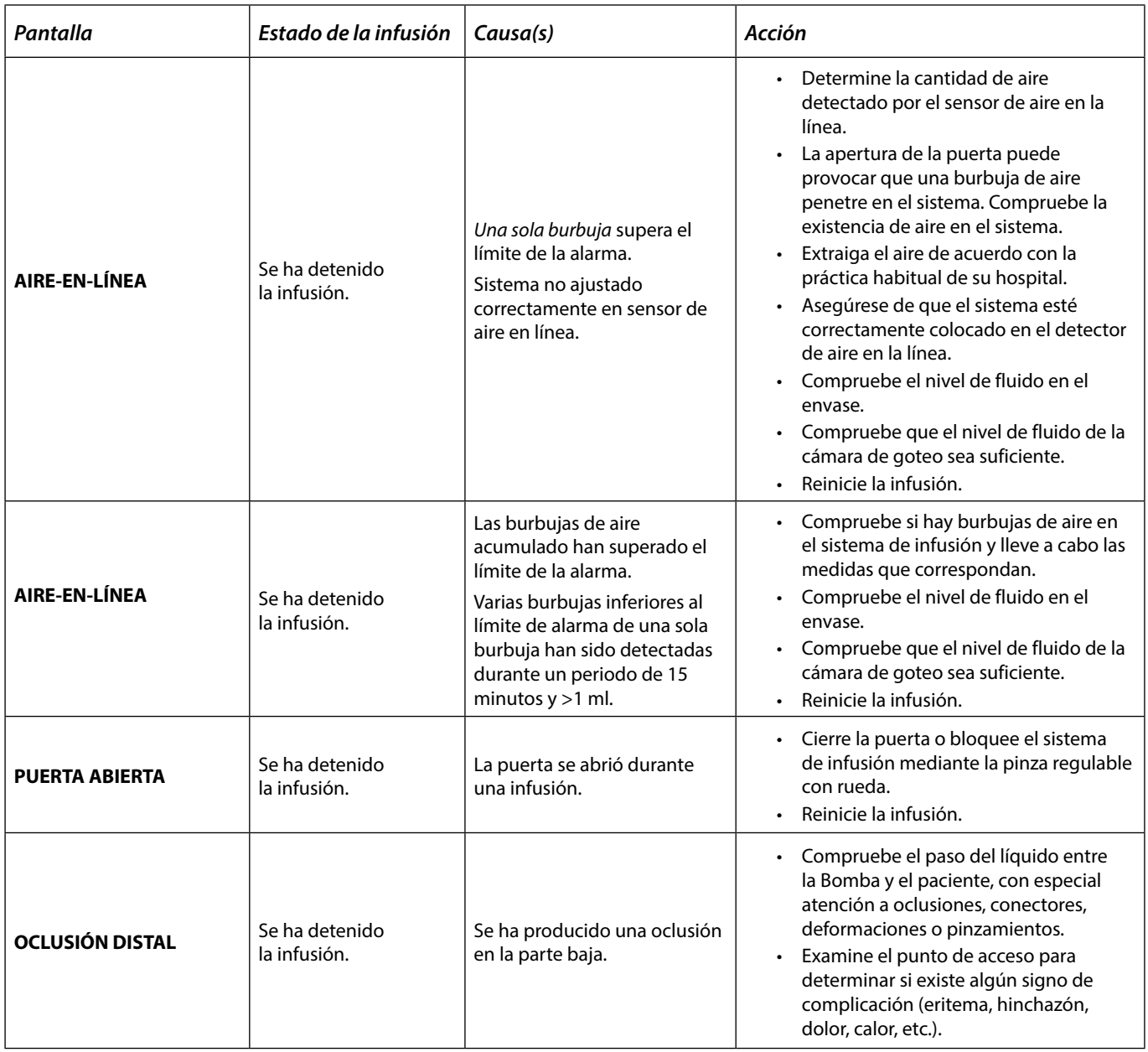

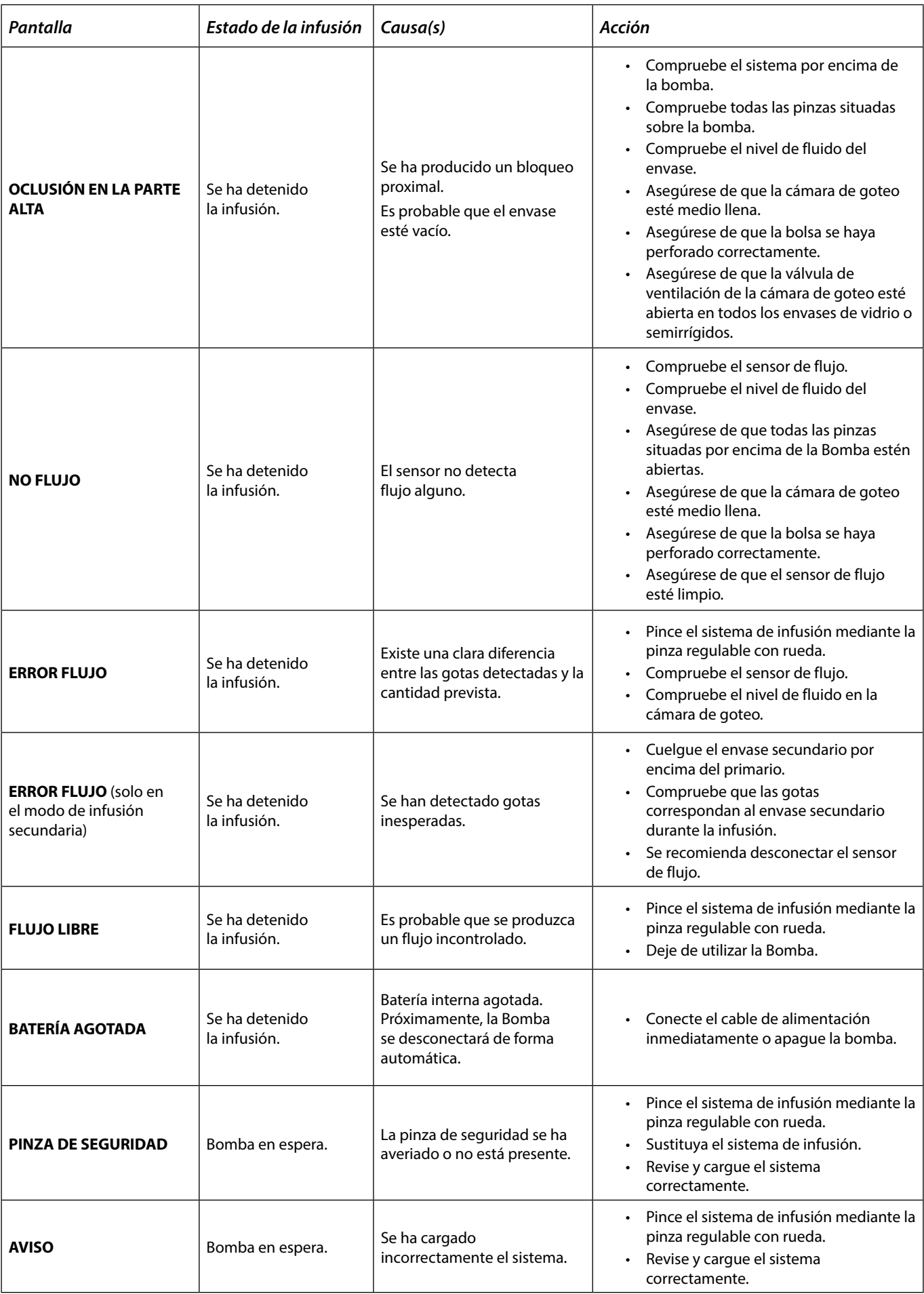

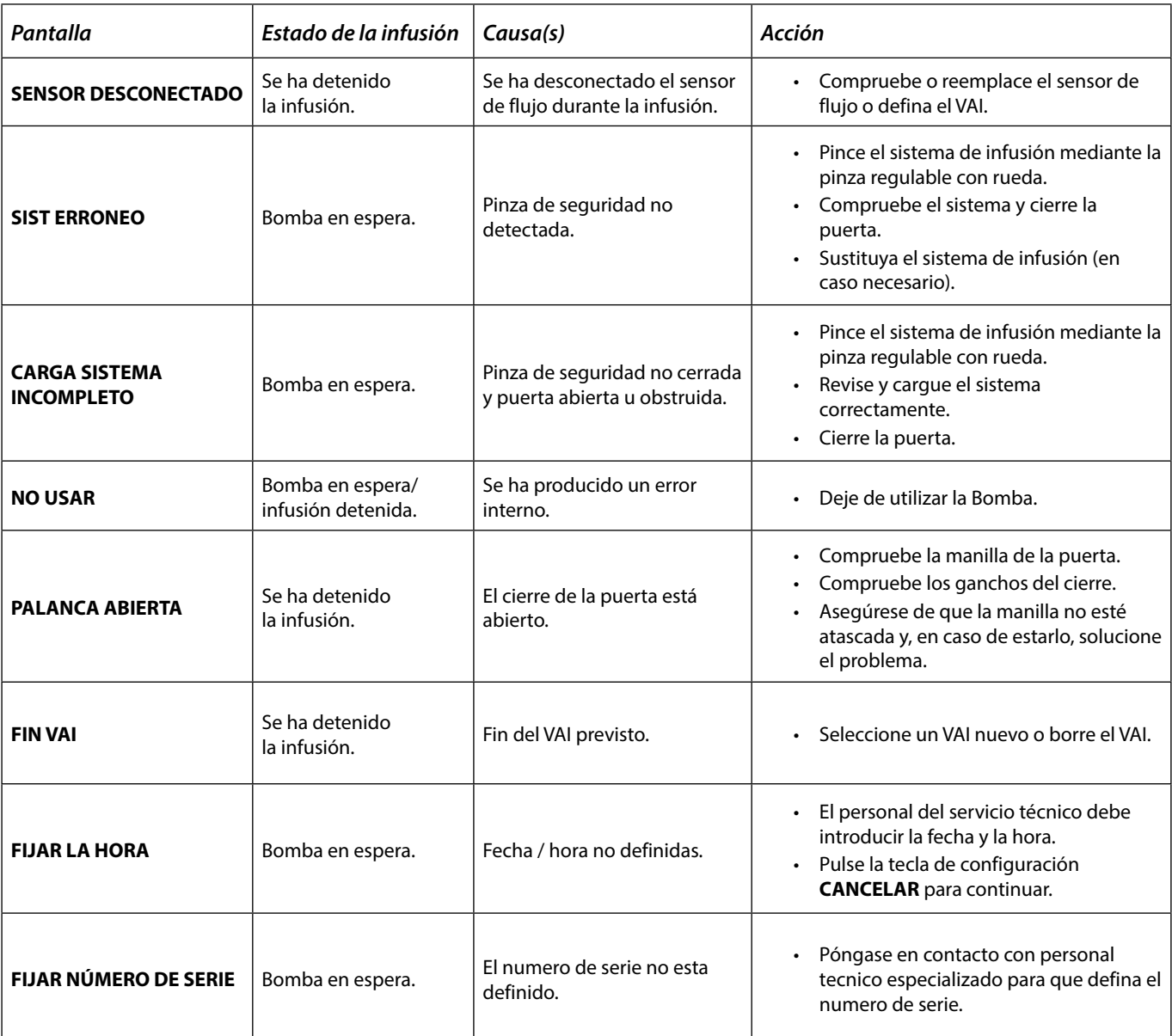

### *Alarmas de prioridad media*

Las alarmas de prioridad media sirven para avisar al usuario pero es posible que no detengan la infusión y se indican mediante una señal acústica, el parpadeo en ámbar del indicador de advertencia y un mensaje en la pantalla. Consulte en la tabla 'Indicadores de nivel de prioridad de la alarma' más información sobre cómo se indican las alarmas de prioridad media.

- 1. Compruebe si aparece un mensaje de advertencia en la pantalla. Pulse <sup>®</sup> para silenciar el sonido durante 2 minutos o vuelva a pulsar para reactivar el sonido de alarma, **CANCELAR** para borrar el mensaje.
- 2. Solucione el motivo de la alarma o continúe trabajando con precaución.

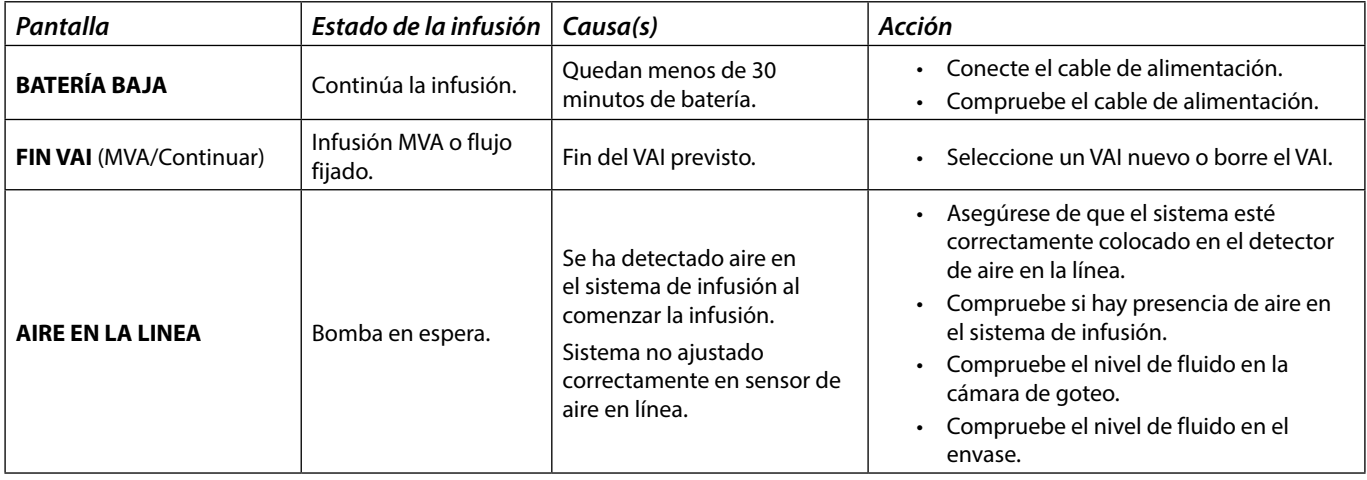

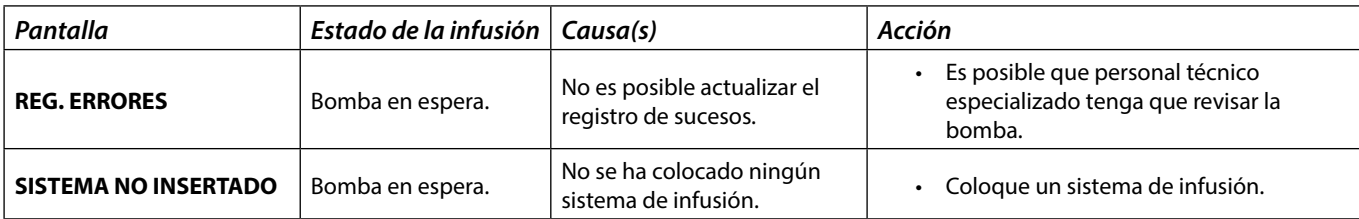

### *Alarmas de prioridad baja*

Las alarmas de prioridad baja sirven para avisar al usuario pero es posible que no detengan la infusión y que se indiquen mediante una señal acústica, el parpadeo en ámbar del indicador de advertencia y un mensaje en la pantalla, o bien ambas cosas. Consulte en la tabla 'Indicadores de nivel de prioridad de la alarma' más información sobre cómo se indican las alarmas de prioridad baja.

- 1. Compruebe si aparece un mensaje en la pantalla. Pulse  $\mathbb Q$  para silenciar el sonido durante 2 minutos o vuelva a pulsar para reactivar el sonido de alarma, **CANCELAR** para borrar el mensaje.
- 2. Solucione el motivo de la alarma o continúe trabajando con precaución.

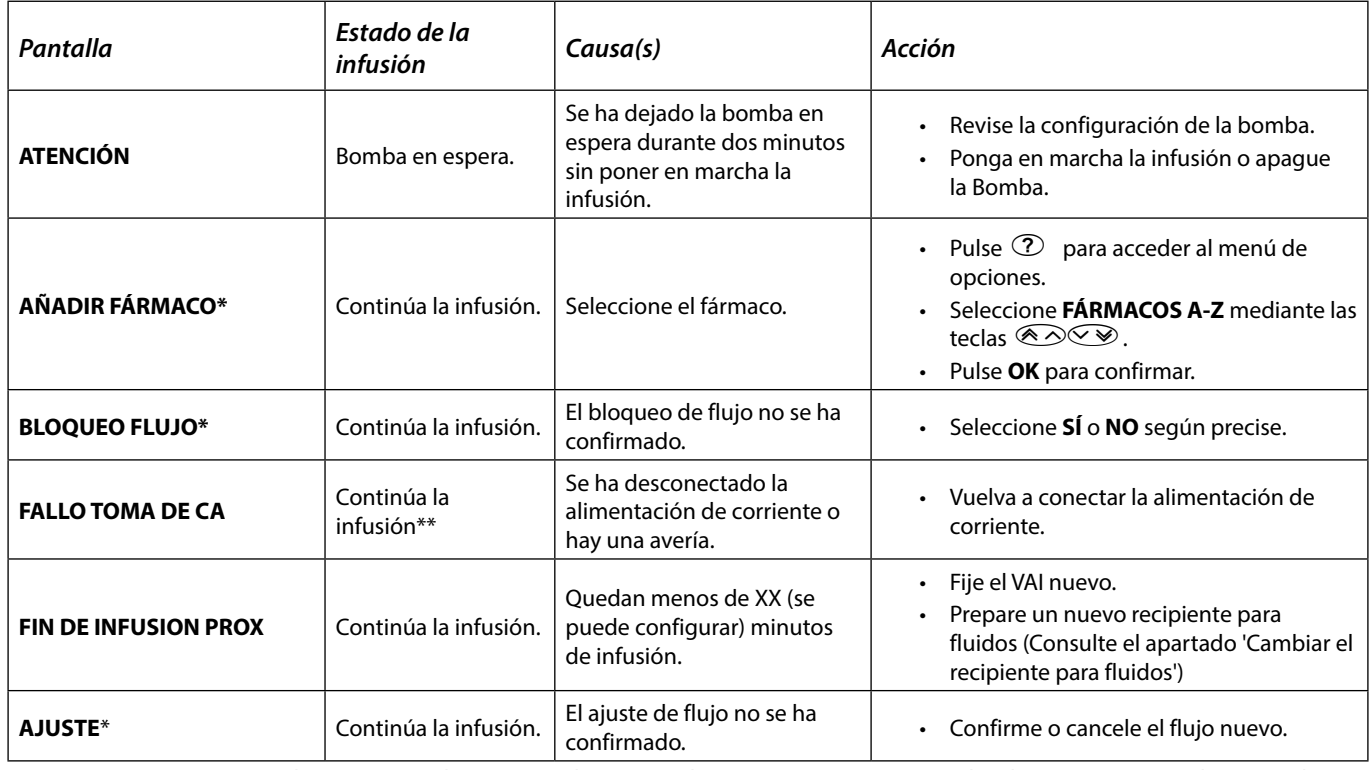

**\*Nota:** Tras cinco segundos, se avisará al usuario mediante una alarma sonora. Una vez pasados dos minutos se produce una alarma de prioridad baja.

\*\* Si la bomba estaba en espera, la alarma seguirá activada pero no aparecerá este mensaje.

*Indicadores de nivel de prioridad de la alarma*

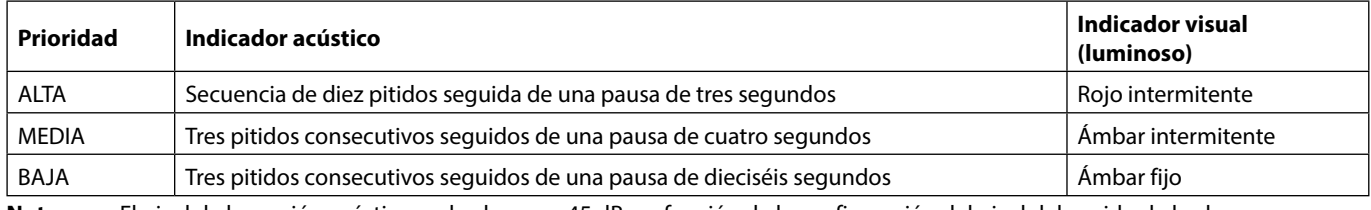

**Nota:** El nivel de la presión acústica es de al menos 45 dB, en función de la configuración del nivel del sonido de la alarma.

# <span id="page-40-0"></span>*Mensajes en pantalla*

Las indicaciones se avisan mediante una alarma sonora y un mensaje, no se pueden silenciar ni tienen indicador visual.

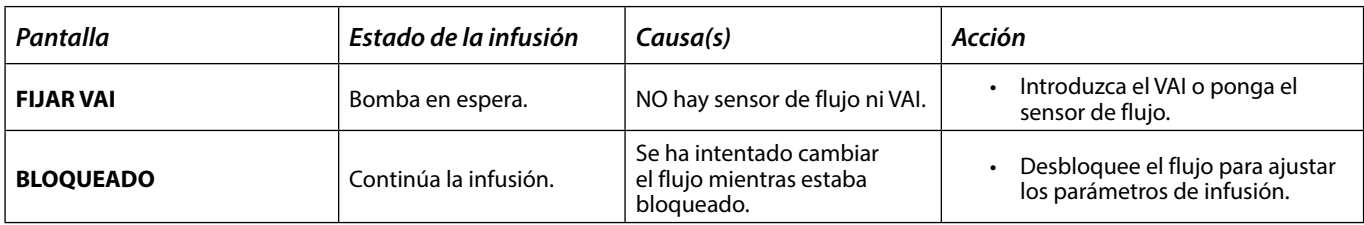

# *Avisos de recomendación*

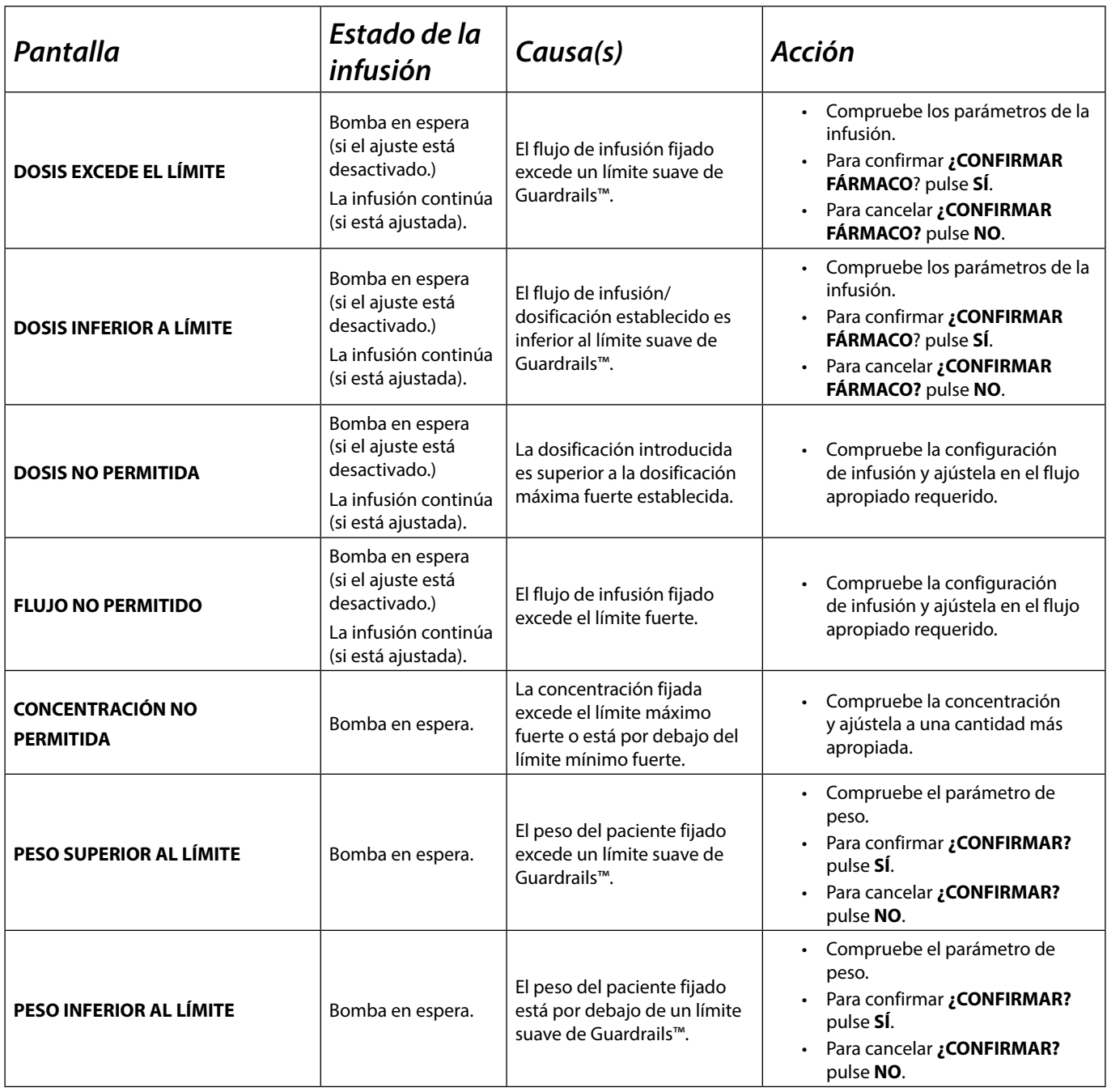

*Reinicio de la infusión tras una alarma de aire en la línea*

<span id="page-41-0"></span>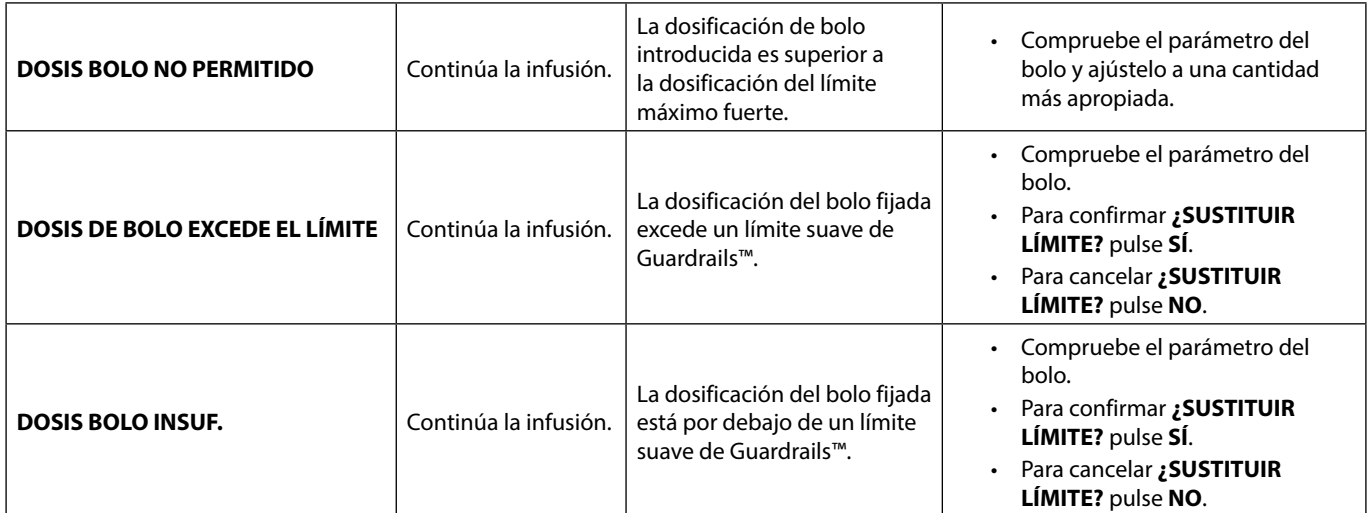

# *Reinicio de la infusión tras una alarma de aire en la línea*

La bomba podrá volver a ponerse en marcha abriendo la puerta, confirmando que no haya aire o expulsándolo del<br>área de la guía del tubo y del sistema de infusión en la parte del paciente (si procede) según la práctica habi **su hospital. Cierre la puerta y cancele la alarma de aire en la línea. El reinicio de la infusión reactivará el sistema de aire en la línea y emitirá una alarma si se supera el límite predefinido de aire en la línea.**

La entrada de aire y la formación de burbujas en el equipo de administración constituyen un riesgo conocido de las terapias de infusión.

Este riesgo se multiplica cuando (a) se administran varias infusiones de forma simultánea, y cuando (b) se administran fármacos o fluidos que se sabe que tienden a la desgasificación, cuya posible consecuencia es el aumento de la acumulación de aire en el sistema circulatorio del paciente.

Los pacientes que padecen alteraciones del septo interauricular tienen un riesgo elevado de sufrir consecuencias indeseadas debidas a la entrada de aire en su sistema circulatorio. Por tanto, se recomienda que en el caso de este grupo de pacientes, además del mecanismo existente de detección de aire en la vía de la bomba, se utilice con el equipo de infusión un filtro de ventilación de aire.

Le informamos de que también debería valorar la utilización de un filtro de ventilación de aire:

- a) con otros grupos de pacientes que tengan un riesgo elevado de sufrir las consecuencias de la entrada de aire en su sistema circulatorio, como por ejemplo los neonatos, y
- b) en situaciones en las que exista un riesgo mayor de entrada de aire, como por ejemplo, en áreas de cuidados intensivos (varias infusiones a la vez) o cuando se infundan fármacos o fluidos que tiendan a la desgasificación.

En los casos en los que no se puedan utilizar filtros de ventilación de aire, considere la posibilidad de utilizar válvulas antisifón.

# <span id="page-42-0"></span>*Funcionamiento del sensor de flujo (Opcional)*

w **• El sensor de flujo controla automáticamente el ritmo de infusión al colocarlo en la cámara de goteo. El sensor de flujo activará una alarma si se produce una desviación significativa respecto a la velocidad de infusión. Asimismo, el sensor de flujo detectará el vaciado de cualquier envase. Por este motivo, le recomendamos utilizar el sensor de flujo siempre que sea posible excepto en el caso de las infusiones secundarias.**

**• Durante la infusión de fármacos críticos, se recomienda utilizar un sensor de flujo, además de introducir un VAI.**

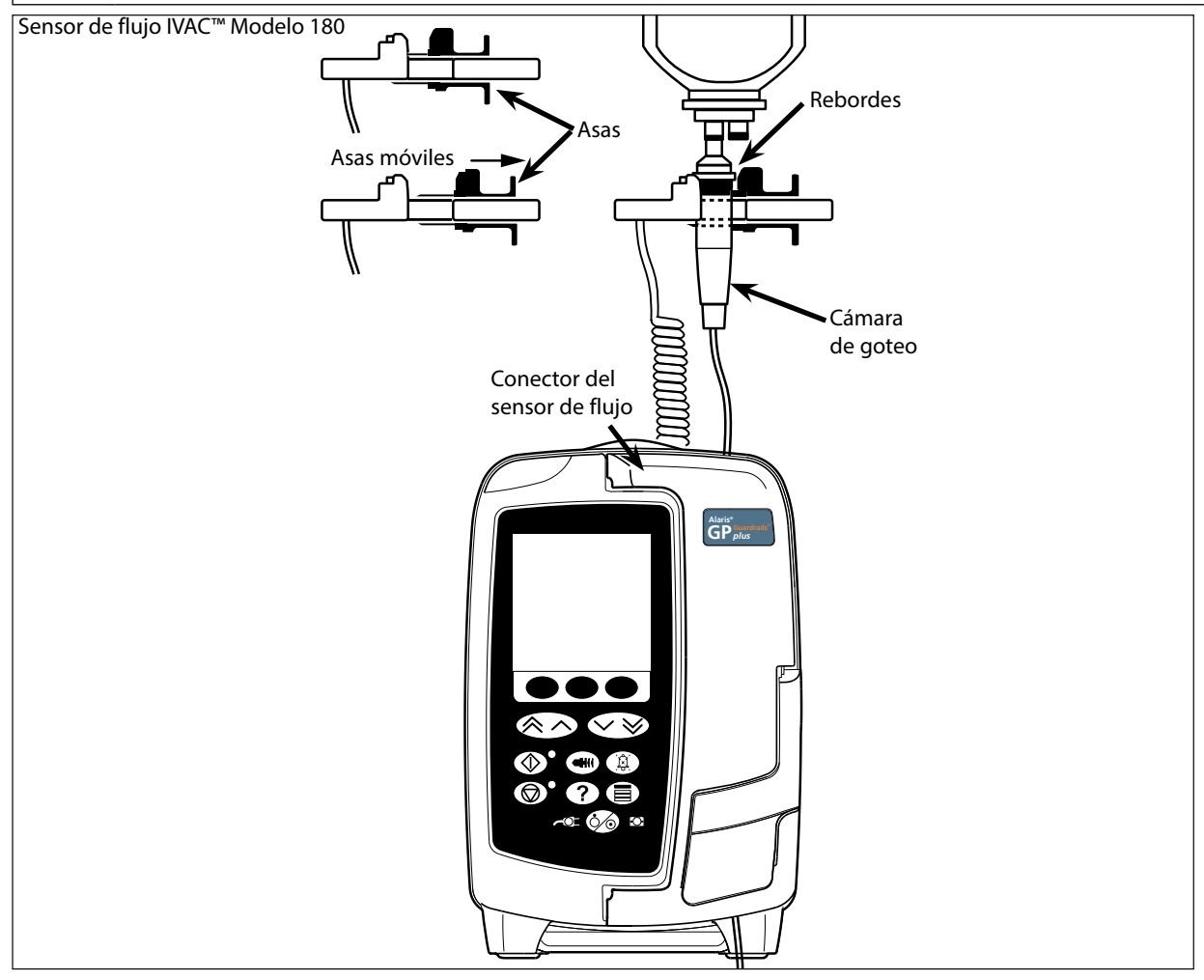

- 1. Conecte el sensor de flujo en el conector de sensor de flujo situado en la parte superior trasera de la bomba.
- 2. Instale el sensor de flujo IVAC™ Modelo 180 en la cámara de goteo del sistema de infusión tirando hacia atrás de las asas. Consulte la ilustración anterior.

3. Siga las instrucciones de carga, cebado y configuración descritas en el apartado "Primeros pasos".

**Nota:** Asegúrese de que la cámara de goteo está llena hasta la mitad y en posición vertical.

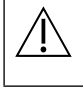

Instale siempre el sensor de flujo antes de poner en marcha la infusión. **Evite exponer el sensor de flujo a la luz directa del sol. Asegúrese de que la lente está siempre limpia.**

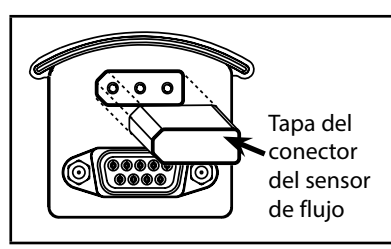

w **No olvide cerrar la tapa del conector del sensor de flujo cuando lo haya desconectado.**

# <span id="page-43-0"></span>*Sistemas de infusión*

La bomba emplea sistemas de infusión estándar, desechables y de un solo uso. El usuario es responsable de verificar la idoneidad del producto utilizado, si no es del sistema recomendado por BD.

- 
- w **• No dejamos de desarrollar nuevos sistemas para nuestros clientes. Si desea obtener información sobre la disponibilidad de estos productos, póngase en contacto con su representante local de BD.**
	- **• Verifique la compatibilidad del sistema de infusión seleccionado con el fármaco a administrar.**
	- **• Se recomienda cambiar los sistemas de infusión según las instrucciones del apartado "Cambio del sistema de infusión". Lea detenidamente el Manual del Usuario que acompaña al sistema de infusión antes de utilizarlo.**

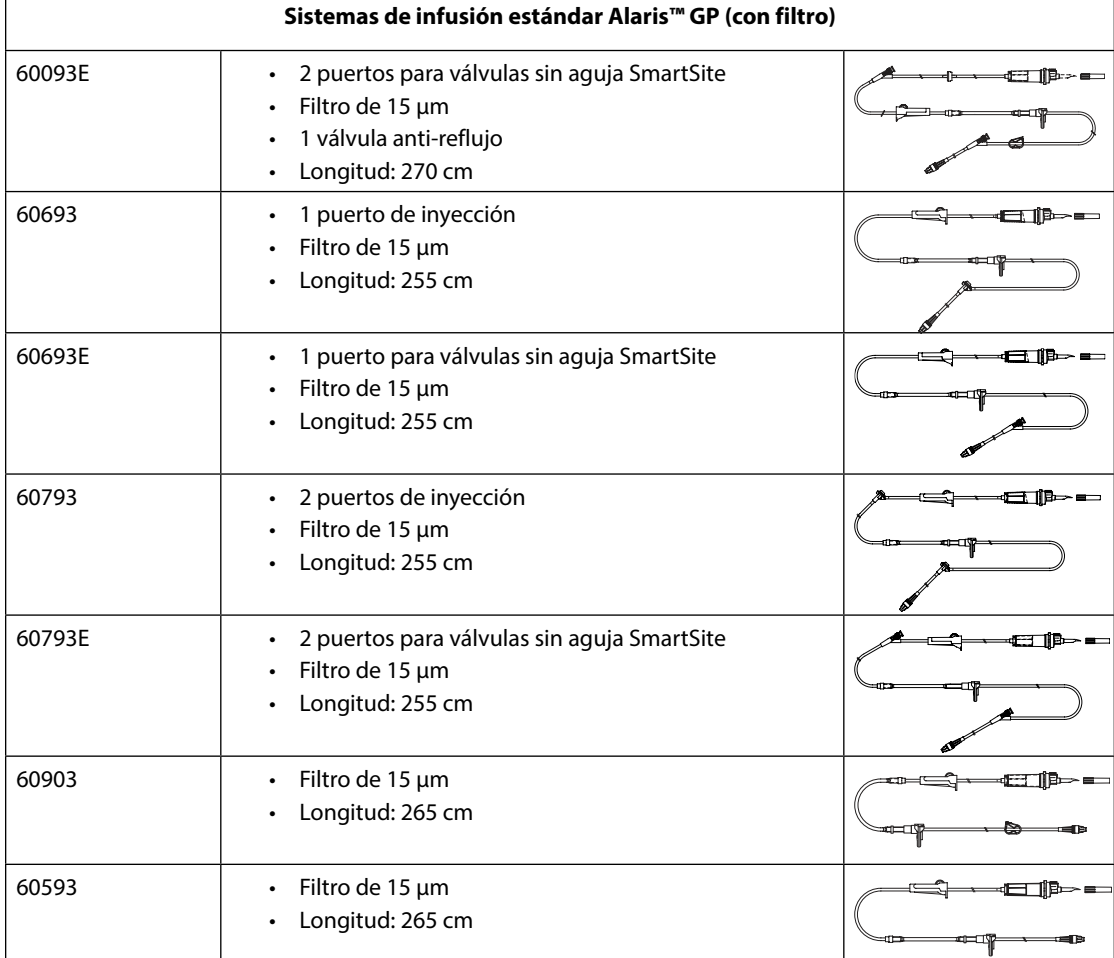

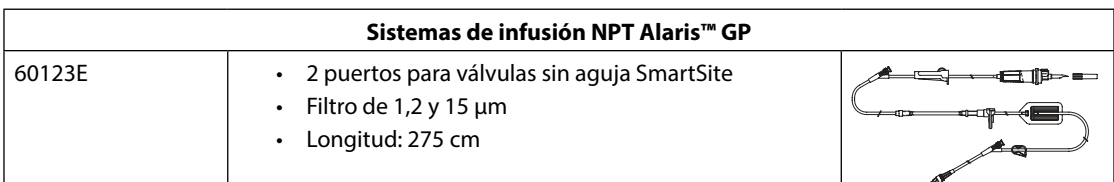

Se debe tener en cuenta que estos dibujos no están a escala.

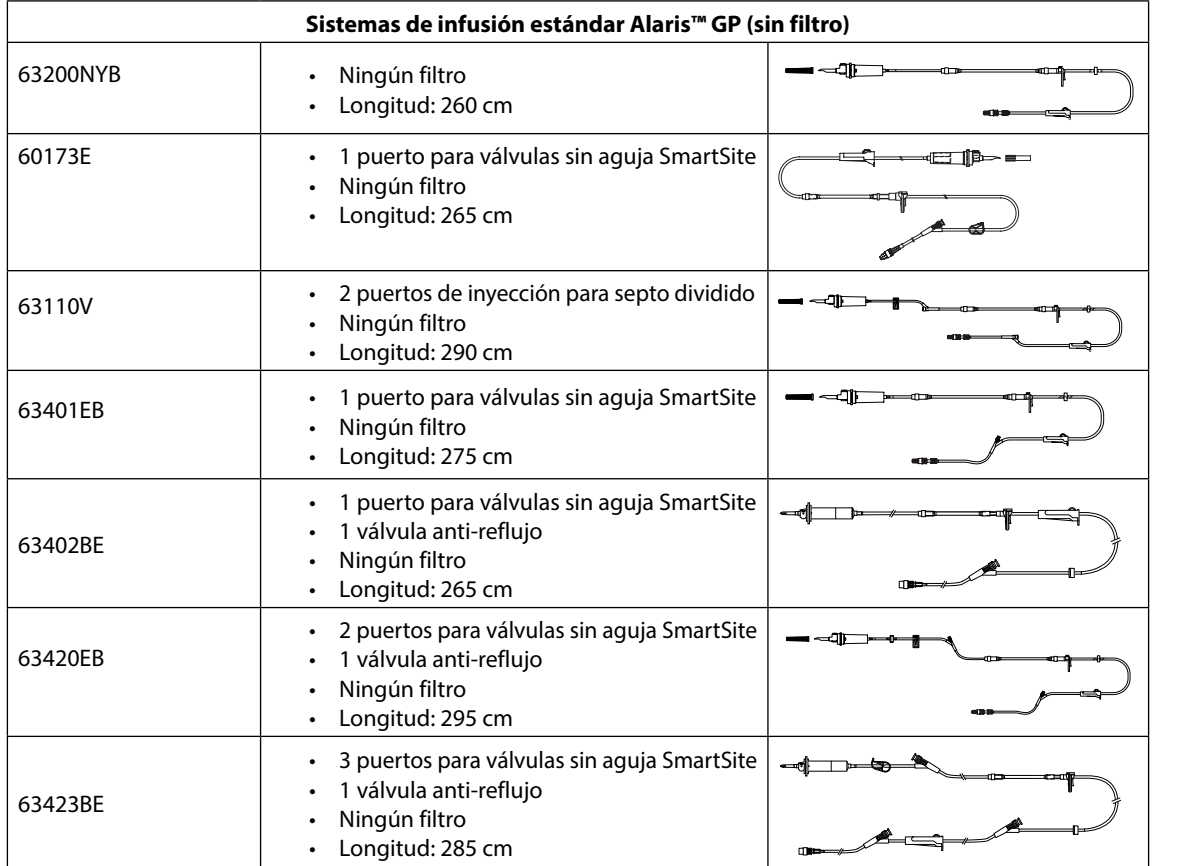

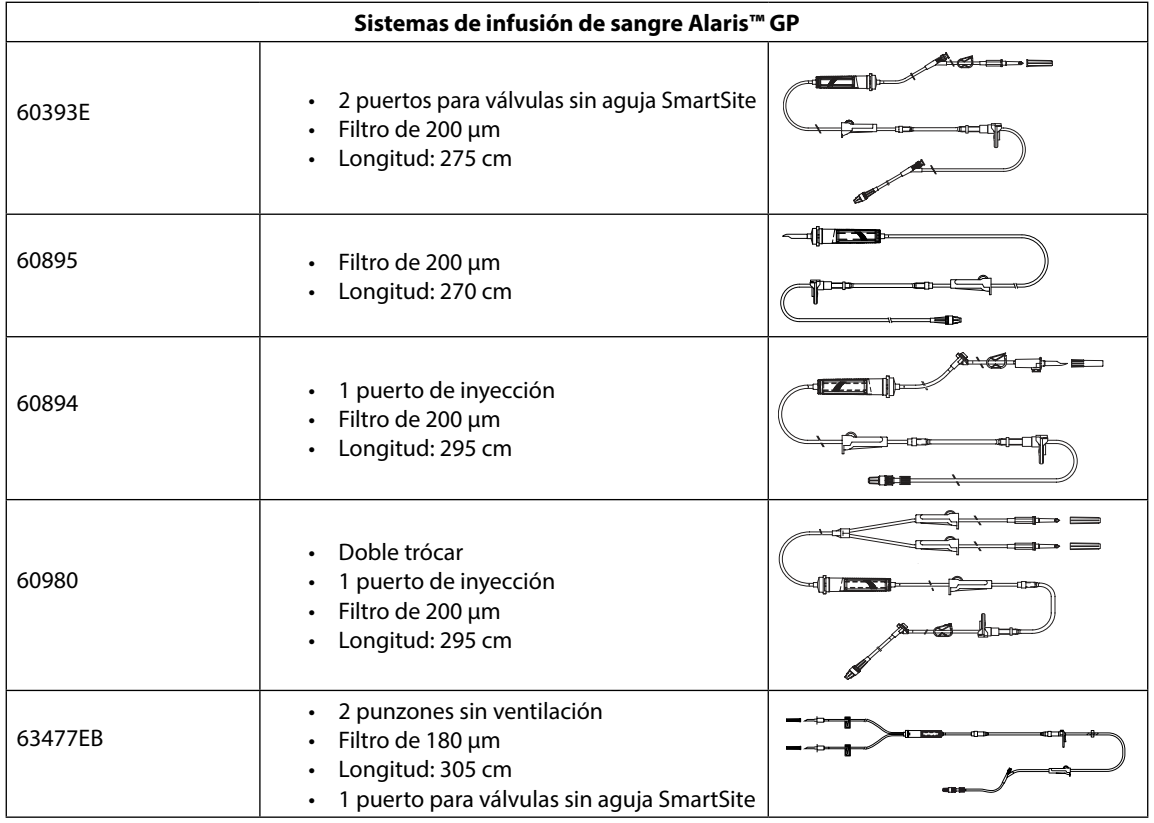

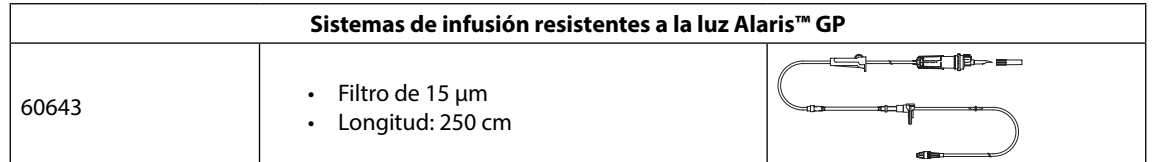

Se debe tener en cuenta que estos dibujos no están a escala.

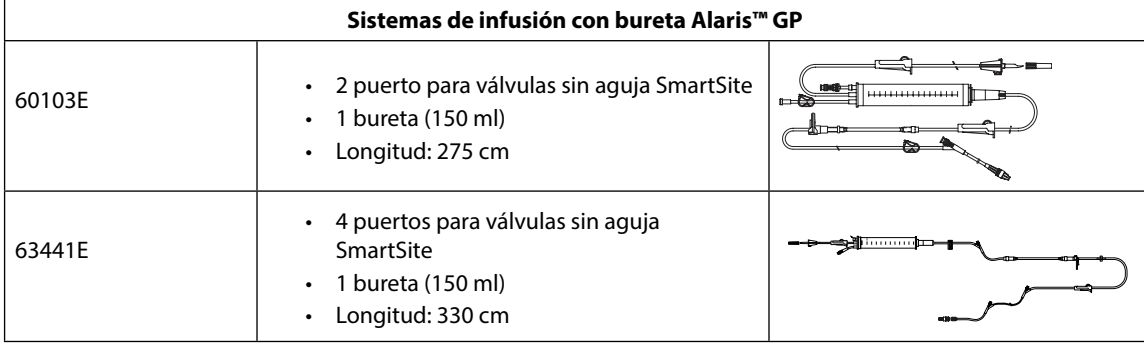

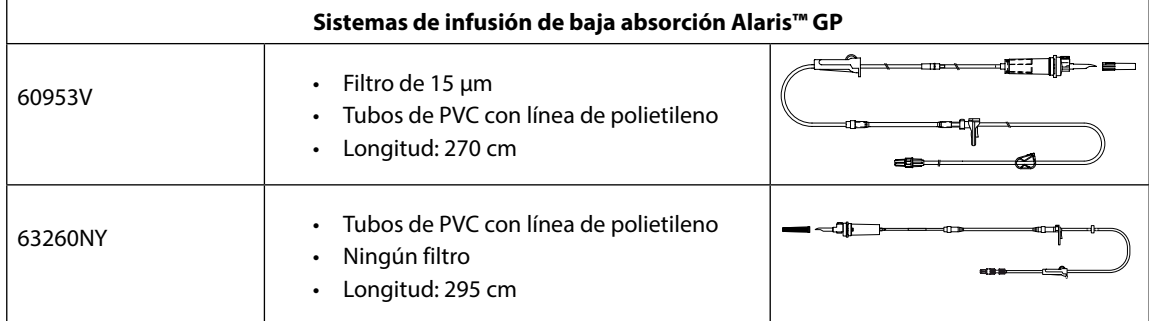

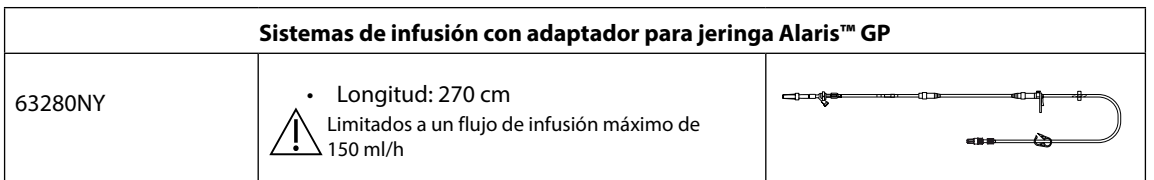

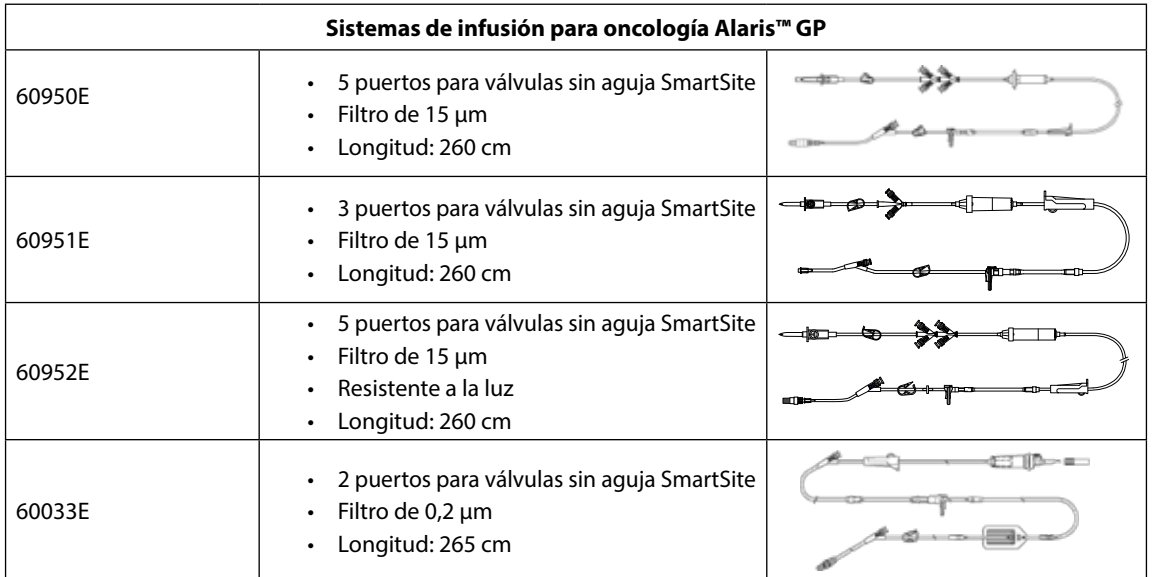

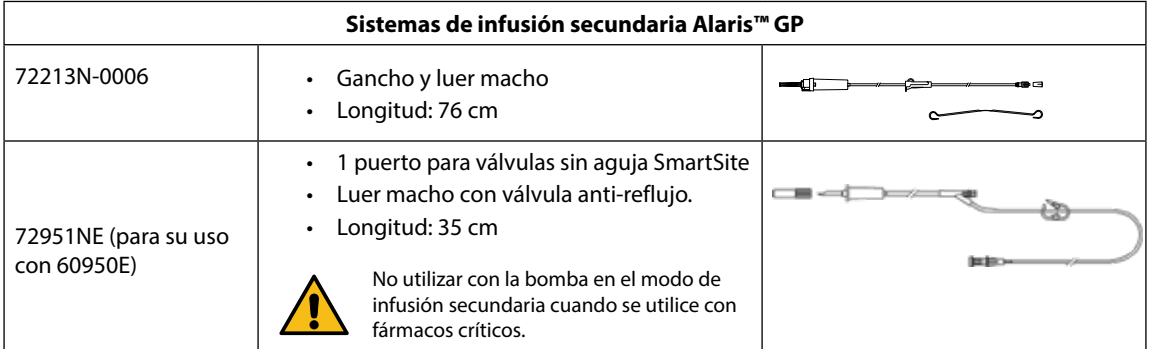

Se debe tener en cuenta que estos dibujos no están a escala.

# <span id="page-46-0"></span>*Productos asociados*

### *Estación de trabajo Alaris™ Gateway*

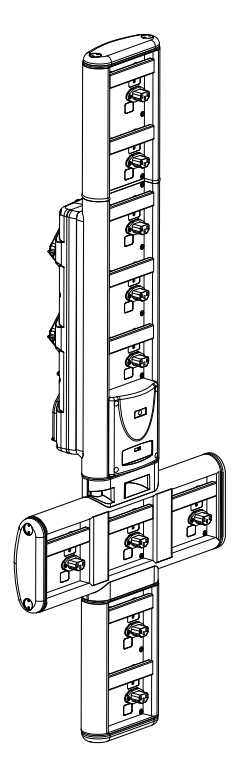

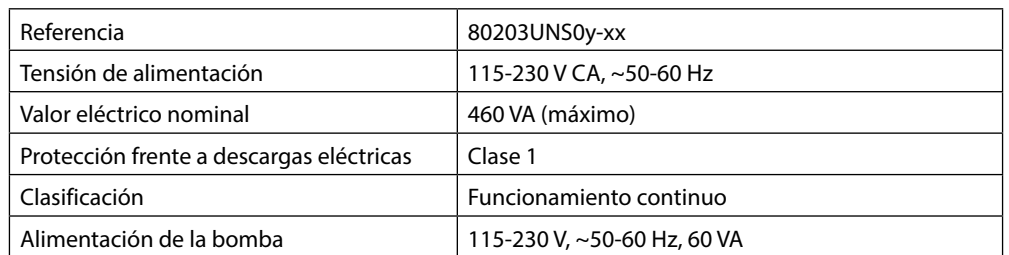

*Estación de acople Alaris™ DS*

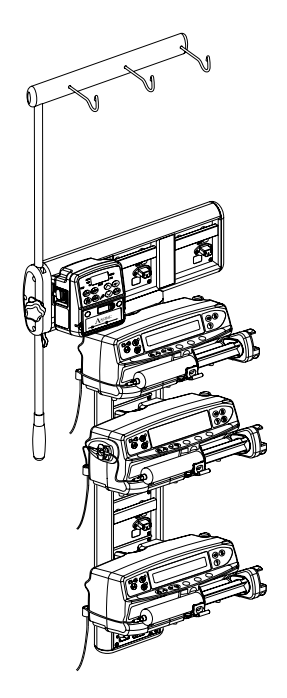

Referencia and a set of the set of the 80283UNS00-xx Tensión de alimentación 230 VCA, 50 o 60 Hz Valor eléctrico nominal 500 VA (nominal) Protección frente a descargas eléctricas | Clase 1 Clasificación **Funcionamiento continuo** Alimentación de la bomba 20 VA máx. 230 V 50-60 Hz

y = opción de conectividad - 1, 2 o 3

xx = configuración

# <span id="page-47-0"></span>*Mantenimiento*

### *Procedimientos de revisión rutinaria*

Para garantizar que esta bomba se mantiene en buenas condiciones de funcionamiento, es importante mantenerla limpia y realizar los procedimientos de mantenimiento rutinario que se describen a continuación.

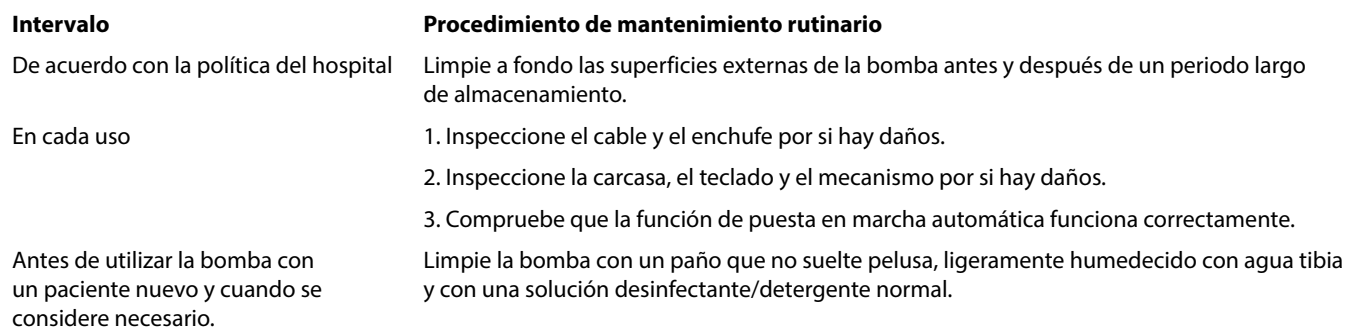

w **Si la bomba cae al suelo, sufre algún daño o se expone a humedad o temperaturas excesivas, retírela del servicio inmediatamente y envíela para que la revise el personal técnico especializado.**

**Todo el mantenimiento preventivo y correctivo, así como las actividades correspondientes, se realizarán en un espacio de trabajo cómodo de acuerdo con la información suministrada. BD no será responsable si no se siguen las instrucciones o información suministradas por BD para realizar alguna de estas acciones. Las instrucciones acerca del mantenimiento preventivo y correctivos pueden consultarse en el Manual de mantenimiento técnico (MMT). Todas las operaciones deben ser llevadas a cabo por personal técnico y según el MMT.**

w **Es importante que se asegure de que solo consulta la versión más reciente del Manual del usuario y del Manual de mantenimiento técnico de los productos BD. Estos documentos se pueden consultar en bd.com. Si desea obtener copia de los mismos, póngase en contacto con el representante local de BD. Se le informará de una fecha y hora estimadas de entrega una vez realizada la solicitud.** 

Consulte el Manual de mantenimiento técnico para obtener información sobre los procedimientos de calibración.<br>Las unidades de medida utilizadas en el procedimiento de calibración son unidades del SI (Sistema internacional **unidades) estándar.**

w **Se recomienda implementar el conjunto de datos de Guardrails antes de implementar un conjunto de datos para todas las bombas volumétricas Alaris compatibles con Guardrails a través del Alaris Communication Engine (ACE) a una muestra de bombas en una AGW completamente cargada en un entorno no clínico, y revisar las bombas para garantizar que la configuración y la lista de fármacos disponibles en la bomba sean las mismas que se incluyen en el informe de conjunto de datos aprobado.** 

**Si tras la implementación del conjunto de datos con ACE se detecta que una bomba tiene un conjunto de datos dañado, la bomba específica y la Alaris Gateway Workstation (AGW) se deben eliminar del servicio y el conjunto de datos se debe transferir utilizando un cable RS232. La AGW debe ser revisada por personal técnico cualificado.**

#### *Funcionamiento con batería*

La batería interna recargable permite continuar el funcionamiento cuando no se dispone de corriente eléctrica, por ejemplo durante el traslado de un paciente o en caso de fallo de corriente. Cuando el sistema ha estado conectado a la toma de corriente durante 4 horas (independientemente de que se esté utilizando la bomba o no), la batería está completamente cargada.

La batería no necesita mantenimiento ni revisiones rutinarias y es de tipo níquel hidruro metálico sellada. Sin embargo, para obtener un funcionamiento óptimo, asegúrese de que la batería está completamente cargada después de una descarga completa, antes de su almacenamiento, y a intervalos regulares de 3 meses durante el mismo.

La retención de la carga se degradará paulatinamente. Cuando la retención de la carga sea crítica, la batería interna se deberá sustituir cada 3 años.

Se recomienda que la sustitución de la batería la realice exclusivamente personal técnico especializado. Para más información sobre la sustitución de la batería, consulte el Manual de mantenimiento técnico.

La batería utilizada en esta bomba volumétrica Alaris™ es fabricada por BD e incluye una placa de circuito impreso patentada diseñada específicamente para la bomba volumétrica Alaris™, y conjuntamente con el software de la bomba volumétrica Alaris™ controla el uso, el estado de carga y la temperatura de la batería. El uso de baterías que no hayan sido fabricadas por BD en la bomba volumétrica Alaris™ es responsabilidad exclusiva del usuario, y BD no aprueba ni garantiza de modo alguno el uso de baterías no fabricadas por BD. La garantía de producto de BD no se aplicará en el supuesto de que la bomba volumétrica Alaris™ haya sufrido daños o desgaste prematuro, o falle o funcione de manera indeseada, a consecuencia de utilizar baterías que no hayan sido fabricadas por BD.

# <span id="page-48-0"></span>*Limpieza y almacenamiento*

### *Limpieza de la bomba*

Antes de utilizar la bomba con un paciente nuevo, y periódicamente durante su uso, límpiela con un paño que no suelte pelusa, ligeramente humedecido con agua tibia y con una solución desinfectante/detergente normal.

#### Limpiadores recomendados:

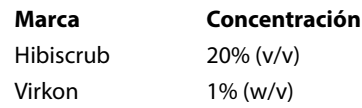

Los siguientes productos están comprobados y son aceptables para su uso con la bomba si se utilizan en conformidad con las directrices proporcionadas por el fabricante.

- Agua caliente con jabón
- Detergente suave en agua (p. ej., Young's Hospec)
- Alcohol isopropílico al 40% en agua
- Chlor-Clean
- Hibiscrub
- Bolsitas Tristel Fuse
- Sistema de toallitas Tristel Trio
- Desinfectante Virkon

No utilice los siguientes tipos de desinfectantes:

- No se deben utilizar desinfectantes que se sabe son corrosivos para el metal, entre los que se incluyen:
	- NaDcc (como Presept),
	- Hipocloritos (como Clorosol),
	- Aldehídos (como Cidex),
	- Surfactantes catiónicos (como cloruro de benzalconio).
	- Mezcla de alcohol y productos químicos con surfactantes catiónicos >1% clorohidrocarburos (como Amberclens)
- El uso de yodo (como Betadine) provocará la decoloración de la superficie.
- Los productos de limpieza cuyo componente principal es el alcohol isopropílico concentrado degradan las partes plásticas.

#### *Limpieza de la puerta*

Consulte el manual de servicio técnico para obtener más información sobre cómo retirar la puerta con un destornillador (torx) para facilitar la limpieza de la vía de fluidos. Este procedimiento deberá ser realizado por un técnico especializado.

#### *Limpieza y almacenamiento del sistema de infusión*

El sistema de infusión es un producto desechable y de un solo uso. Una vez utilizado, deberá desecharse de acuerdo con el protocolo del hospital.

#### *Limpieza del sensor de flujo*

Antes de colocar el sensor de flujo a un nuevo sistema de infusión y periódicamente durante su uso, límpielo con un paño que no suelte pelusa, ligeramente humedecido con agua tibia y con una solución desinfectante/detergente normal. Asegúrese de que no se humedezca el conector. Seque el sensor de flujo antes de utilizarlo.

Para limpiar los sensores de flujo muy sucios o contaminados, o bien si las asas no se mueven, el sensor podrá sumergirse y enjuagarse en agua limpia enjabonada. El interior del mecanismo de resorte se puede limpiar si se activa mientras está sumergido en agua.

Una vez limpiado, deberá dejar que se seque completamente el sensor antes de volver a utilizarlo.

**Apague la bomba y desconéctela de la red antes de limpiarla. No permita que entren líquidos en la carcasa y evite que se acumule un exceso de fluidos en la bomba. No utilice detergentes fuertes ya que pueden dañar la superficie de la bomba. No esterilice en autoclave ni con óxido de etileno, ni sumerja la bomba en ninguna clase de líquido. Antes de proceder con la limpieza, asegúrese de que la cubierta de membrana del mecanismo de bombeo esté intacta. En caso de que sea defectuosa, deje de utilizarla y póngase en contacto con un técnico especializado. No sumerja el enchufe del sensor de flujo en el agua, ya que de lo contrario se averiará.**

#### *Almacenamiento de la bomba*

Si se tiene que almacenar la bomba durante un periodo de tiempo prolongado, límpiela primero y cargue completamente la batería. Almacénela en un ambiente limpio y seco a temperatura ambiente y, si es posible, utilice el embalaje original para su protección.

Durante el almacenamiento, realice cada 3 meses las pruebas de funcionamiento descritas en el manual de mantenimiento técnico y asegúrese de que la batería interna está completamente cargada.

#### <span id="page-49-0"></span>*Desecho*

Información acerca de la eliminación por parte del usuario de equipos con residuos eléctricos y electrónicos

El símbolo  $\mathbb{\bar{X}}$  en el producto o los documentos adjuntos significa que los productos eléctricos y electrónicos utilizados no deben mezclarse con los residuos domésticos.

Si desea desechar equipos eléctricos y electrónicos, póngase en contacto con su distribuidor o su oficina de BD para obtener más información.

El correcto desecho de este producto ayudará a conservar los valiosos recursos naturales y evitará así efectos negativos en la salud humana y el medio ambiente que, de otro modo, podría surgir como consecuencia de la manipulación incorrecta de residuos.

Información sobre desechos en países fuera de la Unión Europea.

Este símbolo solo es válido en la Unión Europea. Para desechar el producto, tenga en cuenta los factores ambientales. Para evitar riesgos, retire la batería recargable interna y la batería de níquel-hidruro metálico del panel de control y siga las normas nacionales sobre desechos. Los demás componentes se pueden desechar del modo habitual.

# <span id="page-50-0"></span>*Especificaciones*

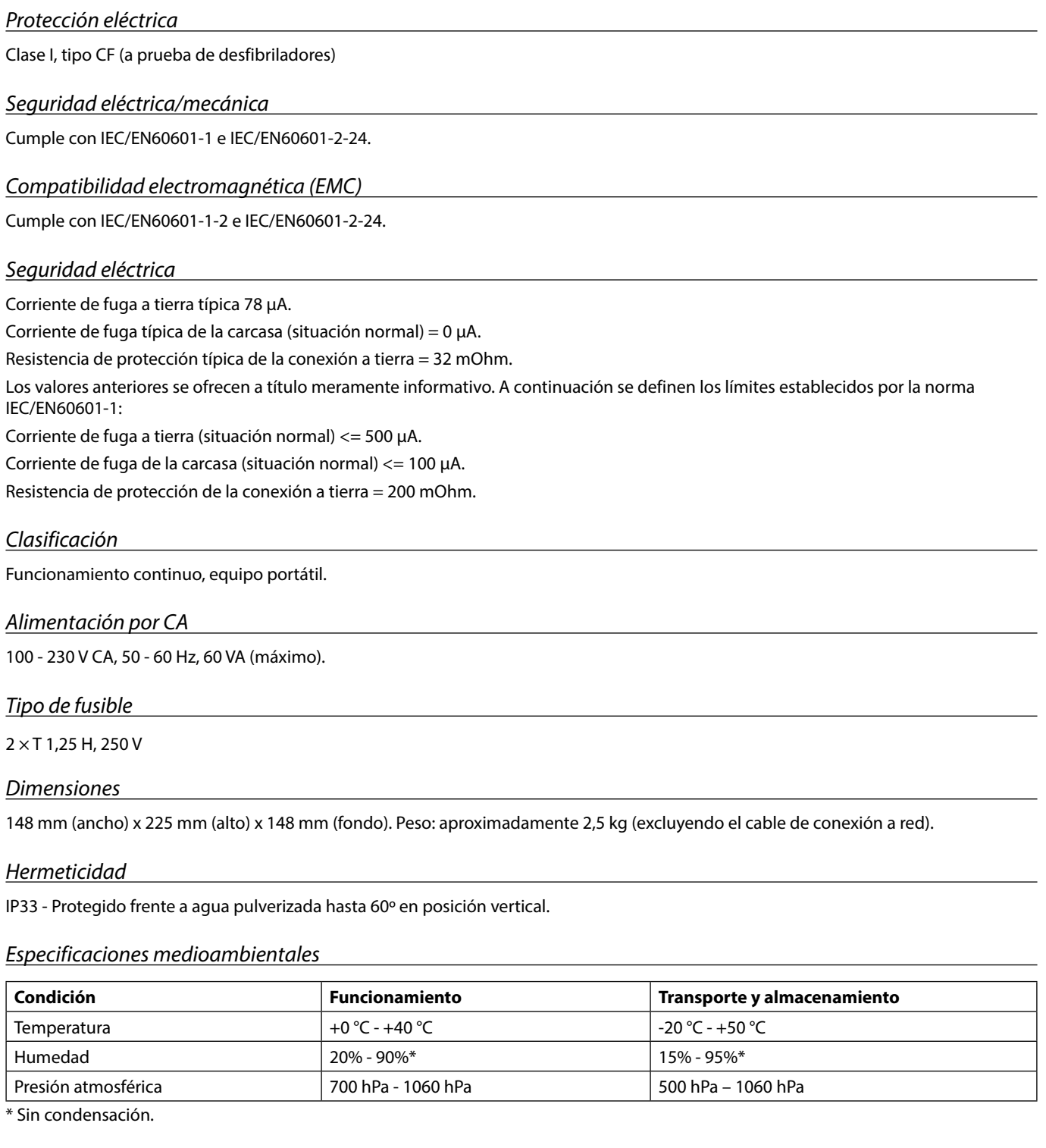

### *Especificaciones de la batería*

Batería recargable de NiMH (níquel hidruro metálico). Se carga automáticamente cuando la bomba está conectada a la red.

• Carga de la batería: 2,5 horas al 95%

Duración de la batería

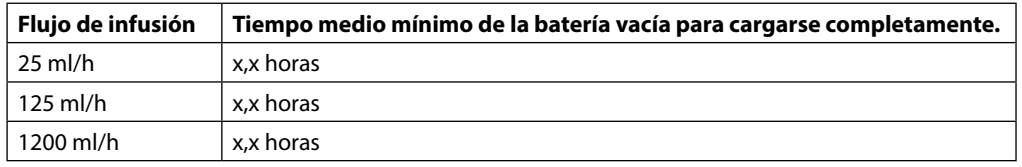

### <span id="page-51-0"></span>*Retención de memoria*

La memoria electrónica de la bomba se conserva durante más de 2 años en condiciones normales de uso.

#### *Condiciones de alarma*

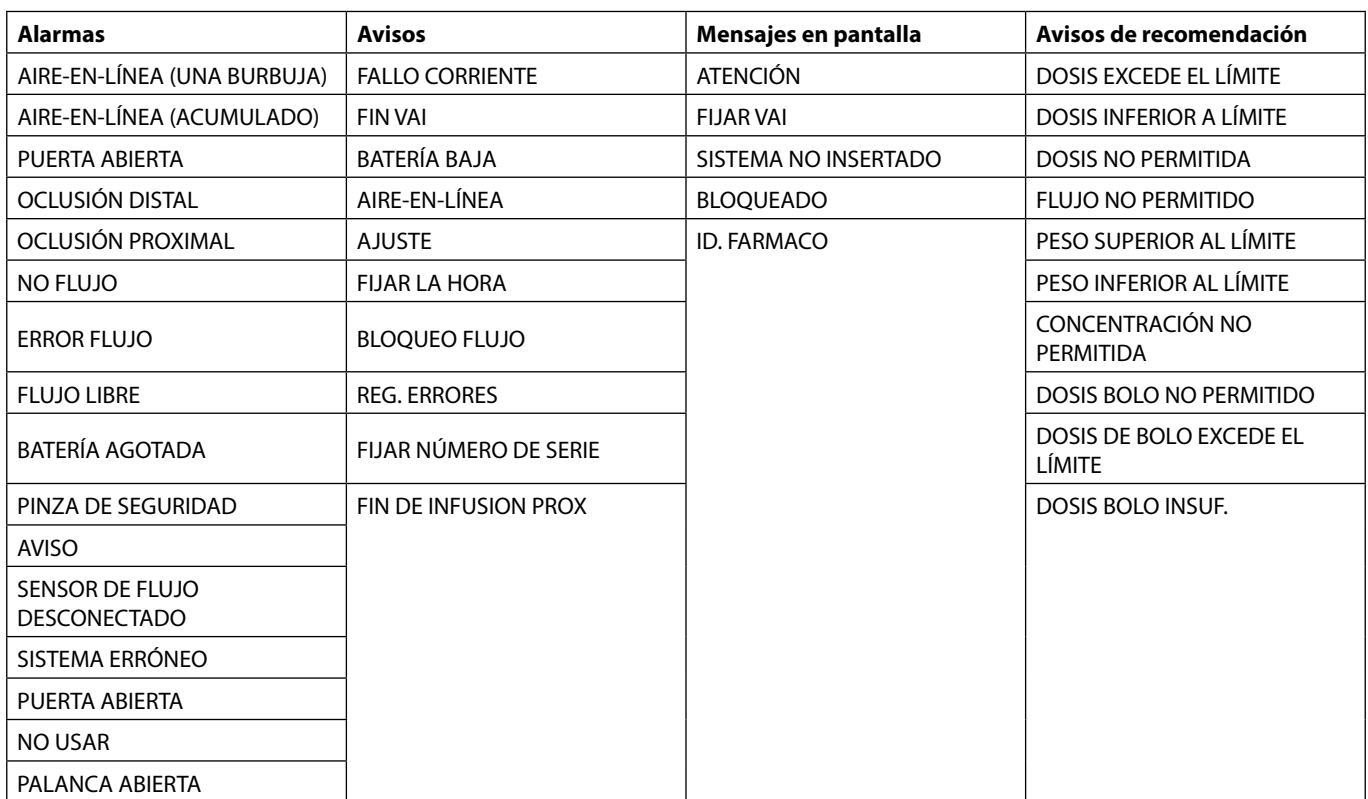

# <span id="page-52-0"></span>*IrDA, RS232 y Opción de llamada de enfermera*

### *IrDA/RS232/Opción de llamada de enfermera*

La función IrDA (o función opcional RS232/Llamada a enfermera) es una característica de la bomba que permite conectarla a un dispositivo externo para la comunicación de datos.

La interfaz de llamada a enfermera proporciona un apoyo remoto a la alarma acústica interna. No se debe utilizar<br>para sustituir a la alarma interna. La señal sale del puerto IrDA y del RS232 para la opción de llamada de e **al segundo de detectarse la condición de la alarma. Consulte el manual de mantenimiento técnico para obtener más información acerca de la interfaz RS232. El usuario deberá determinar la idoneidad de cualquier programa utilizado en el entorno clínico para controlar o recoger datos de la bomba. El programa debe incluir la detección de la desconexión y otros fallos del cable RS232. Cualquier componente conectado, analógico o digital, debe cumplir la especificación IEC/EN60950 para el procesado de datos e IEC/EN60601 para dispositivos médicos. Cualquier persona que conecte dispositivos adicionales a la entrada o a la salida de la señal se convierte en un configurador del sistema, y será responsable de cumplir las exigencias del estándar IEC/EN60601-1-1.**

**Para la conexión al puerto RS232, use el cable RS232 con el número de referencia 1000SP01183.**

#### *RS232/Datos de conexión llamada de enfermera*

Especificaciones de llamada a enfermera:

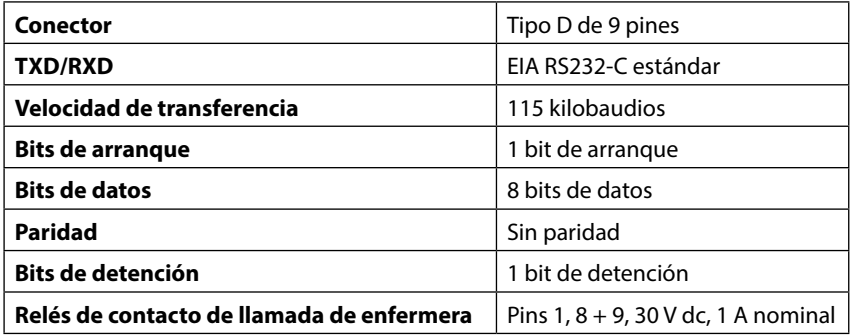

Datos normales de conexión:

- 1. Llamada a enfermera (relé) normalmente cerrado
- 2. Salida de datos transmitidos (TXD)
- 3. Entrada de datos recibidos (RXD)
- 4. DTR  $\rightarrow$  DSR (6)
- 5. Tierra (GND)
- 6. DSR  $\rightarrow$  DTR (4)
- 7. No utilizado
- 8. Llamada a enfermera (relé) normalmente cerrado
- 9. Llamada a enfermera (relé) normalmente cerrado

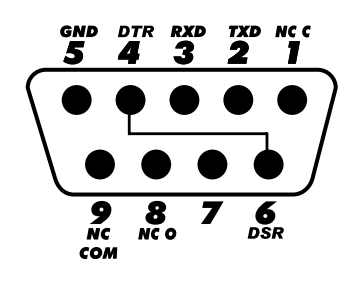

*IrDA*

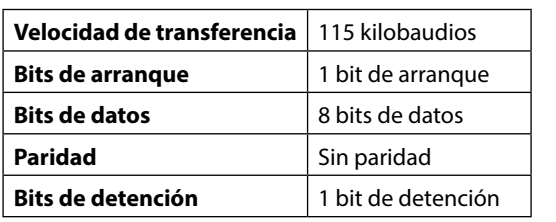

# <span id="page-53-0"></span>*Especificaciones de infusión*

### *Exactitud de la bomba:*

El sistema incluye la bomba y cualquiera de los sistemas de infusión compatibles disponibles de BD.

La precisión del flujo es del  $\pm$  5% en condiciones normales<sup>1a, 2</sup>

La precisión del flujo es del  $\pm$  10% en condiciones de flujo bajo<sup>16,2</sup>

#### *Límites de alarma de oclusión*

En condiciones estándar1a,4

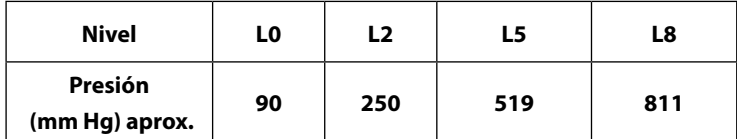

### *Presión máxima de bombeo:*

1000 mmHg

### *Presión de alarma de oclusión máxima:*

1038 mmHg

### *Bolo postoclusión distal:*

**La gestión del bolo postoclusión distal es responsabilidad del médico y se debe determinar en cada situación.**

Volumen de bolo generado a 25 ml/h cuando se alcanza el límite de alarma de oclusión mínimo <0,16 ml Volumen de bolo generado a 25 ml/h cuando se alcanza el límite de oclusión de alarma máximo <0,95 ml

### *Precisión del volumen de bolo:*

Normal: -4,1%, Máx: -3,2%, Mín: -5,5%/h 1 ml a 10 ml/h Normal: -1,3%, Máx: -0,9%, Mín: -1,6%/h 100 ml a 1200 ml/h

### *Tiempo máximo de activación de la alarma de oclusión:*

Con una presión máxima, el tiempo de alarma estándar a 0,1 ml/h es de 735 [±50] minutos (máximo <883 min). Con una presión mínima, el tiempo de alarma estándar a 0,1 ml/h es de 82 [±35] minutos (máximo <112 min). Con una presión máxima, el tiempo de alarma estándar a 1,0 ml/h es de 65 [±4] minutos (máximo <95 min). Con una presión mínima, el tiempo de alarma estándar a 1,0 ml/h es de 5 [+6-2] minutos (máximo <10 min). Con una presión máxima, el tiempo de alarma estándar a 25 ml/h es de 119 [±7] segundos (máximo <3 min). Con una presión mínima, el tiempo de alarma estándar a 25 ml/h es de 10 [+8,5-6,5] minutos (máximo <18,5 seg).

### *Administración de un bolo*

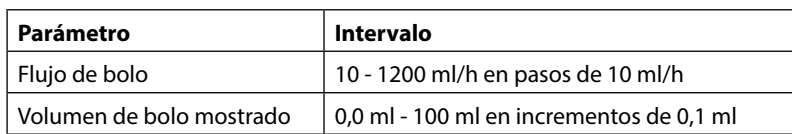

### *Inicio de la infusión/configuración*

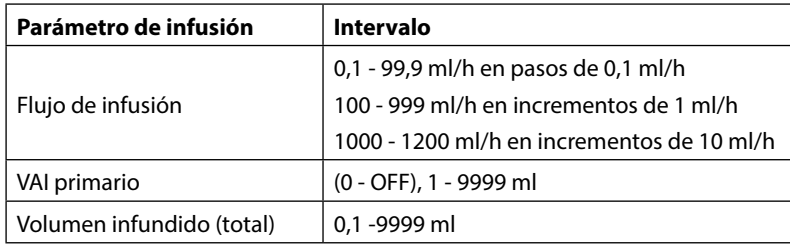

#### <span id="page-54-0"></span>*Sensor de aire:*

Sensor ultrasónico integral.

#### *Detección de aire en la línea:*

Una sola burbuja (configurable): 50 µl, 100 µl, 250 µl y 500 µl. Acumulación de burbujas: 1 ml durante una ventana de 15 minutos. La precisión del detector de aire en la línea es de ±3%.

#### *Volumen crítico*

El volumen máximo infundido tras una sola condición de fallo es para velocidades <10 ml/h: +/- 0,25 ml, velocidades <100 ml/h: +/- 0,5 ml, velocidades ≥100 ml/h: +/- 2 ml

#### *Abrazadera de seguridad Alaris™*

Dispositivo de abrazadera de seguridad del sistema activado por la bomba para evitar el flujo libre.

#### *Notas*

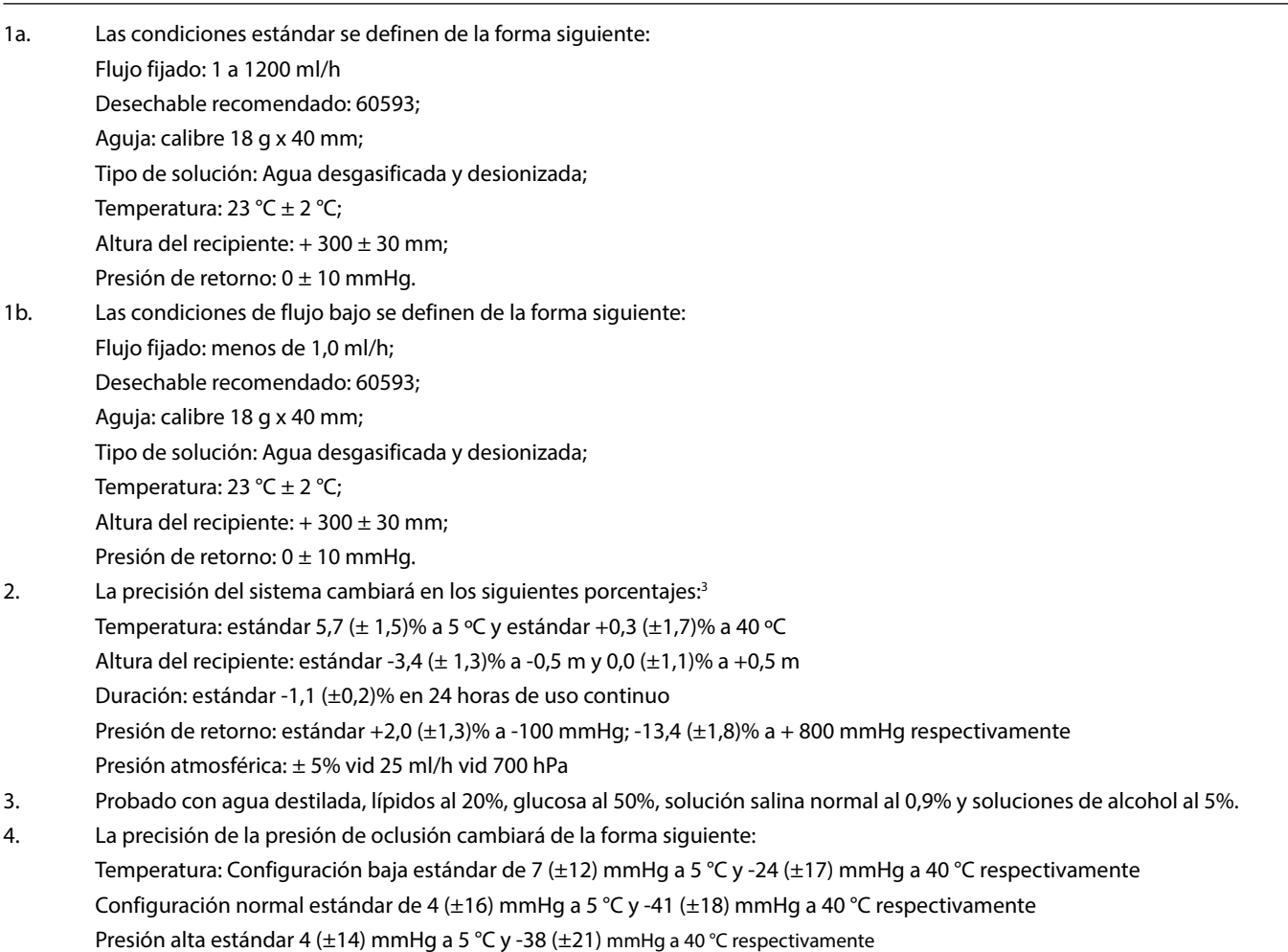

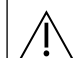

w **Puede que no se conserve la precisión especificada si no se mantienen las condiciones que se mencionan arriba; consulte las notas 1 a 4.**

# <span id="page-55-0"></span>*Curvas de trompeta y de flujo*

Tal y como sucede en todos los sistemas de infusión, en esta bomba la acción del mecanismo de bombeo y las variaciones producen breves fluctuaciones en la precisión del flujo.

En las siguientes curvas, el funcionamiento típico del sistema se muestra de dos formas: 1) midiendo la exactitud de la dispensación del fluido a lo largo de distintos periodos de tiempo (curvas de trompeta) y 2) midiendo el retraso en el inicio del flujo del fluido al comenzar la infusión (curvas de arranque).

Las curvas de trompeta se denominan así por su forma característica. Muestran datos discretos promediados a lo largo de periodos concretos de tiempo o "ventanas de observación", y no datos continuos frente al tiempo de funcionamiento. En las ventanas de observación grandes, las fluctuaciones a corto plazo tienen poco efecto sobre la exactitud, como se representa en la parte plana de la curva. Al reducirse la ventana de observación, las fluctuaciones a corto plazo tienen un efecto mayor, tal y como se representa en la "boca" de la trompeta.

El conocimiento de la exactitud del sistema en distintas ventanas de observación puede ser importante cuando se administran algunos fármacos. Las fluctuaciones a corto plazo en la exactitud del flujo pueden tener un impacto clínico, dependiendo de la semivida del fármaco que se está infundiendo y el grado de integración intervascular, por lo que el efecto clínico no se puede determinar únicamente a partir de las curvas de trompeta.

En las curvas de arranque, el flujo continuo se representa frente al tiempo de funcionamiento de dos horas desde el inicio de la infusión. Representan el retraso en el inicio de la administración debido a la adaptación mecánica y proporcionan una representación visual de la uniformidad. Las curvas de trompeta se obtienen a partir de los datos de la segunda hora. Las pruebas se llevan a cabo según la norma IEC/EN60601-2-24.

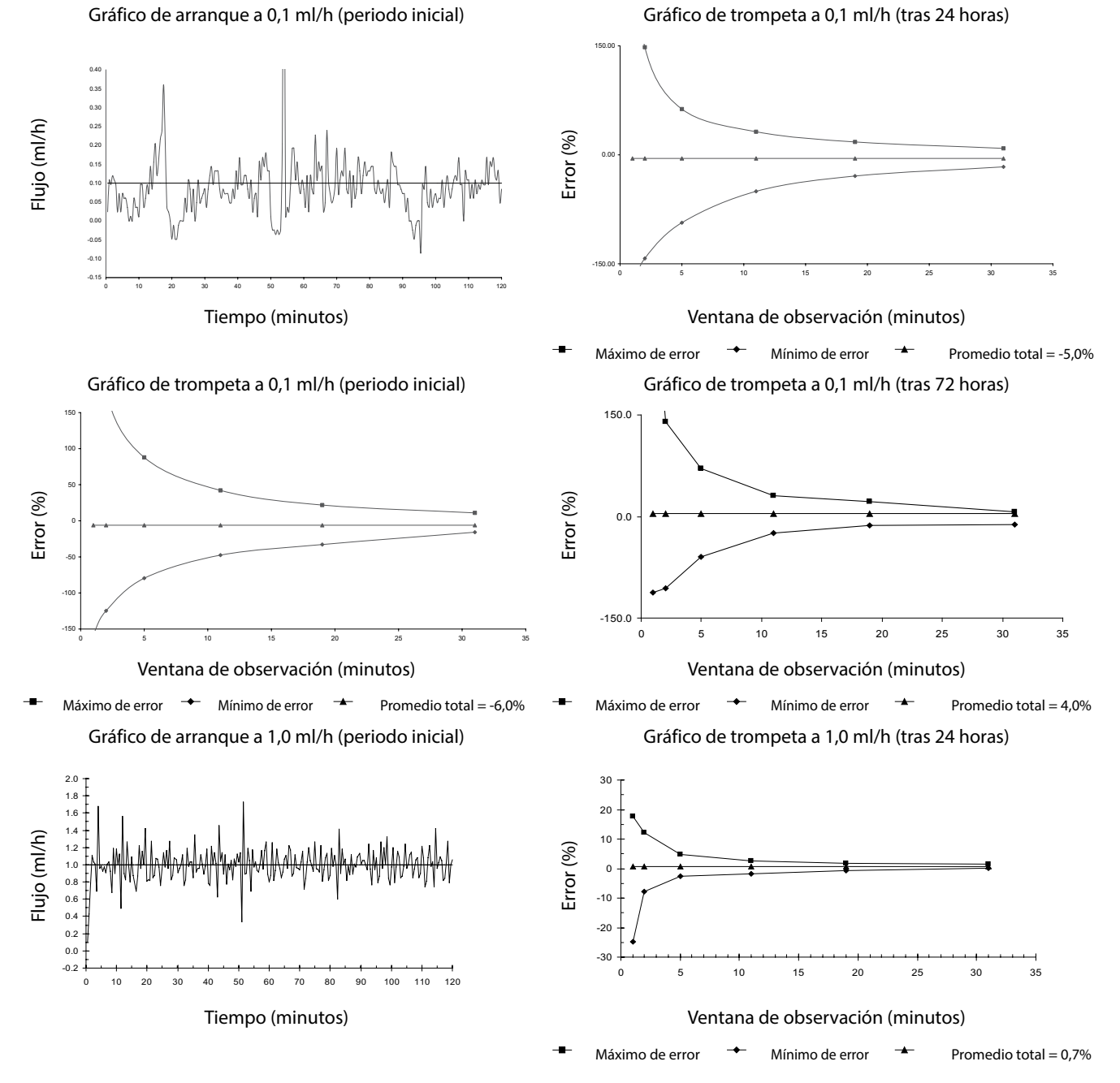

**Nota:** Las curvas de trompeta y el flujo típicos se han obtenido usando un sistema de infusión recomendado. El intervalo de coordenadas se ha aumentado a  $\pm$  150%, para permitir la visualización del gráfico.

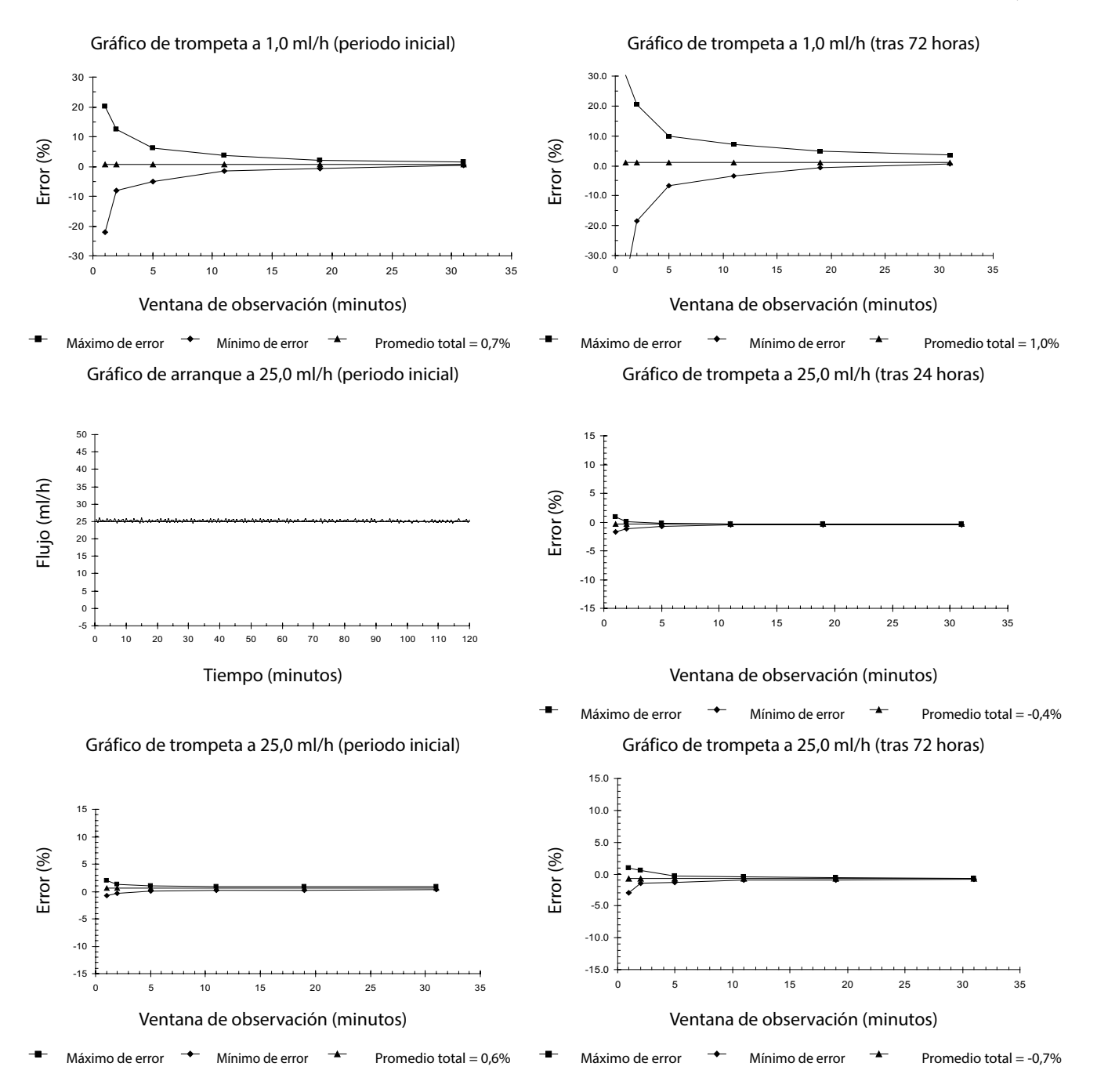

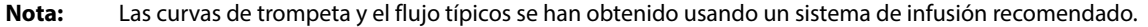

# <span id="page-57-0"></span>*Productos y repuestos*

### *Repuestos*

En el Manual de mantenimiento técnico se incluye una lista completa de piezas de repuesto para esta bomba.

El Manual de mantenimiento técnico (1000SM00013) se encuentra ahora disponible en formato electrónico en la siguiente página web: bd.com/int-Alaris™-technical

Son necesarios un nombre de usuario y una contraseña para acceder a nuestros manuales. Póngase en contacto con el representante local de atención al cliente para obtener información sobre el registro de usuario.

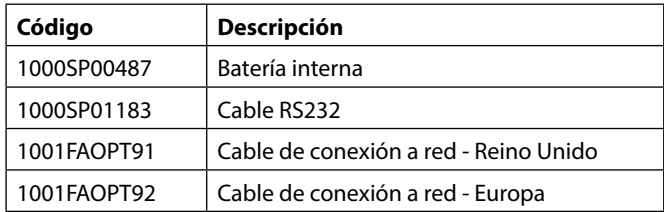

### *Software Alaris™ Editor*

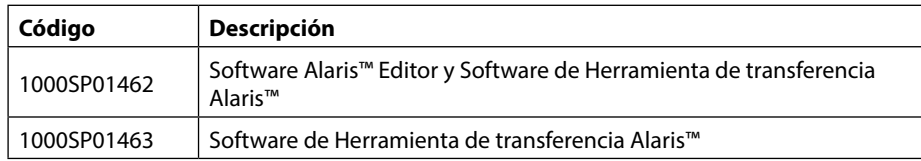

# *Histórico del documento*

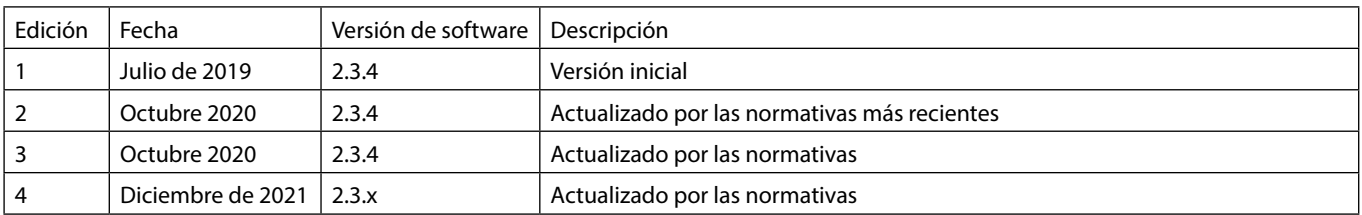

# <span id="page-58-0"></span>*Contacto*

Para la información completa de contacto, consulte bd.com.

### *Información de Atención al cliente*

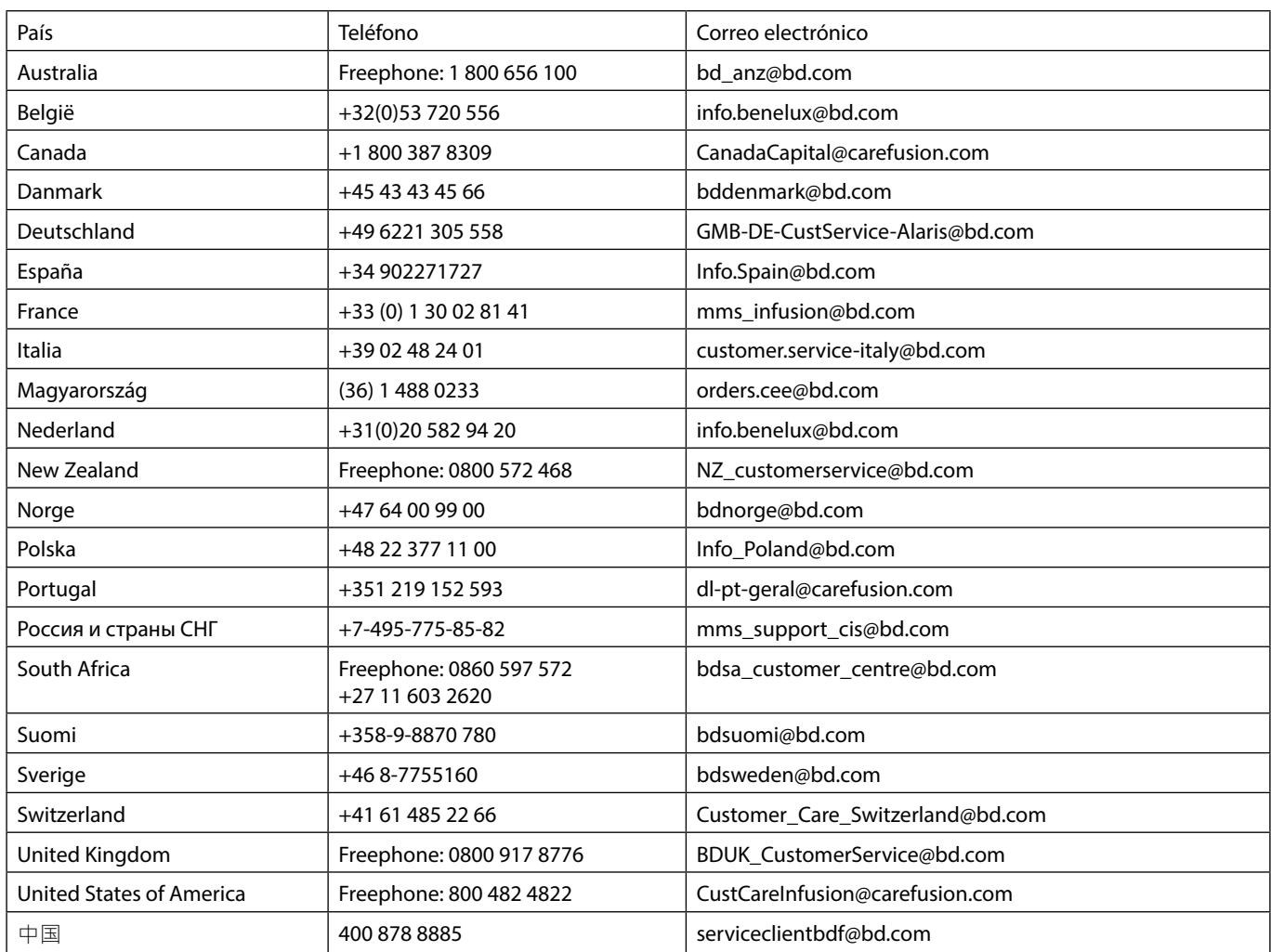

BD, el logo de BD, Alaris, Guardrails, IVAC y SmartSite son marcas comerciales de Becton, Dickinson and Company o sus filiales. El resto de marcas comerciales pertenecen a sus respectivos propietarios.

© 2021 BD. Todos los derechos reservados.

Este documento contiene información patentada de Becton, Dickinson and Company o una de sus filiales, y su recepción o posesión no<br>otorga derecho alguno de reproducción de sus<br>contenidos ni de fabricación o venta de ningún<br>producto descrito. Queda terminantemente<br>prohibido reproducir y divulgar este docume una autorización específica por escrito de Becton, Dickinson and Company o una de sus filiales.

t BD Switzerland Sàrl, Route de Crassier 17, Business Park Terre-Bonne, Batiment A4, 1262 Eysins Suiza

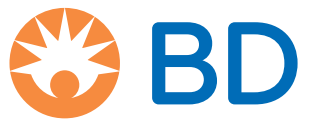

**bd.com**